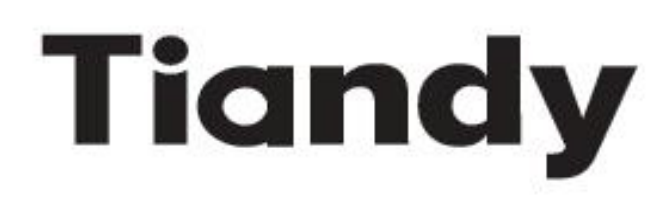

# S6系列H. 265网络球型摄像机

# 使用手册

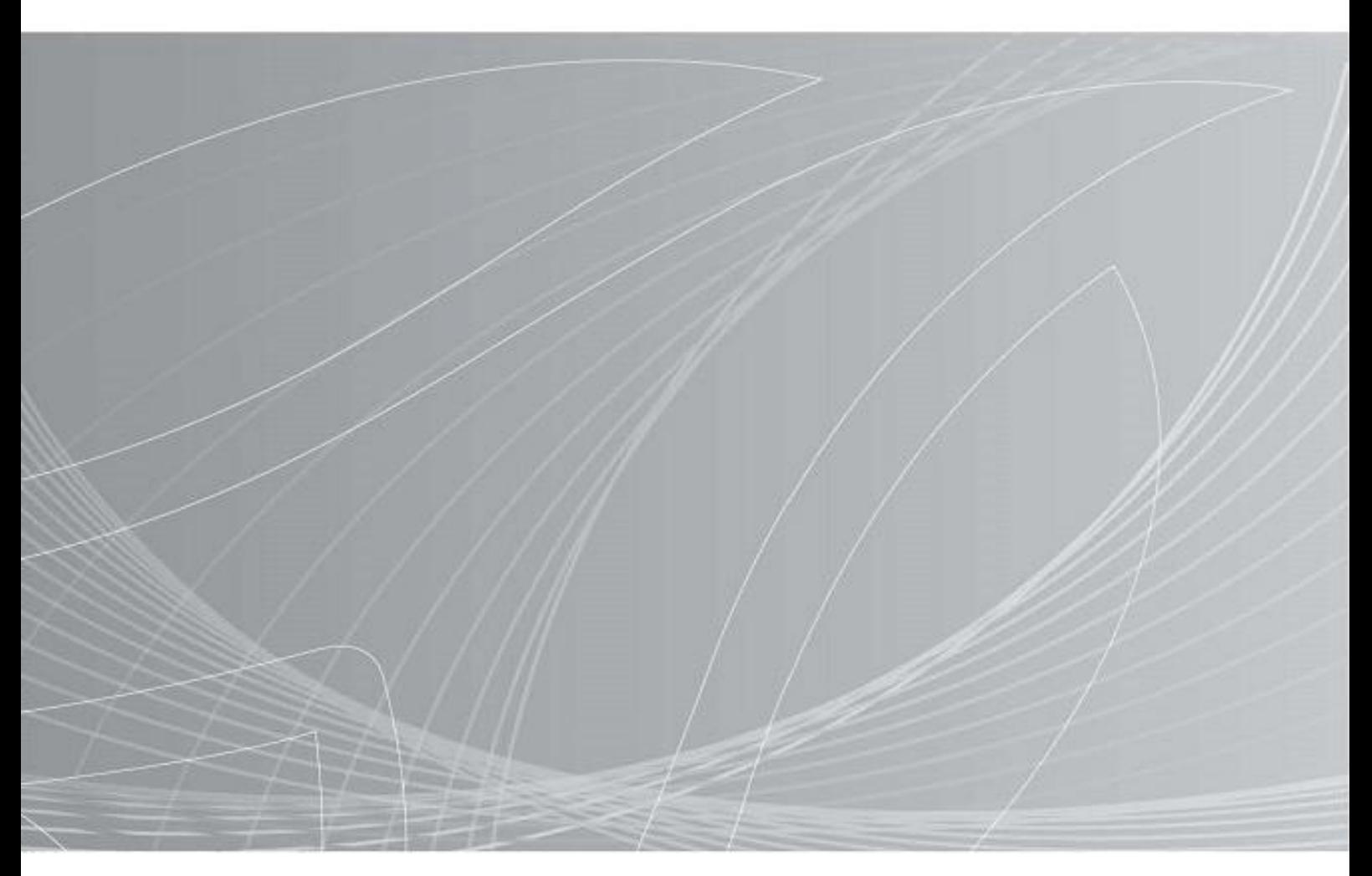

关于本手册:在安装和使用本机之前,请仔细阅读本手册。请务必保存好本手册,以备今后查阅。

## 声 明

- 我司将根据产品功能的增强和变化而更新本手册内容,并定期改进更新本 手册描述的软硬件产品。更新的信息会在本手册的最新版本中体现,恕不 另行通知。
- 由于我司不断采用新技术,产品参数变化恕不另行通知。
- 本手册仅为客户提供参考指导作用,并不保证和实物完全一致,实际应用 以实物为准。
- 本手册的所有文字、表格及图片信息均受国家相关法律保护,未经许可不 得私自转用。
- 本手册的版权和最终解释权归天津天地伟业数码科技有限公司所有。

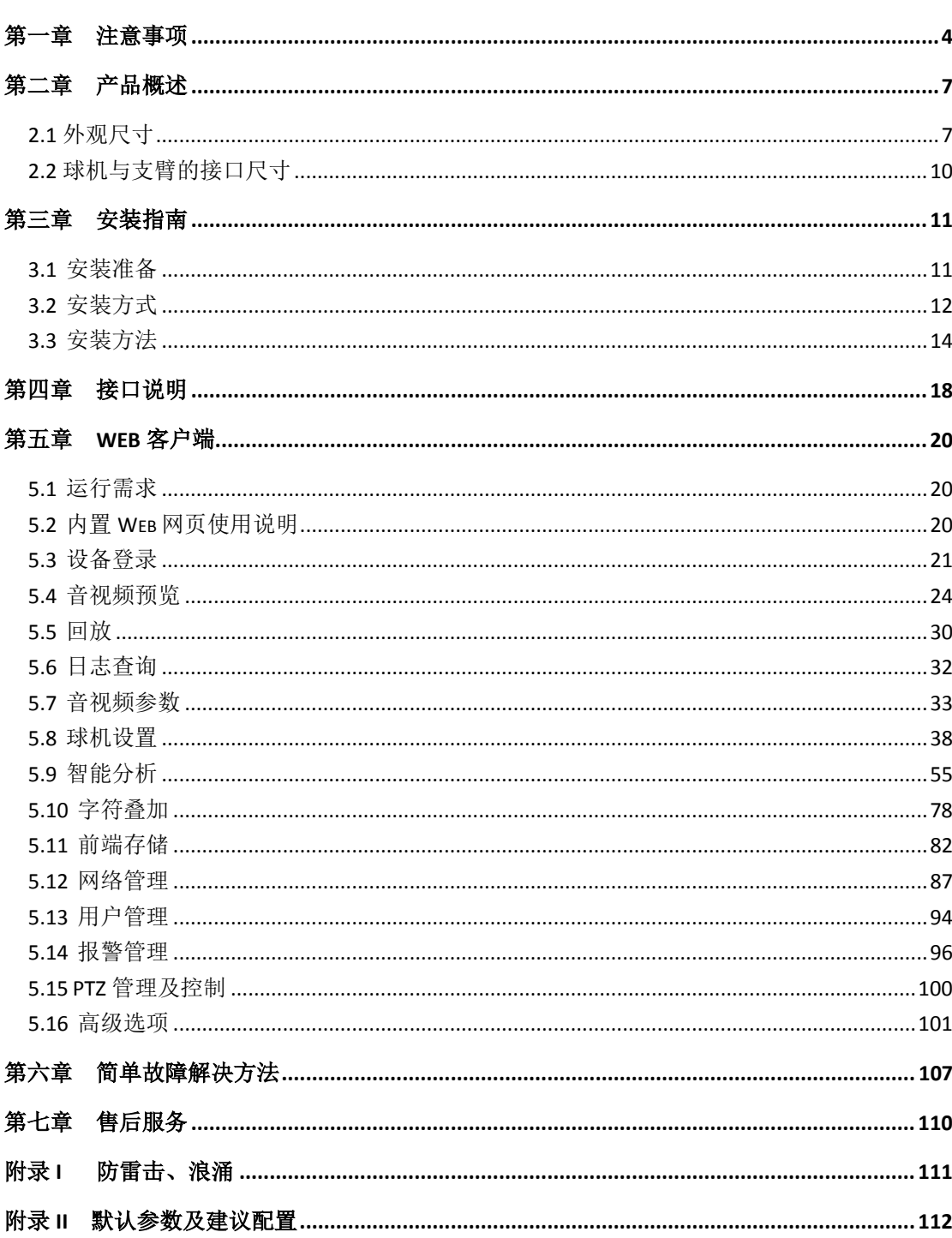

目录

# 第一章注意事项

<span id="page-3-0"></span>此内容的目的是确保用户正确使用本产品,以避免危险或财产损失。在使用 此产品之前,请认真阅读并妥善保存以备日后参考。

我司将根据产品功能的增强和变化而更新本手册内容,并定期改进更新本手 册描述的软硬件产品。更新的信息会在本手册的最新版本中体现,恕不另行通知。

如下所示,预防措施分为"警告"和"注意"两部分:

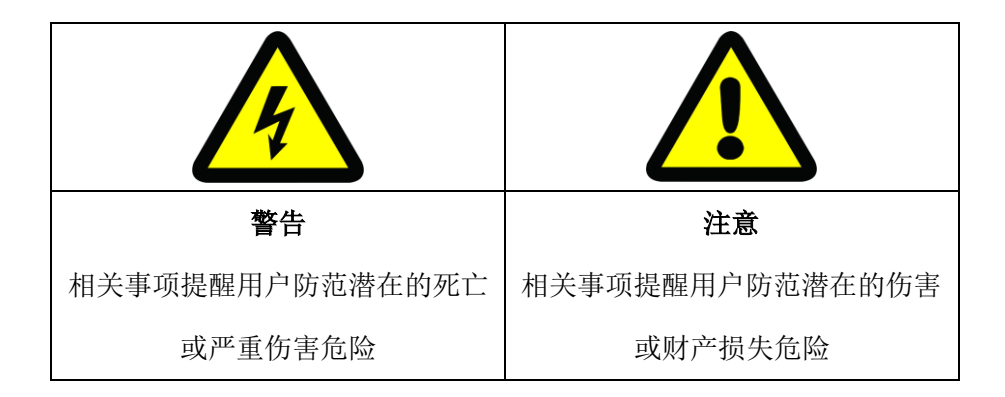

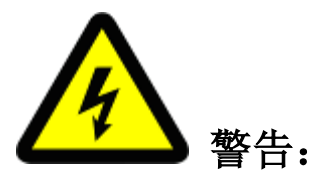

- (1) 请使用满足 SELV(安全特低电压)要求,且符合 IEC60950-1 中 Limited Power Source(受限制电源)的电源适配器,电源适配器具体参数请参 考产品参数表。
- (2) 不要以任何方式拆卸或修改设备,未经许可的拆卸或修改所导致的问题, 不属于保修范围,我司不承担由此引发的所有问题的责任,如果设备不 能正常工作,请联系经销商或最新的服务中心。
- (3) 为减少火灾或电击危险,请勿让室内产品受到雨淋或受潮。
- (4) 安装应该由专业的服务人员进行,并符合当地法规规定。
- (5) 应该在建筑物安装配线中串联易于使用的断电设备。
- (6) 在墙壁或天花板上安装设备前,请确保连接处至少可承受 2 倍产品的重 量。
- (7) 请勿直接触碰整机散热部件,以免烫伤。

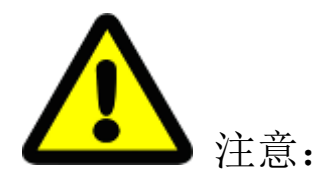

- (1) 运输及保管过程中须防止重压、剧烈振动和浸泡等对产品造成损坏的操 作。
- (2) 给球机上电之前,请检查供电电源是否正确。
- (3) 请勿直接触碰图像传感器和球形外罩,若有必要清洁,请用干净的擦镜纸 或眼镜布沾酒精稍微湿润,轻轻拭去尘污,严禁用力擦拭,以免划伤。
- (4) 请避免将镜头直接对准强光聚焦(如灯光照明,太阳光等处),否则容易 引起视频过亮或拉光现象(非球机故障),并将影响图像传感器寿命。
- (5) 激光束可能烧毁图像传感器,在激光装置被使用的情况下,请您一定注意 不要让图像传感器的表面暴露于激光束下。
- (6) 避免置于潮湿,多尘,极热,极冷,强电磁辐射等场所。
- (7) 请确保安装位置与周边电磁敏感设备保持足够距离,以避免可能产生的电 磁干扰。
- (8) 避免热量积蓄,保持球机周边通风顺畅。
- (9) 使用时不可让水或任何液体流入球机内部。
- (10) 无论用户发货或返回工厂维修,须采用本厂原配包装,否则在运输过程 中造成的球机损坏,不属保修范围。
- (11) 电池更换不当会导致配件或产品使用异常,不建议用户直接更换;如需 更换,请使用厂家推荐的电池(适用于配备电池的设备)。
- (12) 设备所带的 USB 和 micro SD 卡接口,不支持热插拔,插拔前需对设备断 电,否则可能损坏设备。
- (13) 首次登录后,请务必修改默认登录密码,避免因弱口令造成损失。
- (14) 不同型号的球机设置界面和菜单内容不完全相同,请以实际界面为准。 如有疑问请咨询经销商或天津天地伟业数码科技有限公司售后服务部 门。
- (15) 球机长期高速巡航可能导致滑环、同步带老化加快,缩短球机使用寿命。
- (16) 零度及以下环境雨刷会自动保护,防止设备损坏,延长使用寿命,非雨 天请勿使用雨刷,避免造成玻璃损伤或雨刷磨损。
- (17) 球机运行速度会根据外部环境自动调整,超低温环境(-20 度以下)球 机运行速度会稍有下降。
- (18) 请按工作环境要求使用本产品

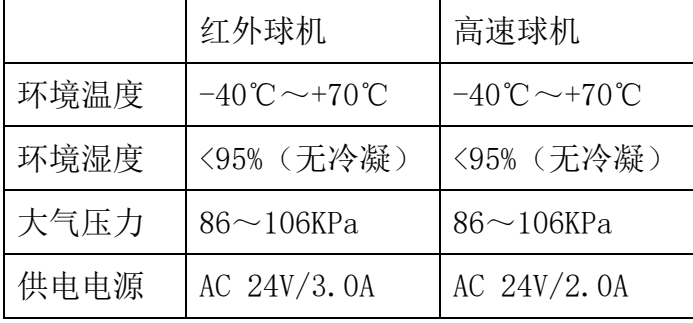

请务必保证球机室外安装符合防水要求

(19) 为避高速球球罩内产生雾气进而对视频效果及电器件寿命产生影响,请 在通风干燥的条件下装配球罩,并确保球机的螺钉拧紧。

# 第二章产品概述

<span id="page-6-0"></span>天津天地伟业网络球型摄像机系列产品包括高清网络高速球型摄像机(以下 简称高速球)和高清红外网络高速球型摄像机(以下简称红外球),是集高清数 字摄像机和网络视频服务器于一体的嵌入式数字监控产品,采用嵌入式 Linux 操 作系统和领先的硬件平台,系统调度效率高,代码固化在 Flash 中,体积小、功 耗小,具有较高稳定性和可靠性。

该系列球机采用一体化设计,同步带传动和精密步进电机,运行精确、平稳; 多种安装方式,满足不同场合的需求;标准的 H.265 和 H.264 High profile, Main Profile 编码算法,确保了更清晰、更流畅的视频传输效果;全天候室外设计, 双层外壳结构,内置风扇且智能启动;多种监控方式,如扫描、巡航、模式路径 等,方式灵活;集成预置位功能,性能更为强大。

特别说明:本手册中产品功能说明以红外全功能型球机为例介绍,不同型号球机 支持功能以球机实际功能为准。

## <span id="page-6-1"></span>**2.1** 外观尺寸

2.1.1 高清红外网络高速球型摄像机

**(**单位:**mm)**

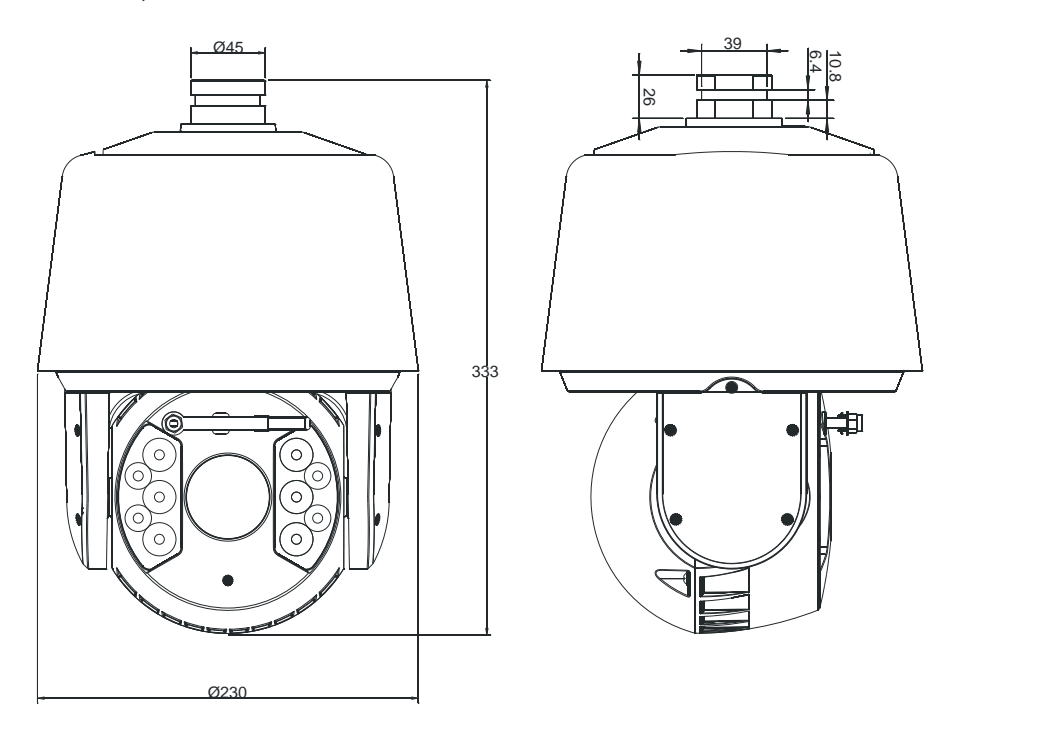

图 2.1 高清红外网络高速球型摄像机-V2.0 外观尺寸

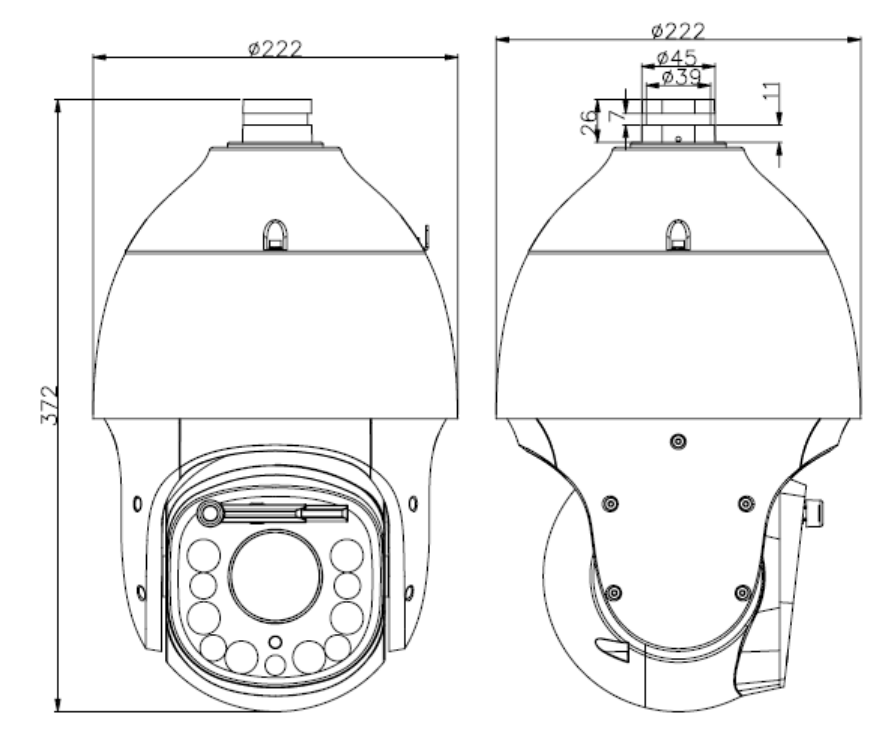

图 2.2 高清红外网络高速球型摄像机-V3.0 外观尺寸

# 2.1.2 高清网络高速球型摄像机

**(**单位:**mm)**

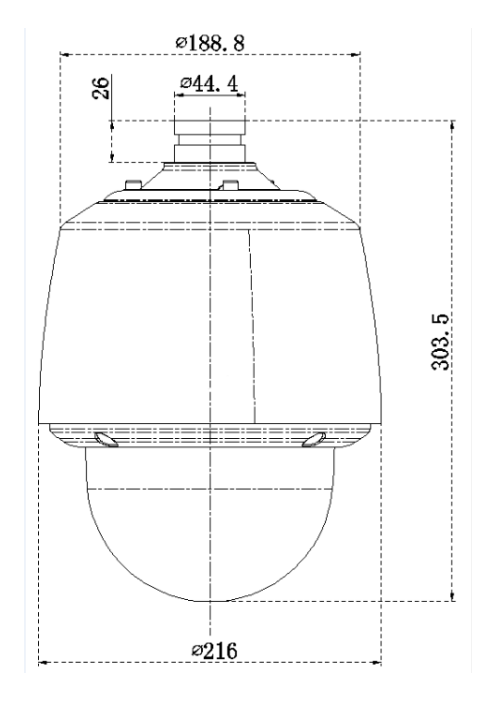

图 2.3 高清网络高速球型摄像机外观尺寸

# <span id="page-9-0"></span>**2.2** 球机与支臂的接口尺寸

您可选择本公司的支架,也可选择自行定制支架安装本产品,产品接口尺寸 示如下图所示:

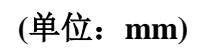

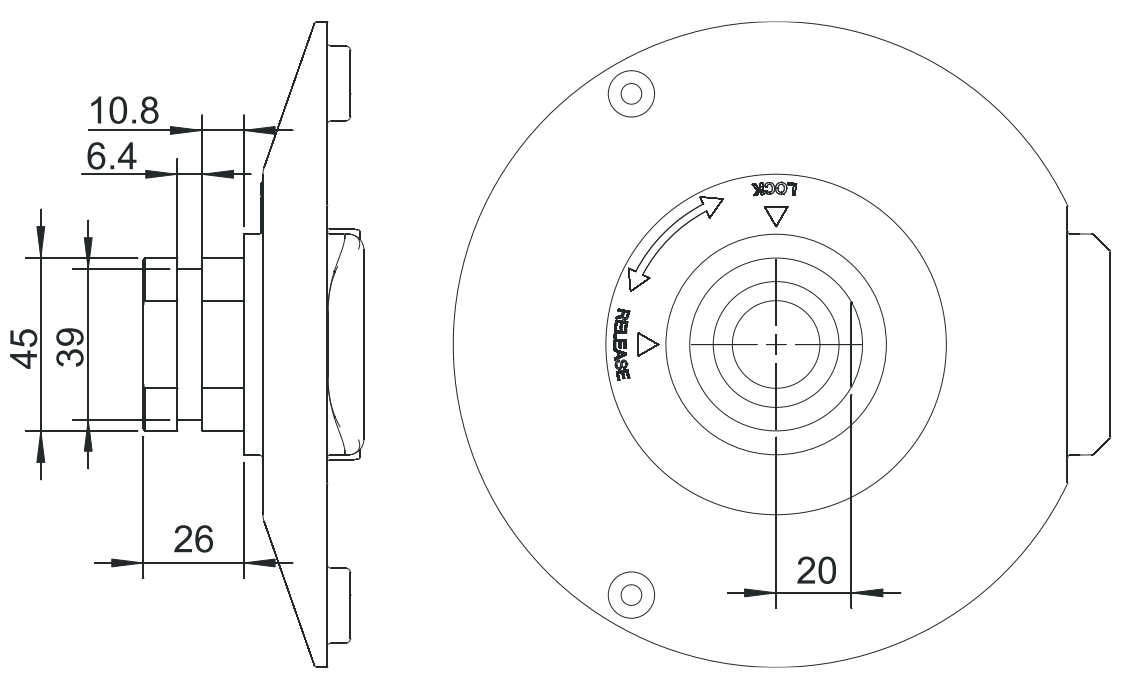

图 2.4 球机与支臂的接口尺寸

# 第三章安装指南

### <span id="page-10-1"></span><span id="page-10-0"></span>**3.1** 安装准备

1. 基本要求

所有的电气工作都必须遵守使用最新的电气法规,防火法规以及有关法规; 检查包装是否破损,设备和配件是否齐全,确定该球机的应用场所和安装方式是 否符合要求;若不符合,请联系经销商。请按工作环境要求使用本品。

2. 常用安装工具:

依实际情况自行准备实际所需工具

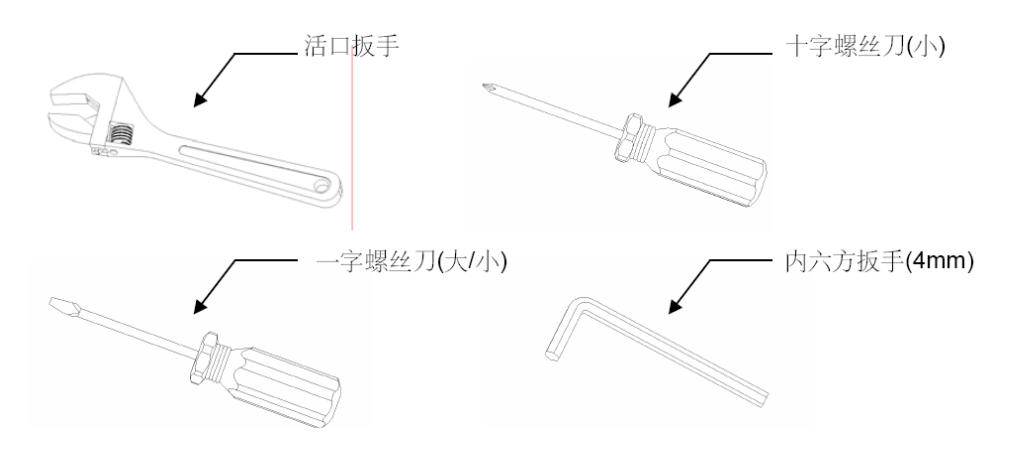

图 3.1 常用安装工具

3. 核查安装空间及安装地点构造的强度

确认安装地点有容纳本产品及其安装结构件的足够空间。确认安装球机的天 花板、墙壁、支架的承载能力能支撑球机及其安装结构件的总重量,要求具有 4 倍的安全系数。

4. 请保存球机的全部包装材料

在拆开球机包装后,请妥善保存好球机的原包装材料,以便出现问题时,使 用原包装材料将球机包装好,寄回供应商处理。

注意: 非原包装材料可能导致运输途中的意外损坏。

# <span id="page-11-0"></span>**3.2** 安装方式

该系列球机支持以下四种安装方式:

1:壁挂式安装及尺寸图

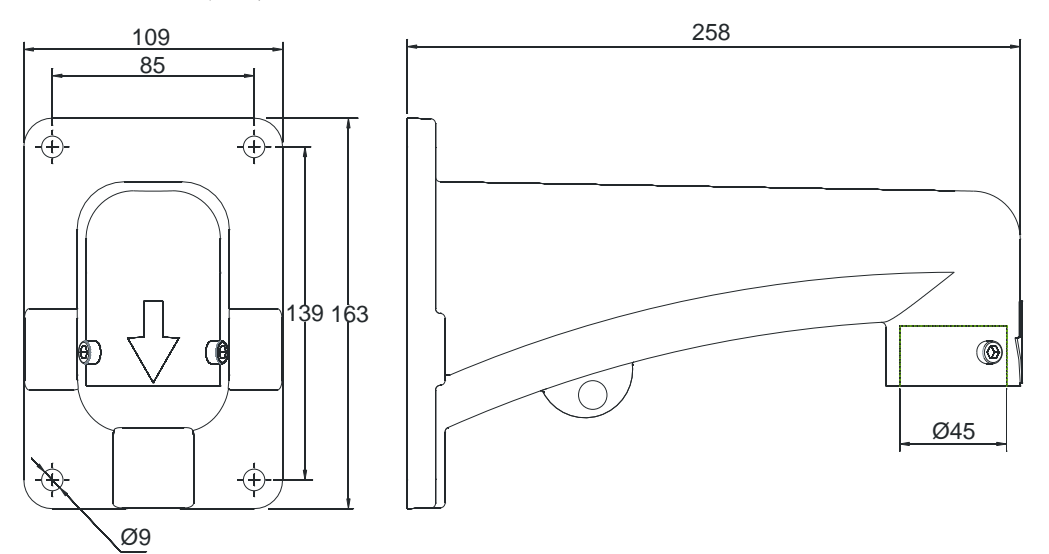

图 3.2 壁装支臂尺寸图

2:吊顶式安装及尺寸图

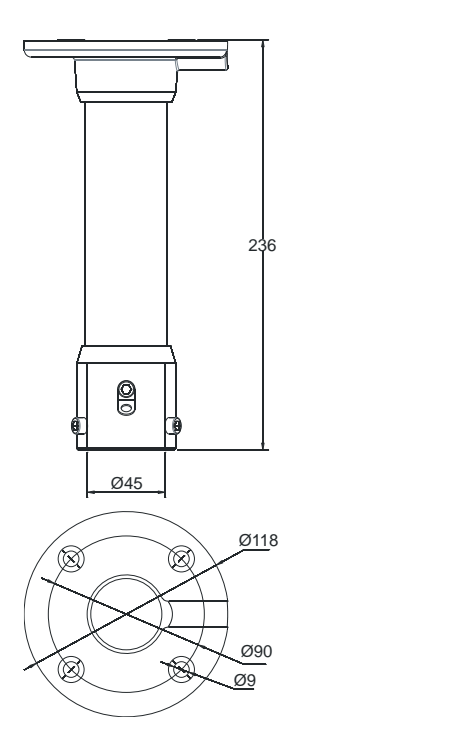

图 3.3 吊装支臂尺寸图

:外墙角式安装及尺寸图

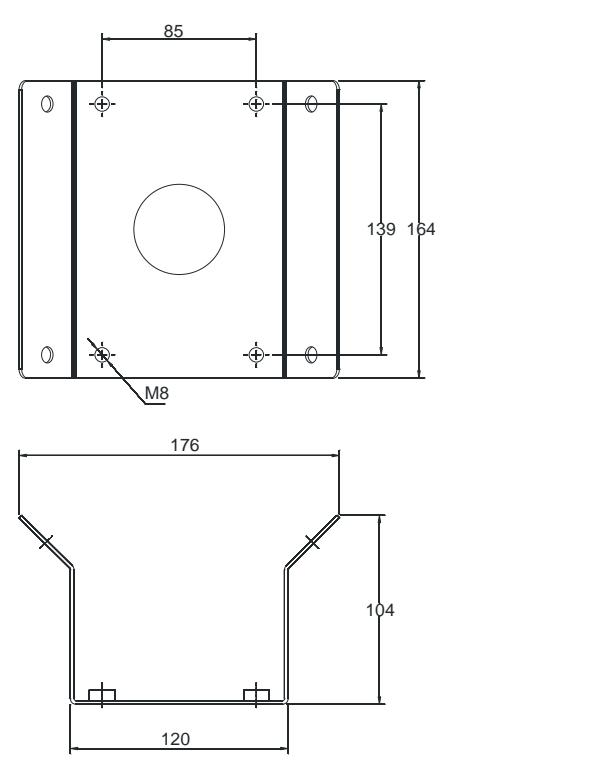

图 3.4 外墙角支架尺寸图

:柱式安装及尺寸图

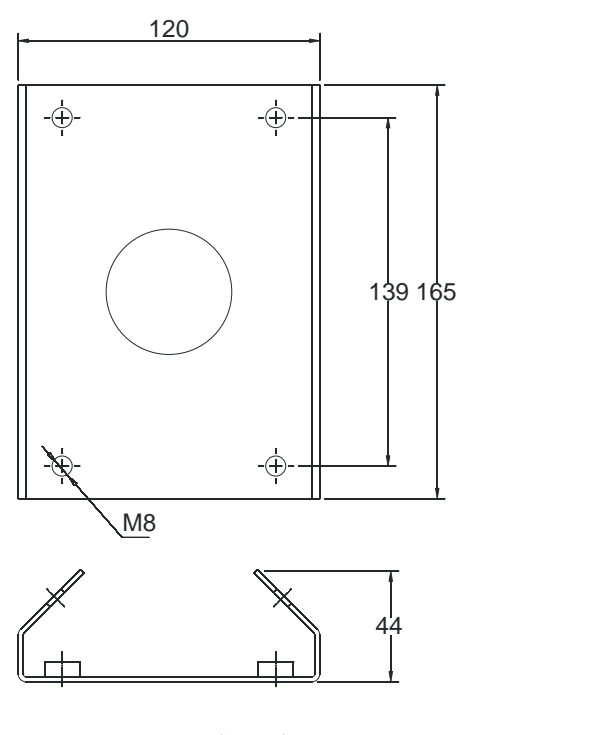

图 3.5 柱装支架尺寸图

# <span id="page-13-0"></span>**3.3** 安装方法

#### 3.3.1 壁装式

步骤:

 1、取出壁装支架和球机,将引出线缆穿过壁装支架并预留到合适位置,将球 机法兰卡槽与壁装支臂螺丝孔对准,使用 M6 螺钉紧固,将保险绳扣扣到支架的 固定孔上,如下图所示。

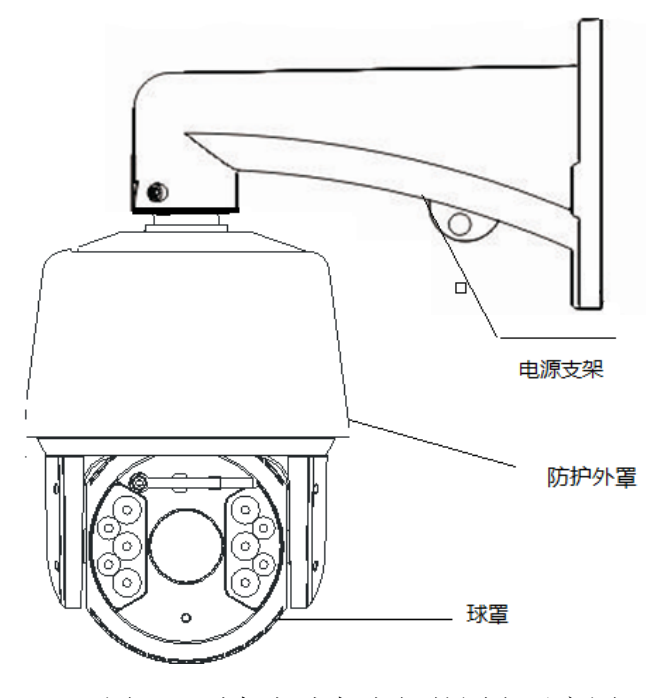

图 3.6 球机与支架之间的固定示意图

 2、在墙上用油墨笔标识壁装支架安装孔位,使用电钻在标识的孔位上打孔, 将膨胀螺钉打入刚打的孔位内, 将壁装支架安装孔对准膨胀螺栓套入, 用 M8 螺 丝将壁装支架紧固在墙面上,如下图所示。

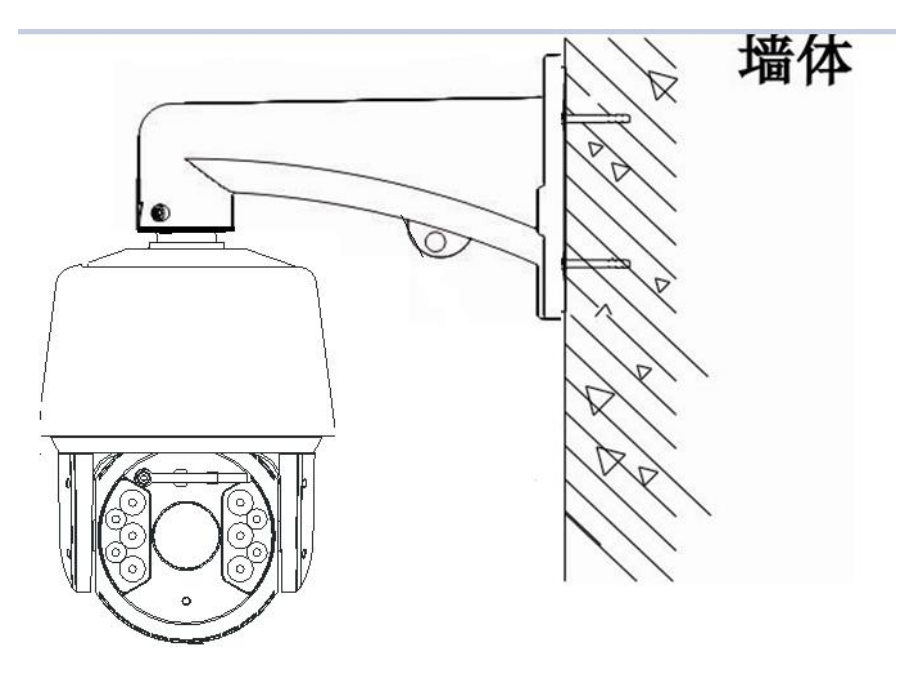

图 3.7 壁装支架安装示意图

说明: 1、壁装支架安装面须具备足够的承重能力。

2、室外安装须完全密封防潮;引出线缆须紧贴壁装支架下沿布线,避免 雨水沿线缆进入球机内部。

3.3.2 吊装式

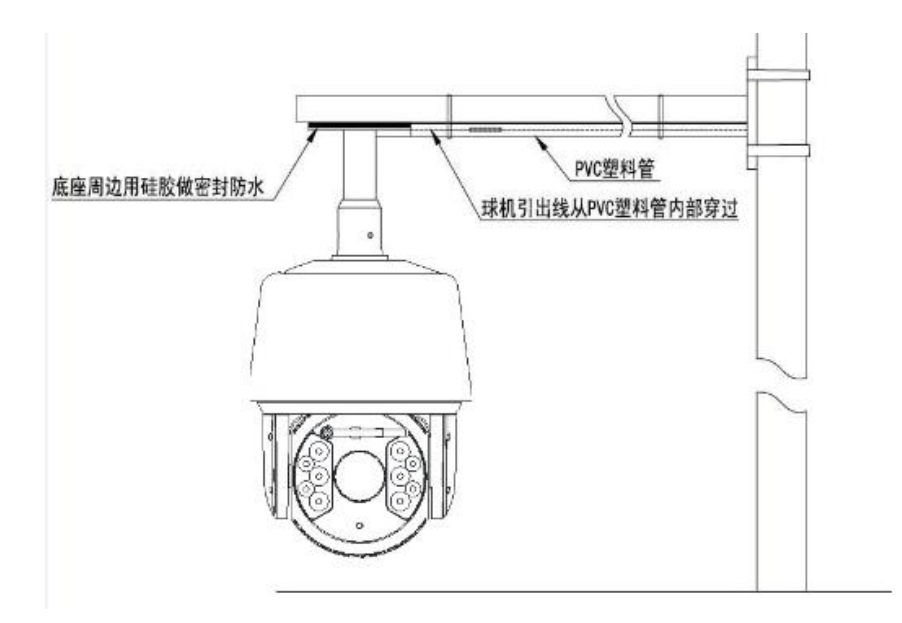

图 3.8 吊装支架安装方式 1 示意图

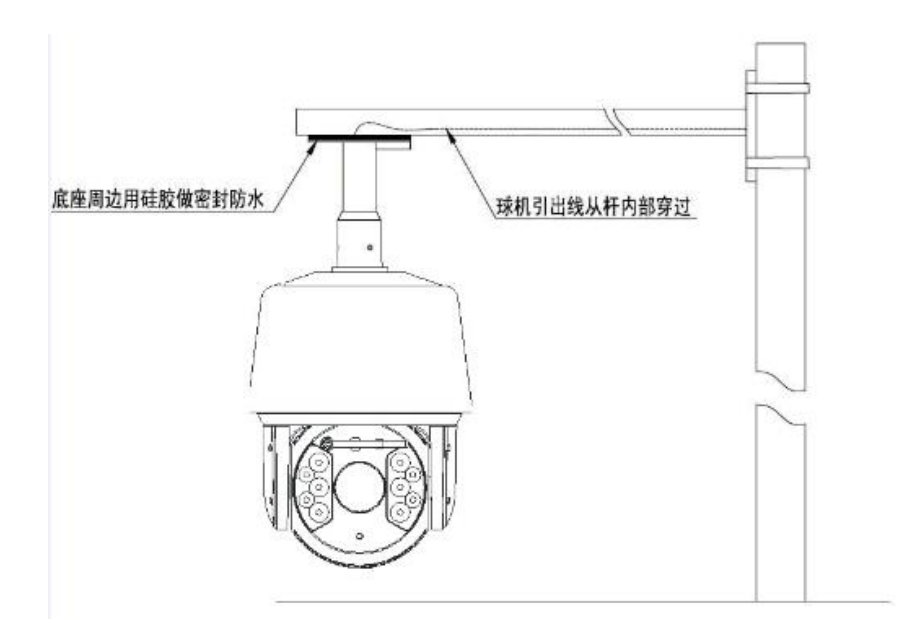

图 3.9 吊装支架安装方式 2 示意图

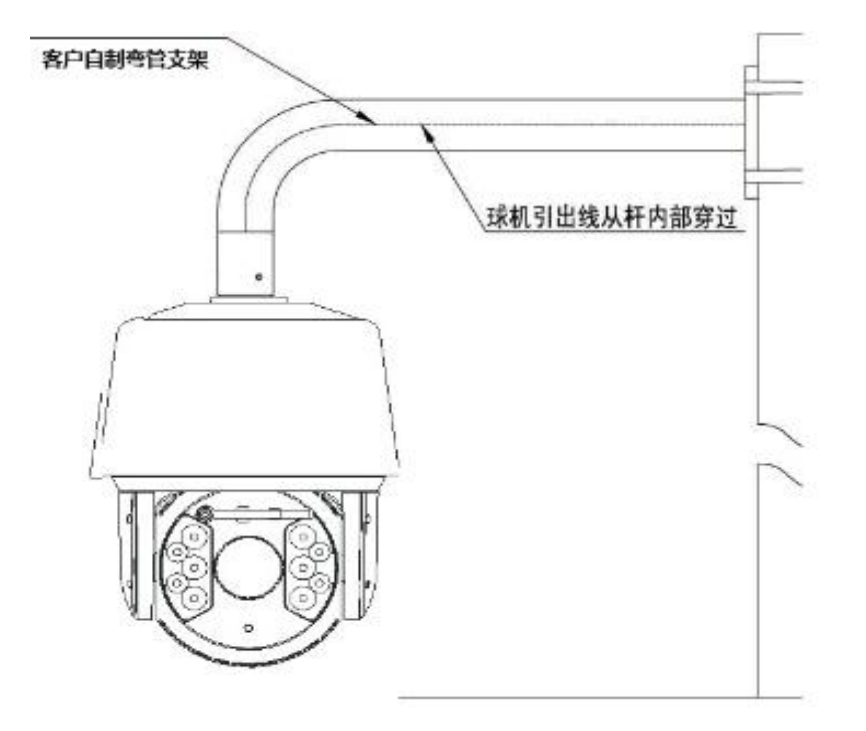

图 3.10 吊装支架安装方式 3 示意图

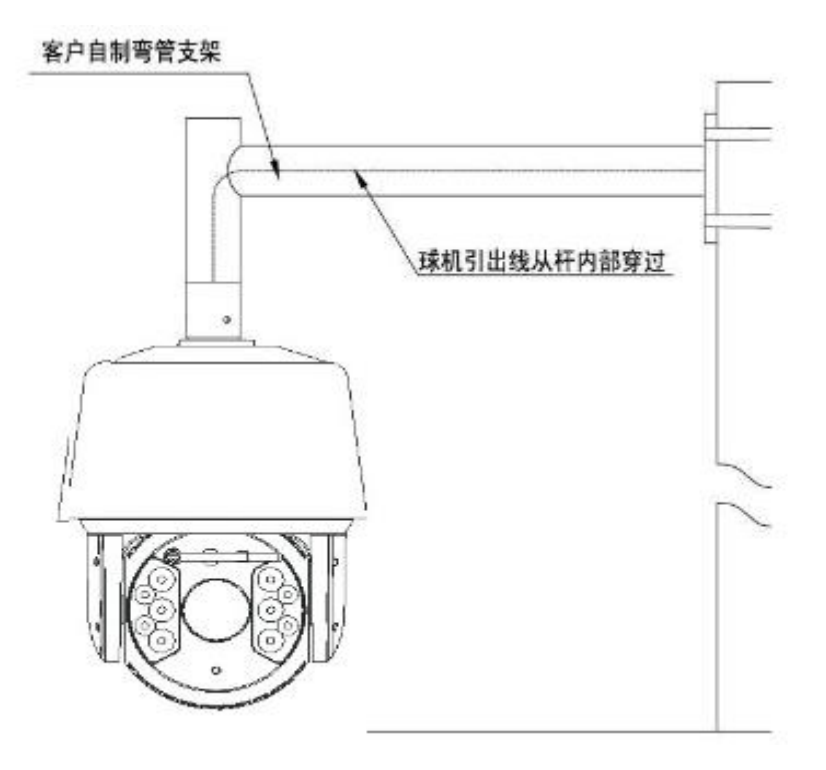

图 3.11 吊装支架安装方式 4 示意图

# 第四章接口说明

<span id="page-17-0"></span>球机采用 800mm 引出线从球体内部引出所有接口,包含电源线、控制线(网 线)、音频输入线、音频输出线、模拟视频线、报警输入线、报警输出线、485 通信线。接线端子及其线缆颜色定义如下图所示。

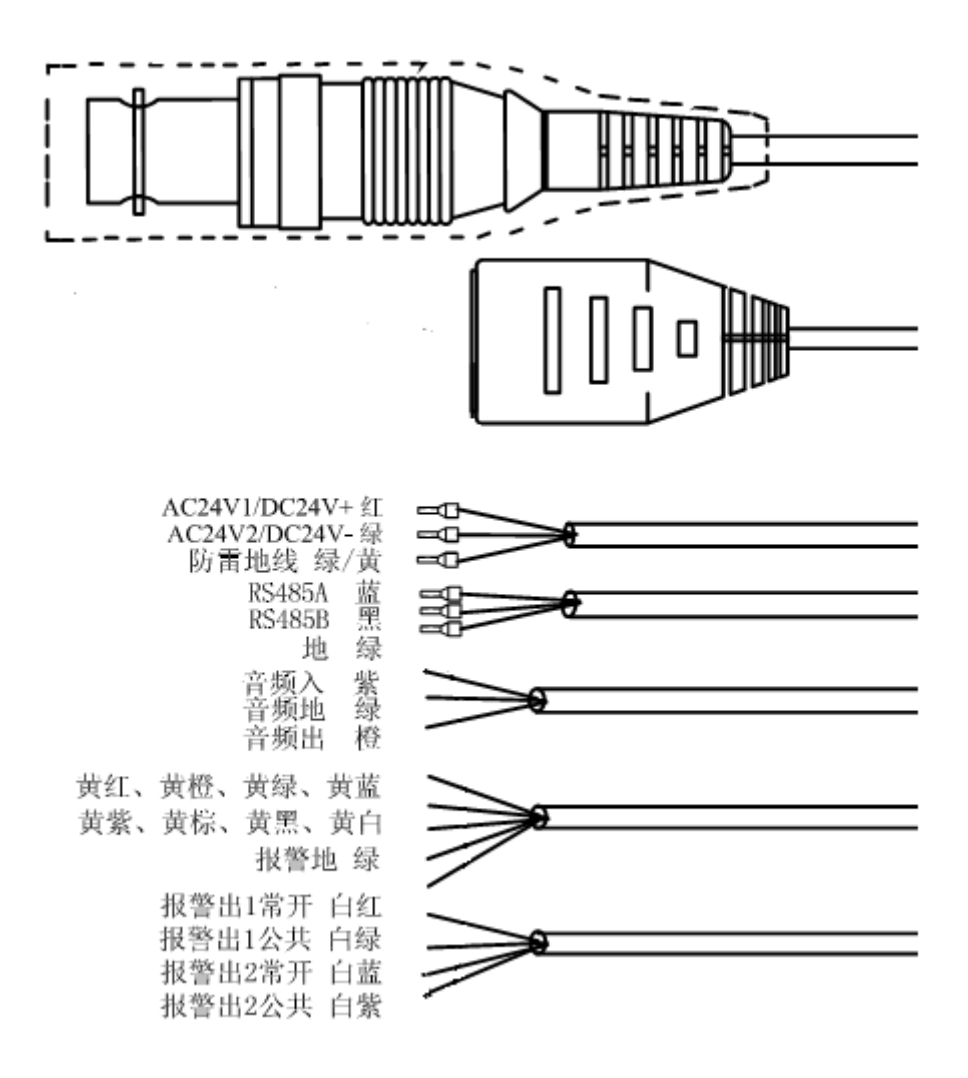

图 4.1 球机引出线

## 接口说明:

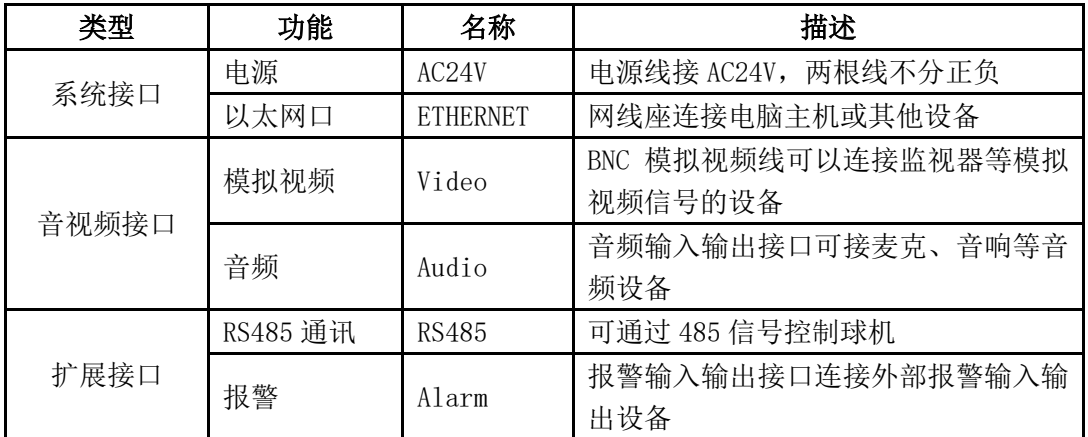

说明:不同球机型号引出线具体规格可根据线上标签说明指导使用。

# 第五章 **WEB** 客户端

### <span id="page-19-1"></span><span id="page-19-0"></span>**5.1** 运行需求

建议运行在 Win7 及以上操作系统环境下。为了更好地操作和使用本系统, 使性能和效果得到充分体现,请确保以下项目设置或安装正确:

(1)显示器分辨率设置为:1440\*900 或更高,颜色设置为:增强色(32 位)。关 于如何设置显示器分辨率和颜色,请参阅 Windows 用户手册或联机帮助。

(2)确认在 Windows 操作系统中安装了本系统所需的字体-宋体。例如本系统的 中文版需要安装宋体字体;如果本系统的界面显示不正常,可能是没有安装本系 统所需的字体或者所需的字体已被破坏,需要重新安装字体。

## <span id="page-19-2"></span>**5.2** 内置 **Web** 网页使用说明

如果是第一次使用该系列网络视频产品,则需要下载 ActiveX 控件,下载前 需要对 IE 浏览器做适当设置以确保成功下载控件。

注意:使用Windows操作系统自带的IE浏览器,确保版本在6.0以上,除Firefox、 Google 浏览器外,请不要使用其他第三方浏览器及任何 IE 浏览器外壳程序如 Maxthon、世界之窗等,我们不确保使用此类软件可以正常登录网络视频服务器。 说明:

(1) 打开 IE 浏览器, 登录服务器, 会有安全警告提示, 运行此 ActiveX 控件, 请选择运行 ACTIVEX 控件。

(2)使用 IE8 时,建议修改权限设置,将文件上传到服务器时包含本地目录路 径改为启用,如下图所示。

20

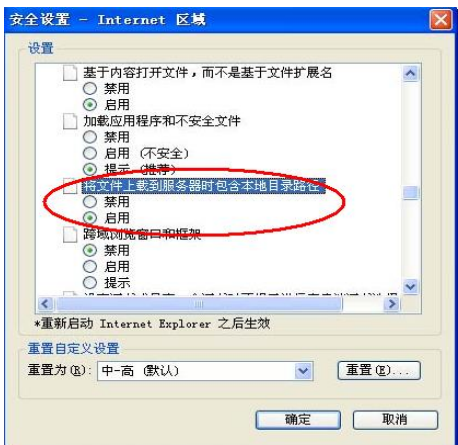

图 5.1 IE 设置

为了保证您的 IE 浏览器安全, 在关闭网络视频服务器后, 可将上述设置恢 复到安全级别。

# <span id="page-20-0"></span>**5.3** 设备登录

确保 PC 和网络视频设备的 IP 地址在同一个网段: 如 PC 为 192.168.1.100, 网络视频设备为 192.168.1.2。打开 IE 浏览器,在地址栏输入网络视频设备的 IP 地址,点击"转到"即可登录设备。如果是第一次使用会出现下图所示的画 面。

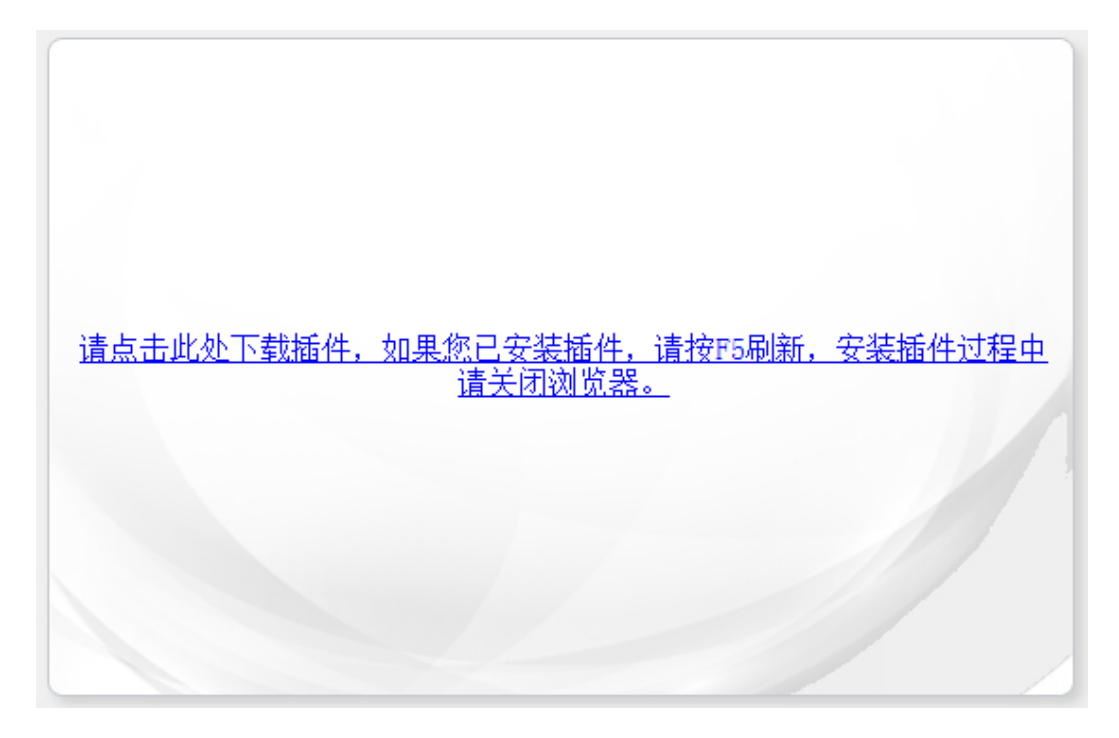

图 5.2 插件下载链接

点击链接,出现图 5.2 的画面,选择"保存"则下载 NetVideo.exe 至本地, 选择"运行"则下载完成后自动安装 NetVideo.exe,安装过程中建议关闭浏览 器。

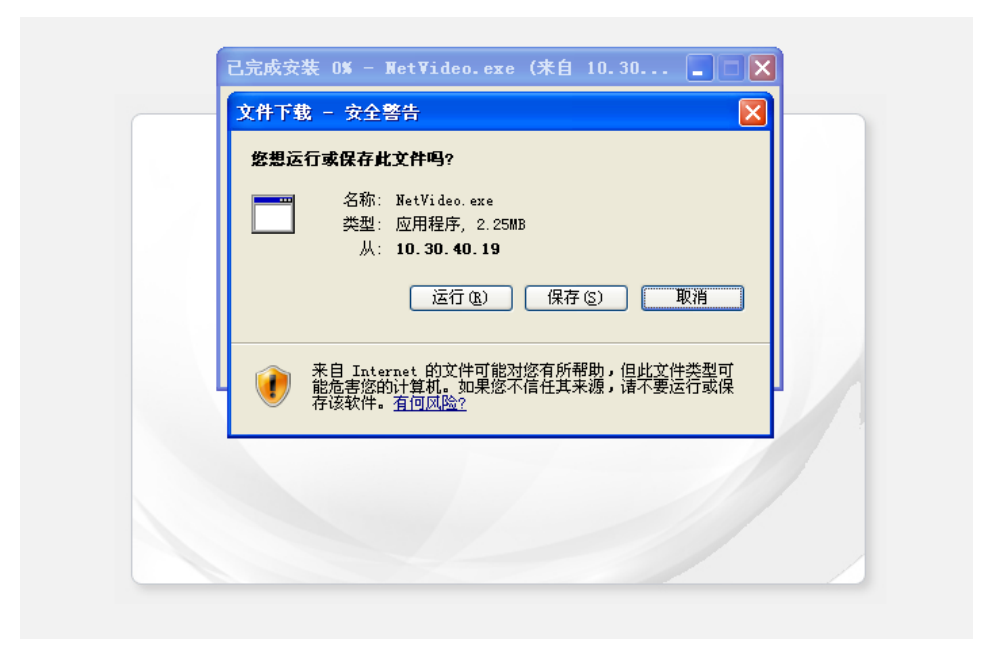

图 5.3 保存或运行插件

程序安装成功后,再次打开浏览器,在浏览器地址栏输入球机的 IP 地址并 回车,允许操作系统加载插件。

说明:球机的默认 IP 地址是:192.168.1.2

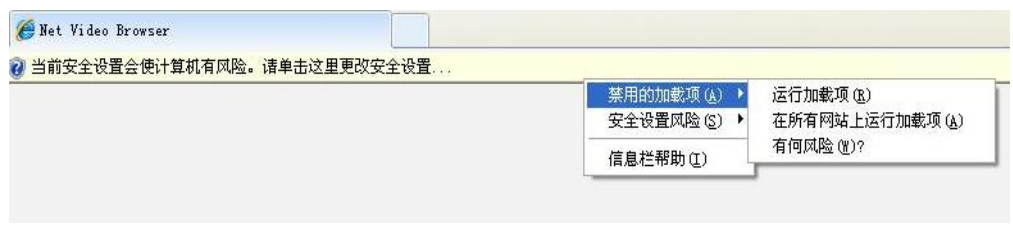

#### 图 5.4 Windows XP 允许加载 Web 插件

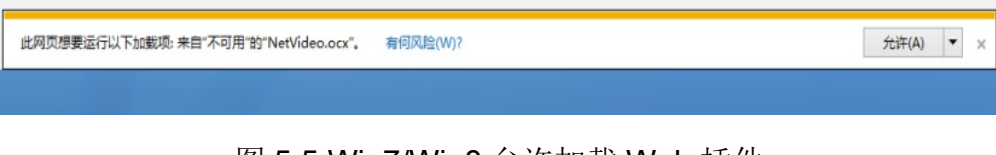

图 5.5 Win7/Win8 允许加载 Web 插件

成功加载控件,显示设备登录界面,如下图所示。

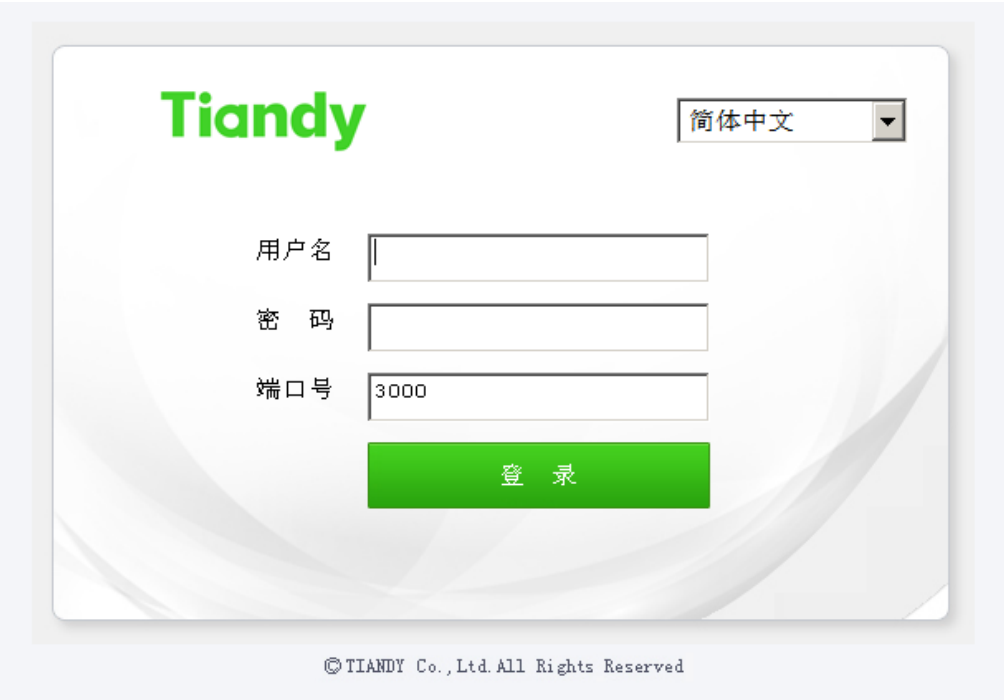

图 5.6 登录界面

在登录窗口输入正确的用户名和密码,点击"登录",稍候进入预览界面。 说明:  $1.$  默认用户名为  $admin$ , 密码为  $admin$ 。

2. 若设备端口号修改,需输入正确的端口号,默认端口号 3000。

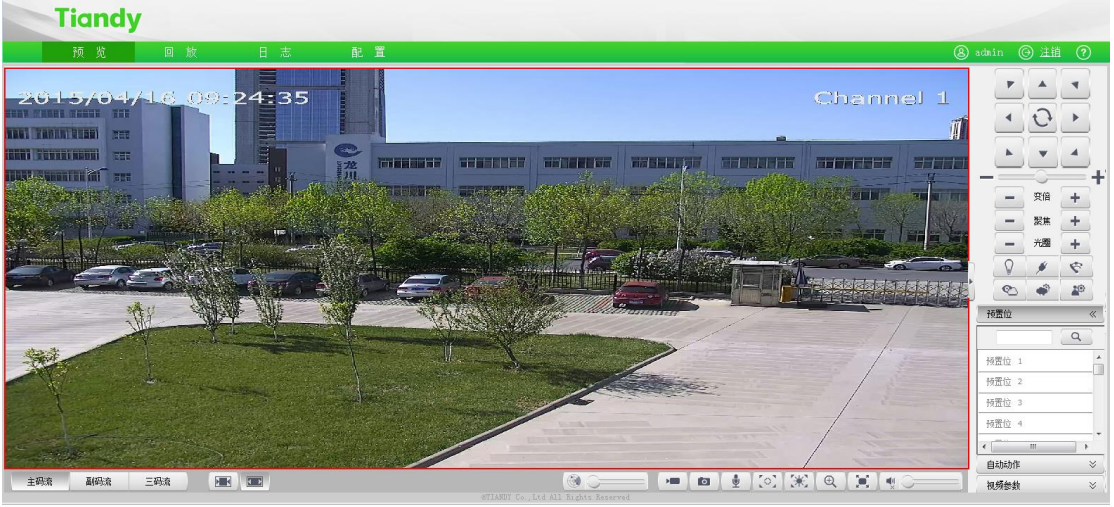

图 5.7 预览界面

在您登录统后桌面右下角会出现"修改密码"的提示框,请您点击框中红 字,会链接到用户管理界面,选中用户,点击修改密码,如图 5.9 所示。 注意: 为了保证您的信息安全, 请您务必更改初始密码!

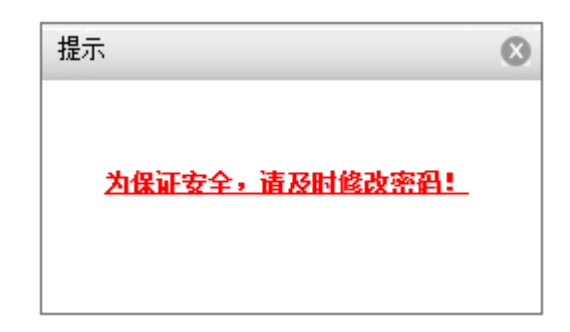

图 5.8 提示框

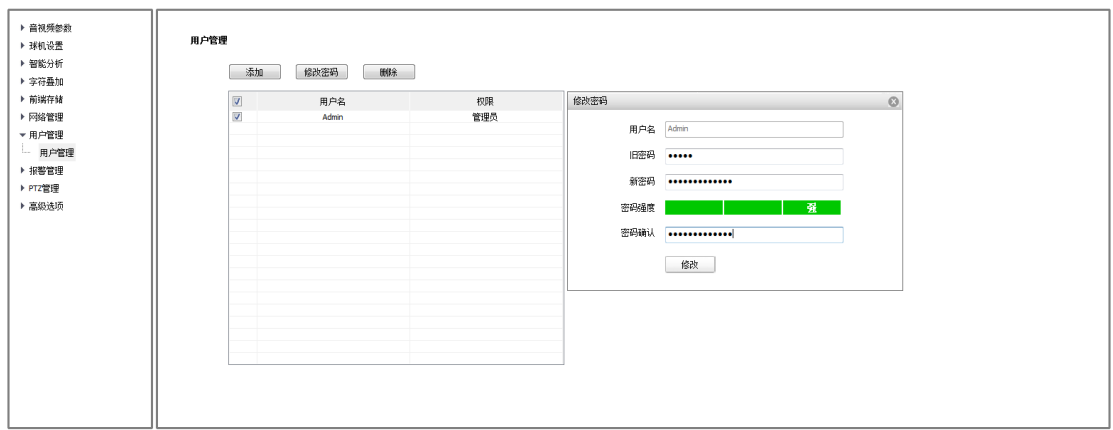

图 5.9 修改密码

# <span id="page-23-0"></span>**5.4** 音视频预览

登录成功后,系统默认会停留在【预览】界面。用户切换到其他界面后需要 切换回来,只需要点击界面上方横幅上的【预览】按钮即可。

该页面主要完成对前端设备如云台、镜头,雨刷等基本控制。

## 5.4.1 音视频预览界面按钮

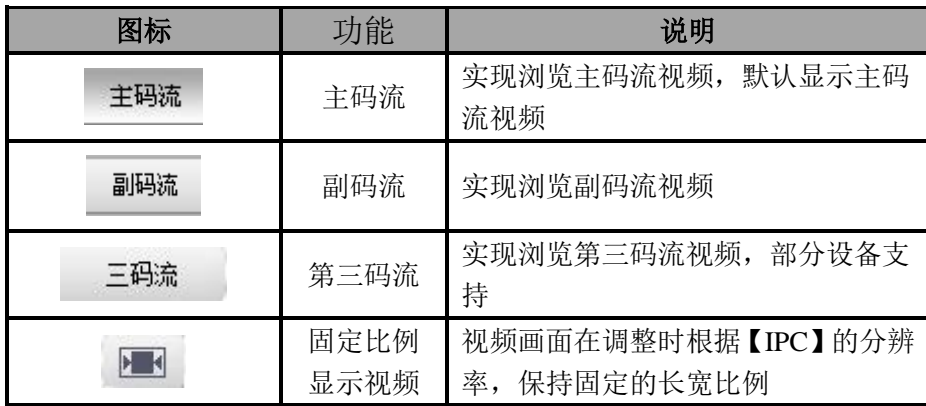

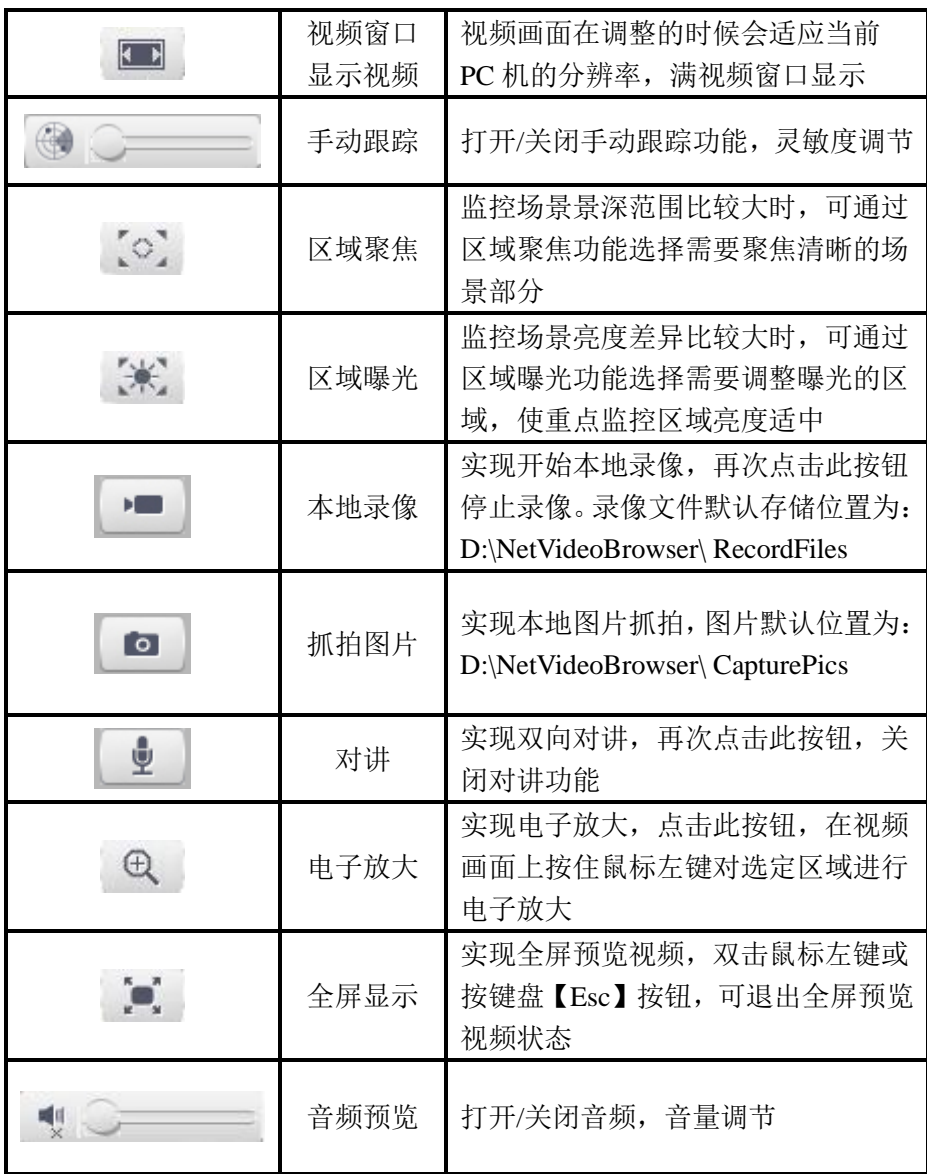

### 5.4.2 音视频预览右键菜单

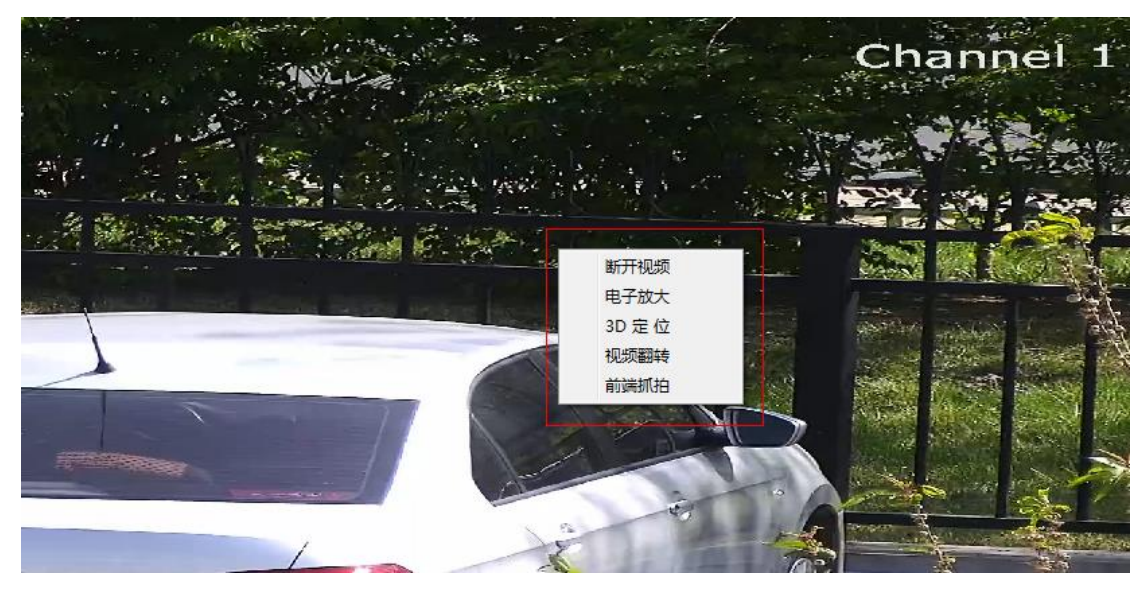

在预览界面右击,会出现如图所示的选项框。选择您想要进行的操作。

图 5.4.2.1 右键菜单

在预览窗口双击鼠标左键画面会全屏显示。通过键盘可对球机进行控制: W "↑",S"↓",A"←",D"→",I"变倍大",K"变倍小",J"聚焦近",L "聚焦远"。

#### 注意:

(1)码流类型为【纯视频】时,音频预览无效。

(2)球机在同一时间仅支持与一个用户进行对讲,对讲使用完毕后建议及时关 闭对讲, 便干他人使用。

(3)部分球机支持联机帮助功能,点击界面右上角的<sup>1</sup>2图标,可获取联机帮助 信息。

#### 5.4.3 抓拍和录像

:图片抓拍,默认保存在 D:\NetVideoBrowser\CapturePics。

:手动录像,默认保存在 D:\NetVideoBrowser\RecordFiles。

# 5.4.4 云台控制

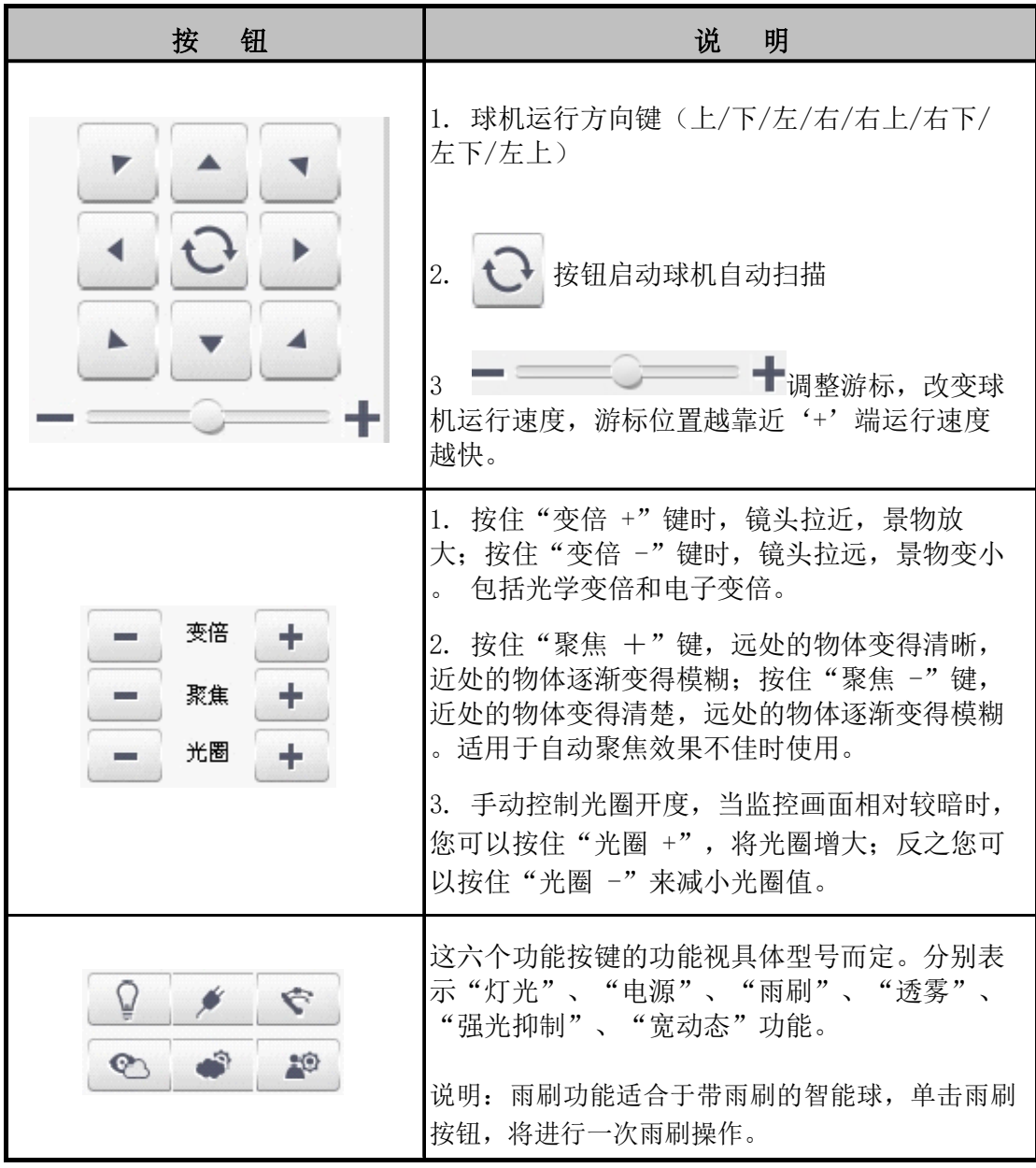

# 5.4.5 预置位、自动动作操作

- (1) 输入预置位编号,点击 <a> 按钮后可选择对预置位的操作,包括'设 置'、'调用'操作。
- (2) 【设置】:设置预置位;在空白栏中输入预置位号 1,点击"设置"设置, 则球机当前的状态为一个预置位,称为"1号预置位";相应可添加多个预

置位。

(3) 【调用】:调用预置位;在空白栏中输入预置位号后,点击"调用"可调 用预置位,云台会自动旋转到预置位设置的位置。

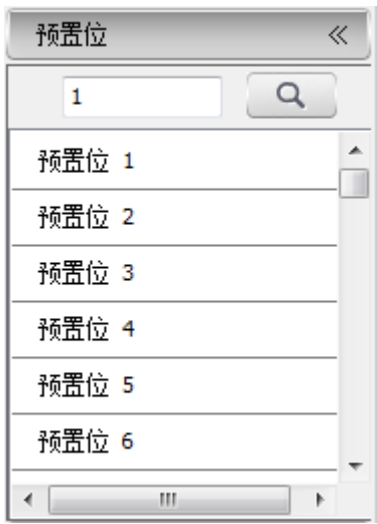

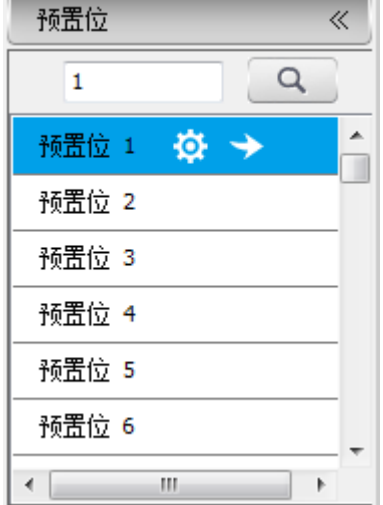

图 5.4.5.1 输入预置位号 图 5.4.5.2 设置、调用预置位

- (4) 点击自动动作按钮右侧的  $\frac{1}{2}$  图标, 显示自动动作操作界面, 界面包括自 动巡航、自动扫描、模式路径的相关操作。
- (5) 【自动巡航】:将某些预置位按需要的顺序编排到自动巡航队列中,调用 该巡航可让设备自动地按设定的预置位顺序以规定的时间间隔循环调用。每 条巡航轨迹可存储 32 个预置点。
- (6) 【自动扫描】:通过预先设定好左限位和右限位,实现球机在左右限位之 间以设定的速度水平自动往复扫描。
- (7) 【模式路径】:本球机能够连续记录 600 秒运行轨迹,启动模式路径功能 后,球机可自动地按记录的运行轨迹循环扫描监视。

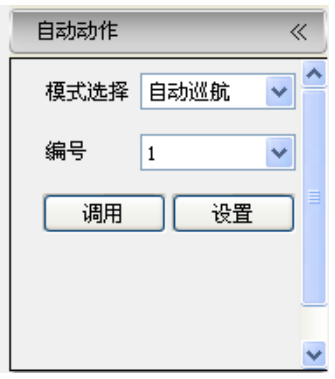

图 5.4.5.2 设置、调用预置位

# 5.4.6 视频参数

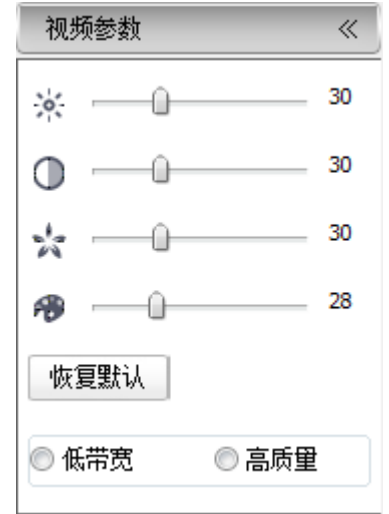

支持对视频常用参数进行快速设置,该快捷工具栏位于屏幕右下角。

图 5.4.6.1 视频参数设置

- (1) 点击屏幕右下角的【视频参数】标签,打开参数设置页面。
- (2) 通过调节相应滑块,实现调节视频亮度、对比度、饱和度、色调,可调 节 0-100 数值。
- (3) 如果需要把各项视频参数都恢复到默认状态,可以点击【恢复默认】按 钮。
- (4) 根据所处网络环境的具体情况,从【低带宽】、【高质量】中选择恰当的 预览模式。

# <span id="page-29-0"></span>**5.5** 回放

点击菜单栏【回放】按钮,即可进入【回放】界面。

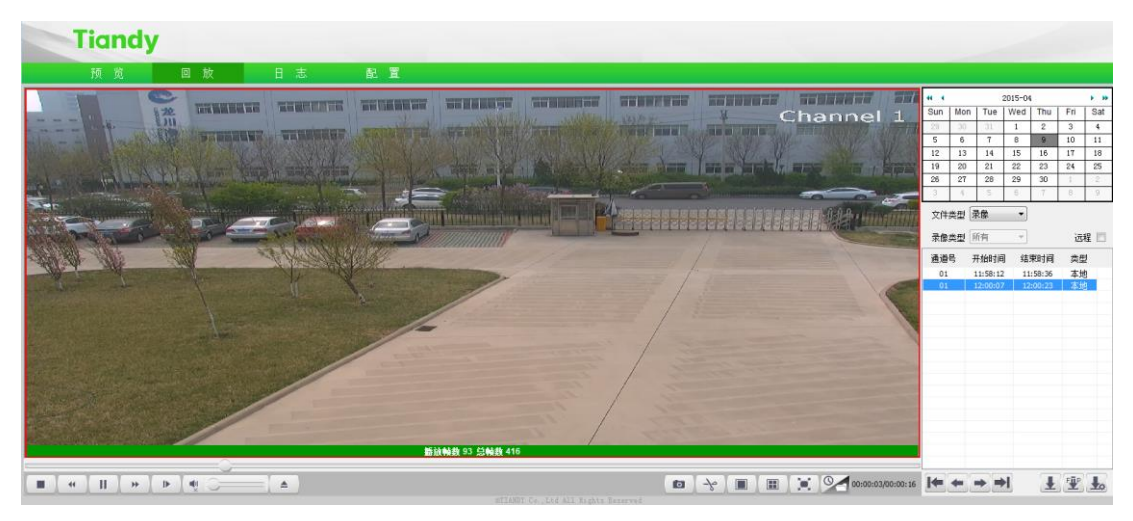

图 5.5 回放

### 5.5.1 查询前端录像文件

(1)在【文件类型】下拉列表中选择【录像】或【图片】。

(2)在【录像类型】下拉列表中选择预查询的文件类型。

(3)在日历中选择日期,双击该日期,按照查询条件查找符合条件的文件。

(4)勾选【远程】复选框,查询前端球机的录像文件,取消勾选【远程】复选 框,查询本地录像文件。

(5) 查询结果在列表中显示当文件较多时分页显示, 通过 → 和 → 按钮实现 向前、向后翻页查看;通过【 和 → 按钮切换到首页或末页。

# 5.5.2 下载前端录像

(1)选中需要下载的录像文件左边的复选框。

- (2)点击下边的 步按钮,即可将录像文件下载到本地。
- (3)点击 按钮,可将录像文件上传到 FTP 服务器。

(4) 可同时下载多个录像文件。下载过程中,可以点击 20 按钮,在弹出的窗 口中查看各文件的下载状态。如果想停止对某些文件的下载,选中文件左侧的复 选框,然后点击【删除】即可放弃这些文件的下载。

#### 5.5.3 回放录像

如果要回放【前端录像】,双击查询到的【前端录像】文件;如果要回放本 地 PC 上存储的录像,点击界面下方的 <sup>。</sup><br>按钮,从弹出的文件对话框中找到 并打开想要播放的本地录像文件。

- $(1)$  /  $\blacksquare$  /  $\blacksquare$  :播放/暂停按钮。
- $(2)$   $\Box$ . 停止播放按钮, 可以停止播放当前文件。
- (3) | | | | 快进按钮, 倍速依次为 2 倍速、4 倍速、6 倍速、8 倍速。
- (4)  $\left| \begin{array}{cc} \hline \text{4} & \text{4} \\ \text{4} & \text{4} & \text{4} \\ \hline \end{array} \right|$  : 慢进按钮, 倍速依次为 1/2 倍速、1/4 倍速、1/6 倍速、1/8 倍 速。
- $(5)$   $\begin{array}{|c|c|c|c|c|}\n\hline\n\end{array}$  : 步讲按钮, 可以单帧回放录像。
- (6)  $\triangleq$ : 浏览按钮,选择要播放的录像文件。
- (7) 图:回放抓拍按钮,默认保存在 D:\NetVideoBrowser\PlaybackPics。
- $(8)$   $\begin{bmatrix} -\mathbf{\hat{S}} \\ \mathbf{\hat{S}} \end{bmatrix}$  . 回放剪辑按钮, 点击即可开始剪辑, 再次点击即可完成剪辑, 默认保存位置 D:\NetVideoBrowser\PlaybackFiles。
- $(9)$   $\Box$ , 单屏播放按钮。
- (10) **: 四屏播放按钮,** 单屏窗口会被分成 4 个小窗口, 每个窗口都可 以单独播放一个不同的录像文件。用户只需要用鼠标选中一个窗口,然 后在此窗口打开并播放需要的录像文件即可。
- (11) : 全屏播放按钮。全屏模式下, 在任意位置再次双击鼠标, 即可 退出全屏模式。

(12) © 同放录像查看方式选择。可选择普通模式和时间轴模式。时间 轴模式为前端存储设备中的录像。分为手动录像、定时录像以及报警录 像等。用鼠标拖动时间轴选择要回放的时间点,然后点击播放按钮,即 可对录像进行查看。

 $(13)$  |  $\sqrt{\frac{1}{2}$  |  $\sqrt{\frac{1}{2}+1}}$  | 播放音频按钮, 并拖动音量滑块来调节声音。

## <span id="page-31-0"></span>**5.6** 日志查询

点击菜单栏上的【日志】即可进入日志查询页面,如图 5.6。

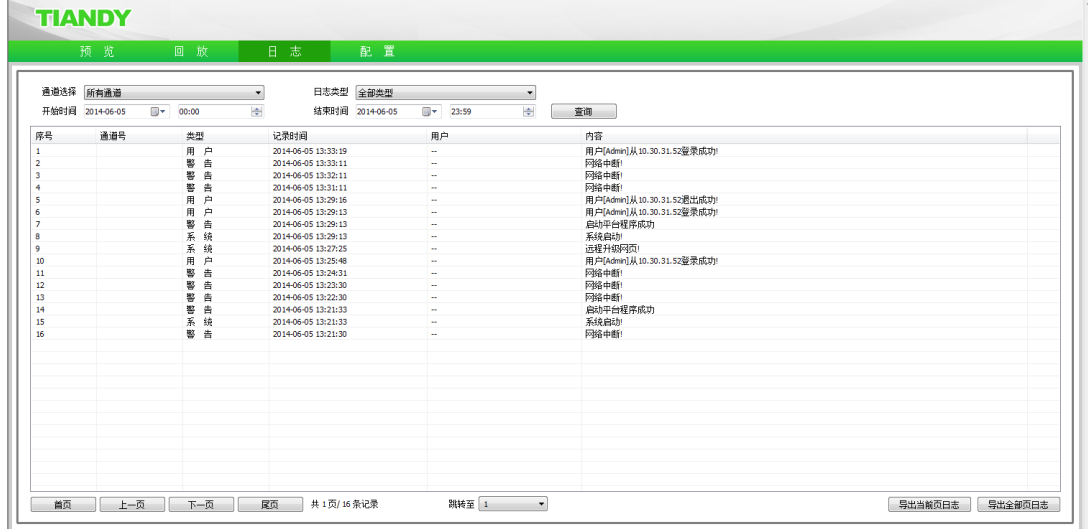

图 5.6 日志查询

(1)在【通道选择】下拉列表选择需要查询日志的通道号。

(2)在【日志类型】下拉列表中选择需要查询的日志类型。

(3)在【开始时间】下拉列表中选择开始的日期,并在后边的编辑框中输 入时间。

(4)在【结束时间】下拉列表中选择结束的日期,并在后边的编辑框中输 入时间。

(5)点击【查询】按钮,即可查询出指定时间范围内的日志。

(6)当日志较多时,可以用左下角的【首页】【上一页】【下一页】【尾页】 来翻页查看日志;或者在【跳转至】下拉列表中直接选择要查看的页号,从而跳 转到指定页。

(7)点击【导出当前页日志】可以把当前页的日志导出到 PC 机。

(8)点击【导出全部页日志】可以把查询到的所有日志导出到 PC 机。

点击页面上方菜单栏的【配置】即可进入参数配置页面,本页面可以进行音 视频参数、球机设置、智能分析、字符叠加、前端存储、网络管理、用户管理、 报警管理、PTZ 管理、高级选项设置。

注意:不同型号的球机设置界面和菜单内容不完全相同,请以实际界面为准。

# <span id="page-32-0"></span>**5.7** 音视频参数

5.7.1 视频参数

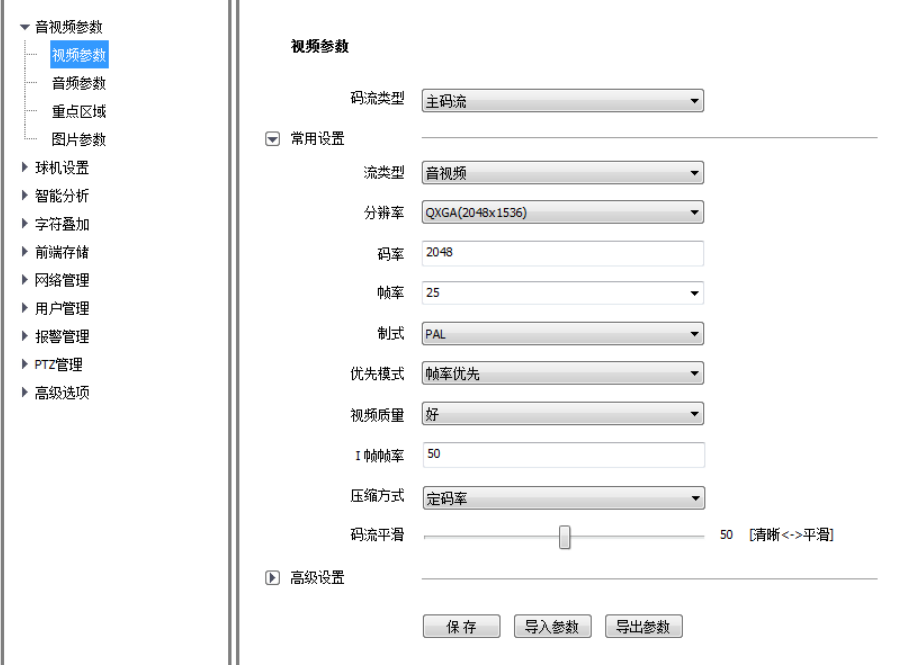

图 5.7.1.1 视频参数-常用设置

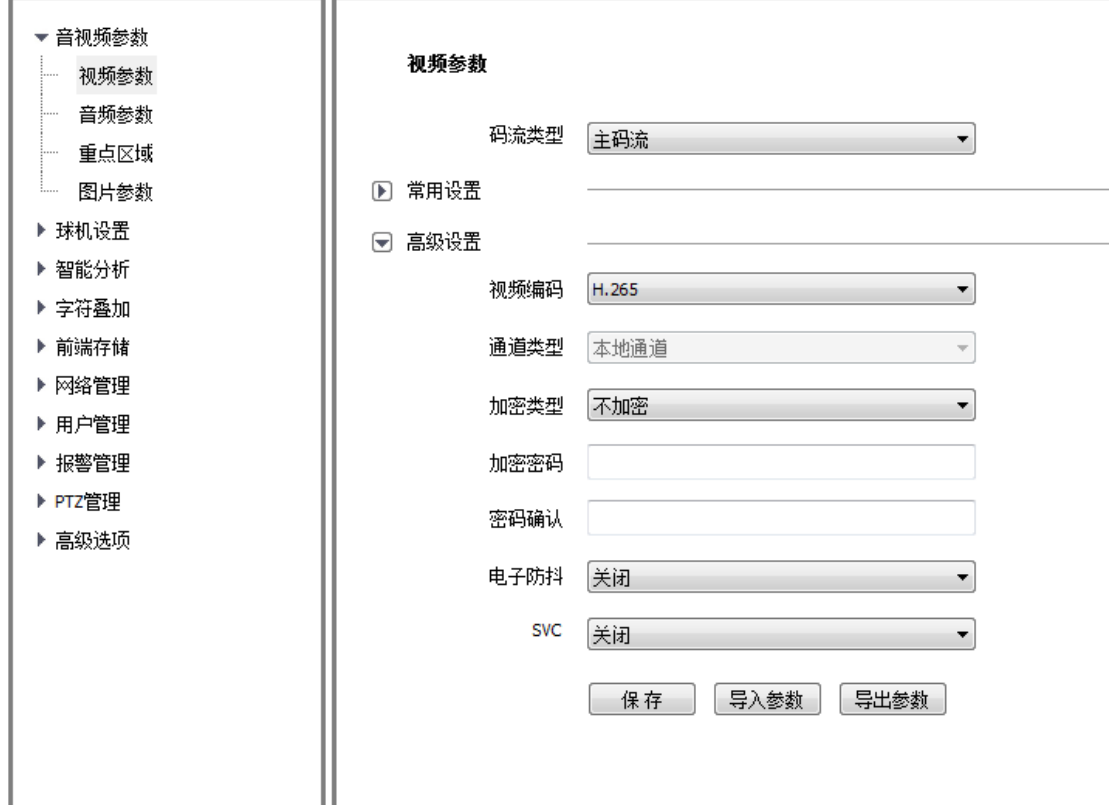

图 5.7.1.2 视频参数-高级设置

在【码流类型】下拉列表中选择对应的码流,以便对该通道的参数进行设置。

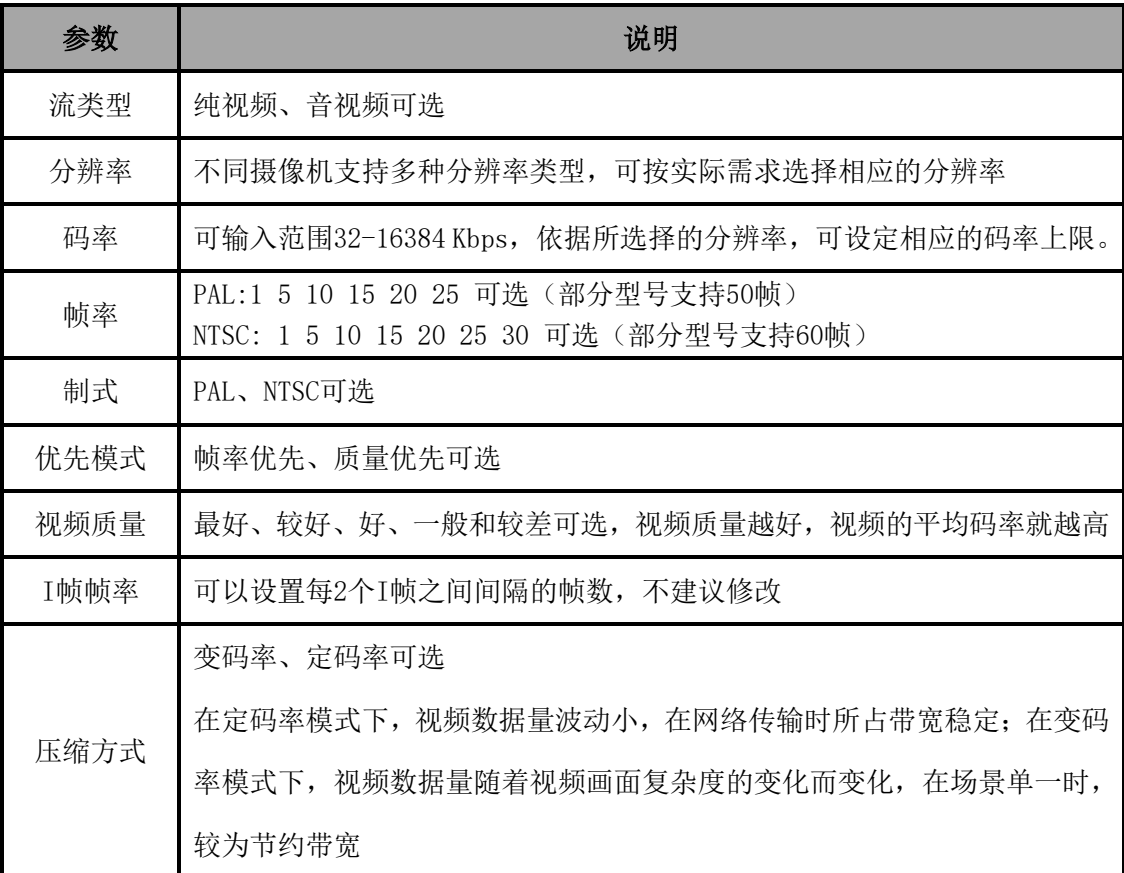

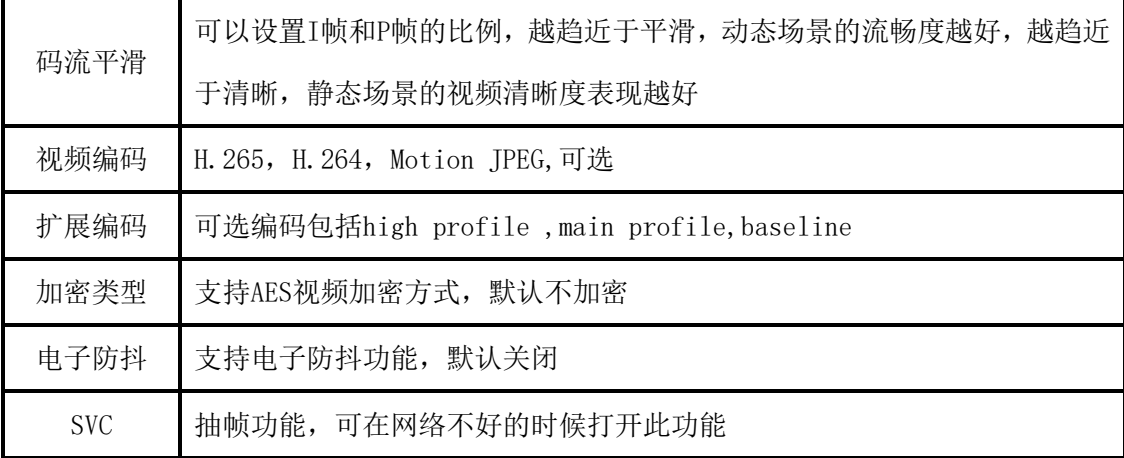

设置完毕后点击【保存】按钮即可生效。

#### 视频参数-导出

点击【导出参数】按钮,即可把当前各项参数的值导出到特定文件(默认 D:\NetVideoBrowser\VideoParam.dat),以备将来导入。

#### 视频参数-导入

点击【导入参数】按钮,即可从默认路径读取导出文件(默认

D:\NetVideoBrowser\VideoParam.dat),并用文件中的参数值来设置当前设备的 各项参数,达到快速设置的目的。

注意:修改分辨率、视频编码等选项后,需要根据实际图像效果调整码率、压缩 编码等参数。

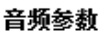

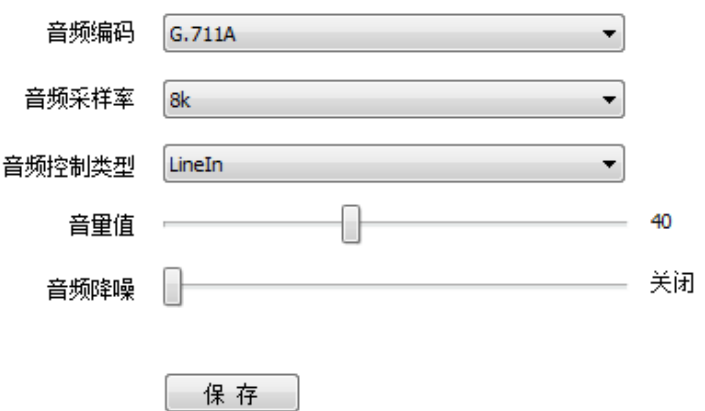

#### 图 5.7.2 设置音频参数

(1) 【音频编码】支持 G.711A、G.711U、ADPCM\_D、AAC\_LC 可选。(部分型号 支持 AAC\_LC)

- (2) 【音频采样率】8k、32k、48k 可选。
- (3) 【音频控制类型】有源音频输入选择 LineIn, 无源 MIC 选择 MicIn
- (4) 【音量值】范围 0~100(部分型号为 0~255)

(5) 【音频降噪】范围 1~9,也可关闭,可去除声音中的噪音。(部分型号 支持)

(6) 【保存】点击保存按钮,保存当前设置。

#### 注意:

- (1) 音频参数仅限支持音频输入/输出功能的产品。
- (2) 修改音频参数后设备需要重启,参数才能生效。
## 5.7.3 重点区域

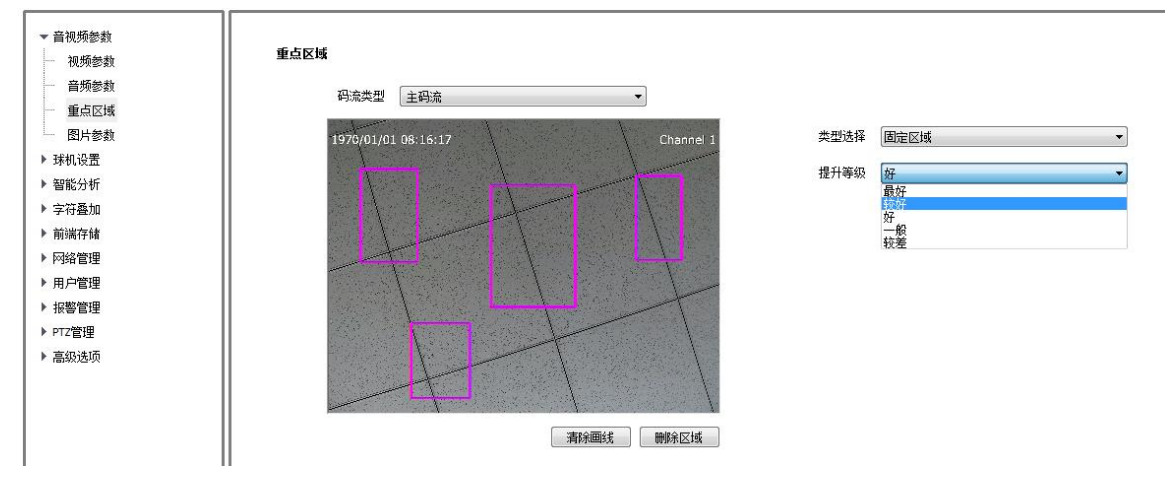

图 5.7.3.1 设置重点区域

通过绘制【重点区域】,用户可以着重监视画面中的某些指定区域,使这些 区域内的画面质量比其他区域更好,主副码流各最多支持 4 个【重点区域】。

- (1) 用鼠标在视频画面上拖动来绘制【重点区域】(部分型号需要先点击【开 始绘制】),主副码流各最多支持 4 个重点区域。
- (2) 提升等级,最好/较好/好/一般/较差,等级越好,重点区域提升质量越高, 同时背景区域帧率下降越多。
- (3) 通过【类型选择】中选择【动态跟踪】,同时选中【启动智能跟踪】,对重 点区域进行动态智能跟踪。

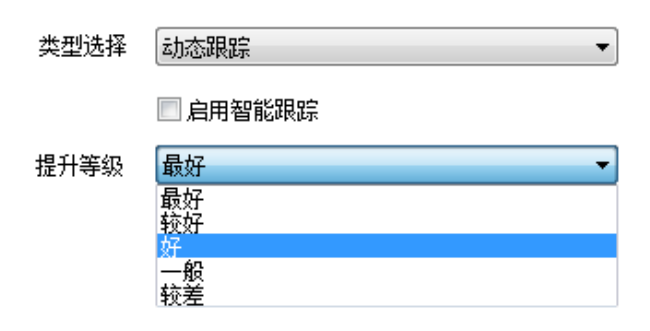

图 5.7.3.2 设置动态跟踪

## 5.7.4 图片参数

通过设置【抓拍分辨率】,用户可以自行选择抓拍图片的分辨率。

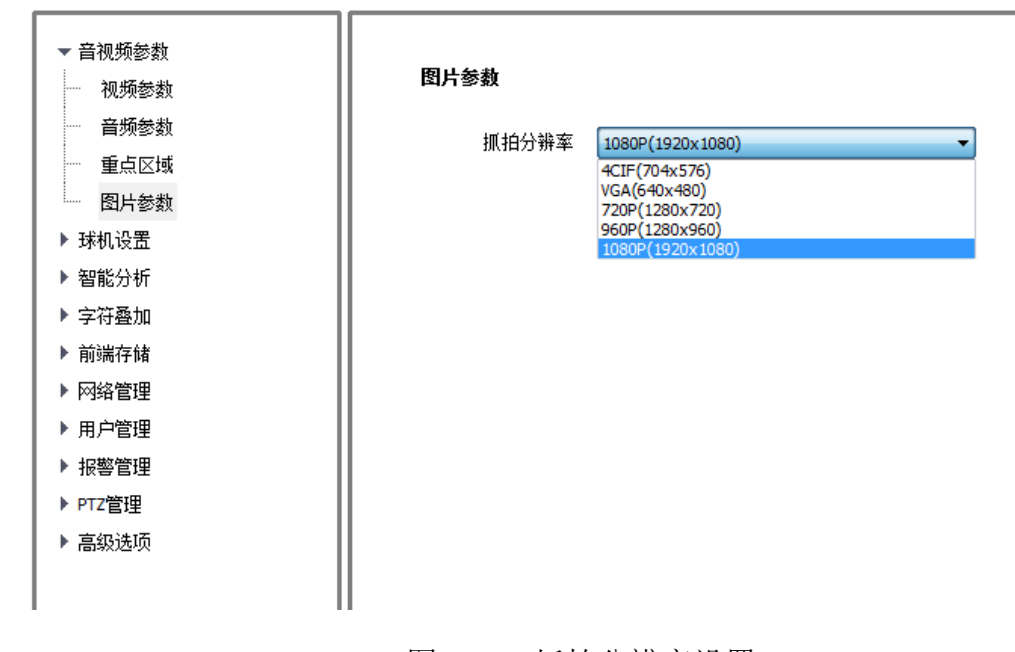

图 5.7.4 抓拍分辨率设置

## **5.8** 球机设置

### 5.8.1 高清参数

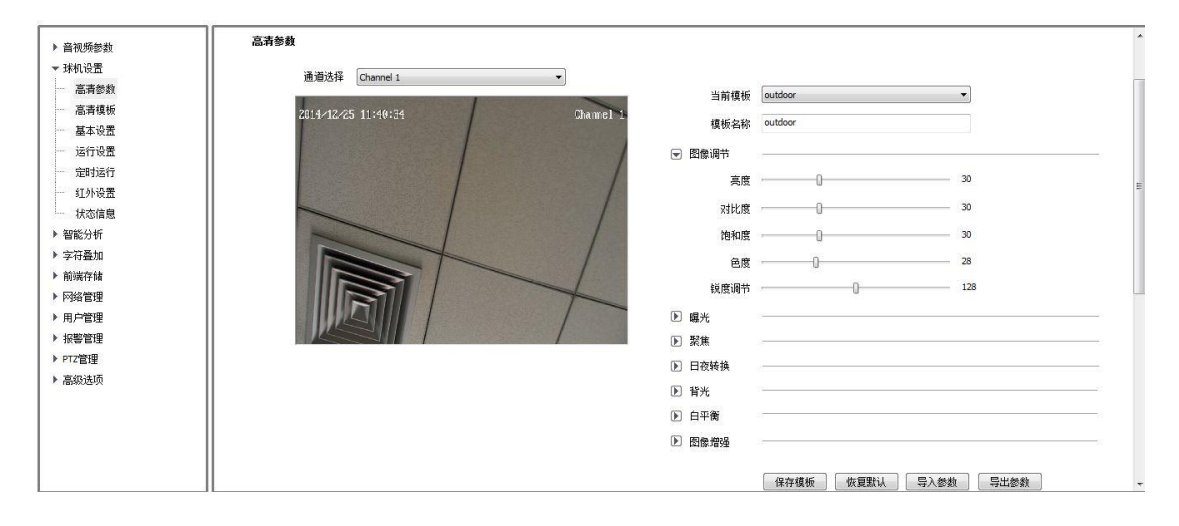

图 5.8.1.1 高清参数

在高清参数页面,用户可以对球机显示效果相关的各项参数进行配置,以达 到最佳显示效果。

### 高清参数-模板名称

高清参数的应用是以模板的形式体现的,系统提供了 8 套模板可供使用。用 户任何时候修改高清参数,都要与某个模板相联系。

(1)在【当前模板】下拉列表中选择需要修改参数的模板。

(2)在【模板名称】编辑框中会显示出当前模板的名称。如果用户对当前 名称不满意,可以在编辑框中为模板输入新的名称。

高清参数-常用参数(不同球机的参数存在区别,以实际机芯为准)

(1)【图像调节】

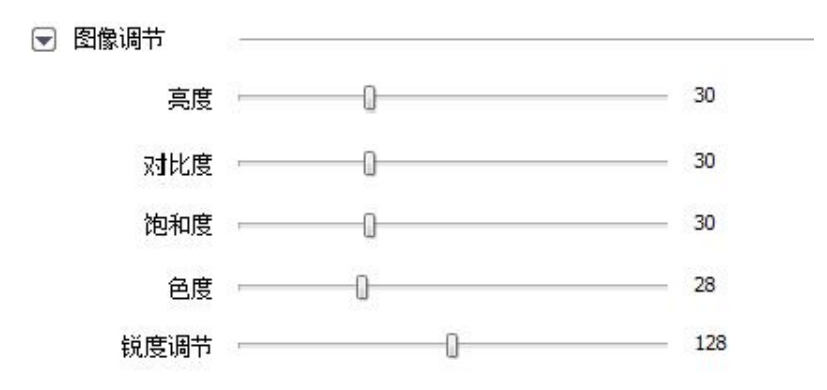

图 5.8.1.2 图像调节

用户可通过图像调节菜单,对画面亮度、对比度、饱和度、色度、锐度进行 设置。

(2)【曝光】

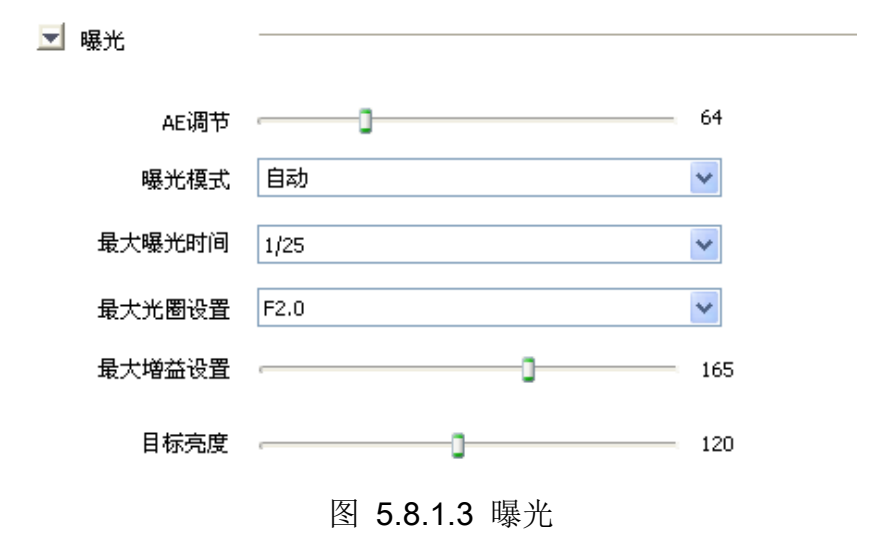

曝光模式:可选择自动/手动/快门优先/光圈优先。"自动"模式下,光圈、 曝光时间、增益自动调节;"手动"模式下,曝光时间、光圈、增益调节等均可 手动设置,"快门优先"模式下,调节曝光时间大小,其余参数自动调节,"光圈 优先"模式下,调节光圈大小,其余参数自动调节。如图 5.8.1.3。

注意:曝光时间过长会导致运动的图像有拖影,曝光时间过短会导致视频画面偏 黑。

(3)【聚焦】

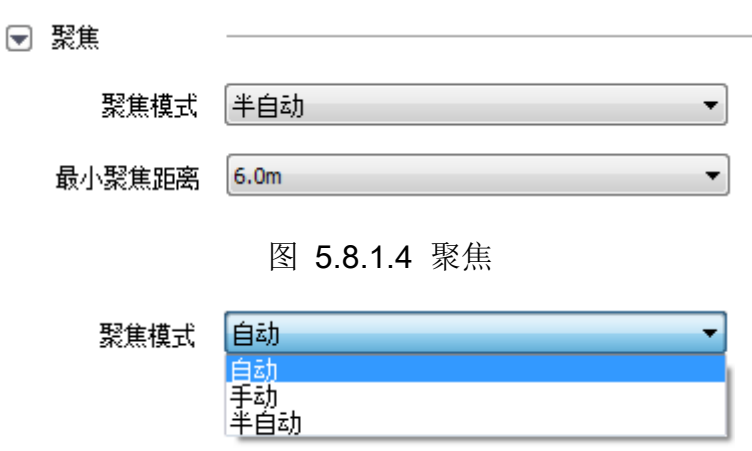

图 5.8.1.5 聚焦模式

【聚焦模式】:可选择自动、手动、半自动。 "自动"模式下,根据监控场 景变化自动聚焦,并可以设置最小聚焦距离。"手动"模式下通过预览界面的调 焦手动聚焦清楚。 "半自动"模式下,固定点的焦距固定,在场景有变化时不 自动聚焦,保留固定的焦距。

【最小聚焦距离】

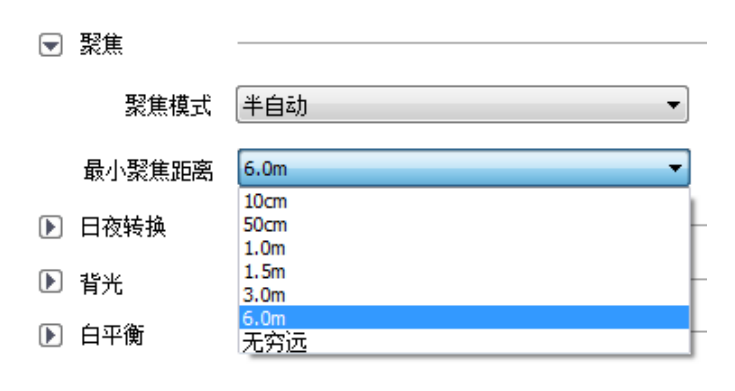

图 5.8.1.6 聚焦模式

最小聚焦距离可设,当物体距离球机的距离小于设置的值时,球机不会聚焦 在该物体上。

(4)【日夜转换】

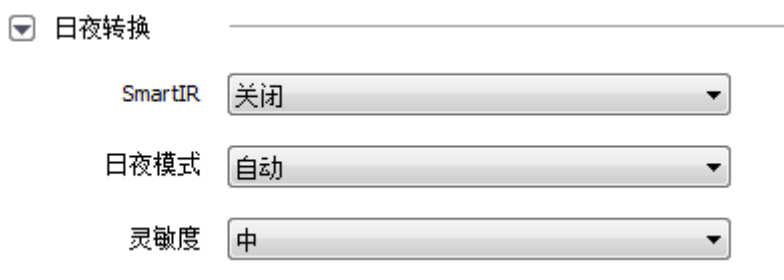

图 5.8.1.7 聚焦模式

【Smart IR】在红外条件下,开启此功能可防止因球机开启红外导致近处物 体过曝的情况。

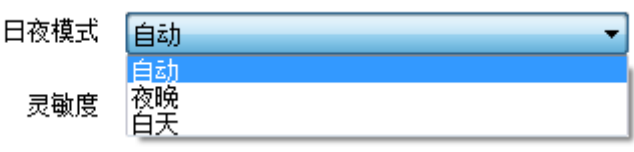

图 5.8.1.8 日夜模式

【日夜模式】:可设置为自动、夜晚和白天,当设置为自动时,将自动进行 日夜画面的转化。

【灵敏度】:自动模式下日夜转换的灵敏度可设置为 低/中/高,摄像机参考 环境照度进行日夜状态切换,灵敏度越低,日夜转换环境越暗,反之,日夜转换 环境越亮。

(5)【背光】

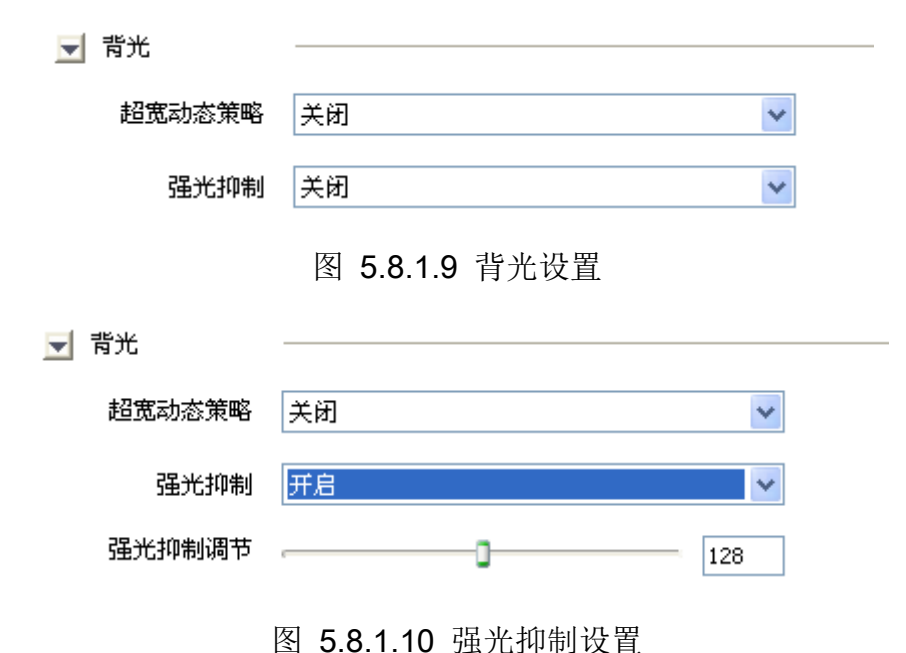

41

【背光补偿】:当场景背景较亮时,开启背光补偿可有效解决由于曝光不足 造成的前景目标发暗问题。

【宽动态】:当在强光源(日光、灯具或反光等)照射下的高亮度区域与阴 影、逆光等相对亮度较低的区域在监控画面中同时存在时,您可以开启宽动态功 能来同时看清前景和后景,并根据实际需要选择宽动态等级。

【强光抑制】当有强光时,开启此功能可适当抑制强光,看清视频画面,强 光抑制等级可根据实际场景进行调节。

(6)【白平衡】

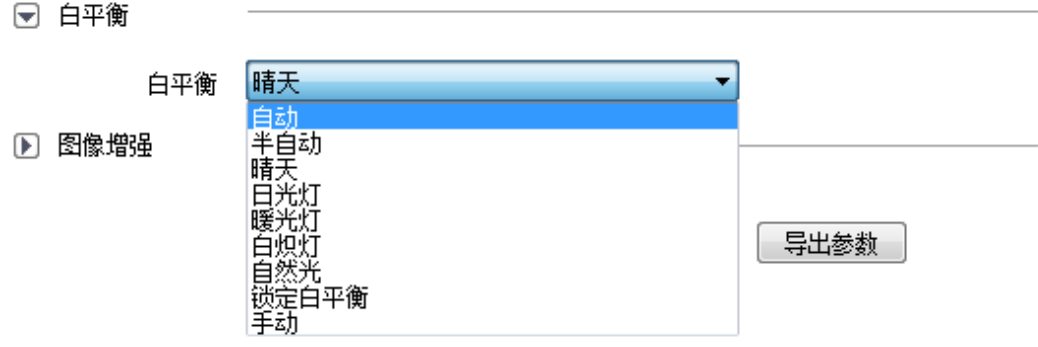

图 5.8.1.11 白平衡设置

当球机处于不同的环境下时,视频画面的表现不同,利用白平衡可调整监控 画面。白平衡可设置为自动、手动、半自动等,但具体的设置需要根据机芯而定。

当选择为手动白平衡时,会出现手动白平衡调节游标,R、B 值可进行调节, 调节范围为 0~255,如图 5.8.1.12。

□ 白平衡

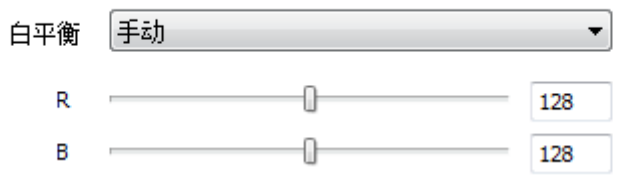

图 5.8.1.12 手动白平衡设置

(7)【图像增强】

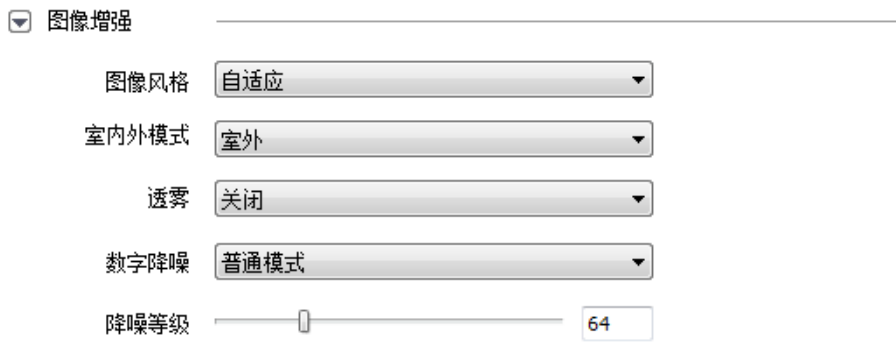

### 图 5.8.1.13 图像增强

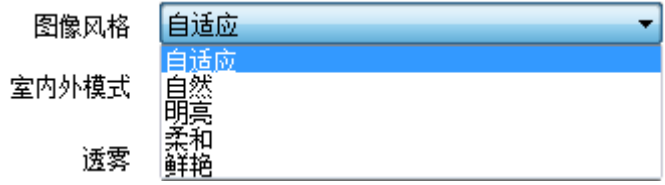

#### 图 5.8.1.14 图像风格

【图像风格】: 球机包含多种图像风格,用户可以根据自己的喜好以及当前 的实际场景选择合适的图像风格。

【透雾】当监控环境有雾或者处于雾霾天气致使远处景物无法查看到时,您 可开启透雾功能,从而看到远处的景物。

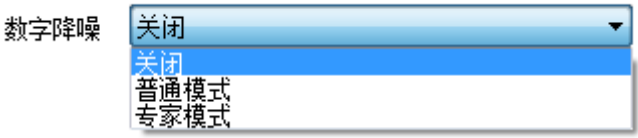

图 5.8.1.15 数字降噪设置

【数字降噪】:采用先进的 3D 图像降噪技术,有效降低图像噪点,使图像更 加柔和细腻。降噪模式有普通模式和专家模式两种。

注意: 在所有高清参数全部设置完成后, 需要点击【保存模板】按钮, 才能将刚 刚设置的参数保存到指定的模板中。

### 高清参数-恢复默认

任意时刻,点击【恢复默认】按钮,即可将每个模板的参数全都恢复为默认 设置。

注意: 在【高清参数】页面也有【导出参数】和【导入参数】按钮(默认存储地 址 D:\NetVideoBrowser\ HDPara.dat),其功能和使用方法与【视频参数】页面 的相同, 此处不再赘述。

### 5.8.2 高清模板

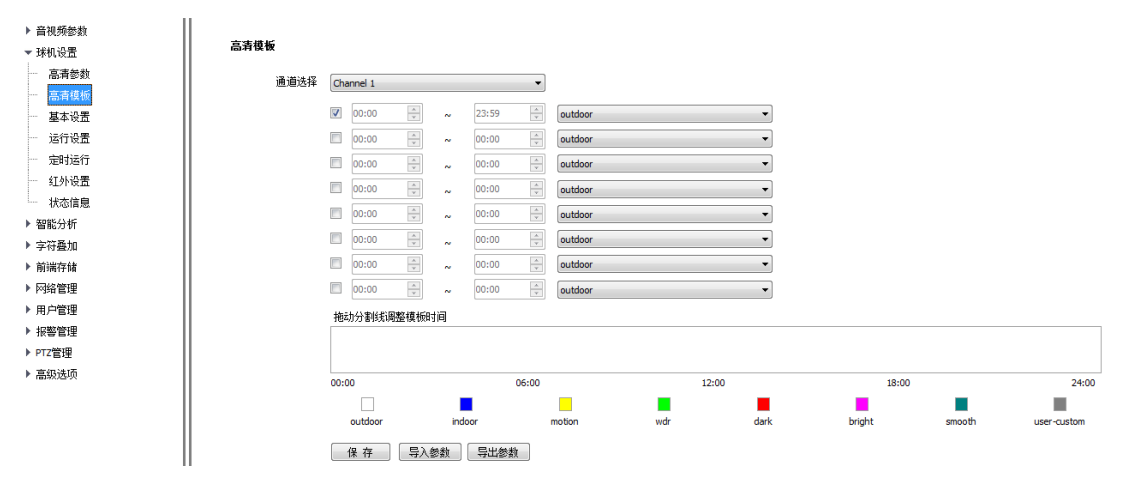

图 5.8.2.1 高清模板

通过使用高清模板,用户可以让设备在不同的时间使用不同的模板,以保障 视频在任何时候都达到最佳效果。

(1) 系统提供最多 8 个时间段可供使用,在每个时间段前有一个复选框,选 中想要使用的时间段所对应的复选框 。

(2) 在每一个时间段末端的下拉列表中选择需要使用的模板。

(3) 在下边的时间带中拖动分割线来调整各个时间段所占的时间(最小时间 段为 5 分钟)。注意不同的高清参数模板是用不同的颜色来代表的。

(4) 点击【保存】按钮,即可保存生效。

说明:【高清模板】导入/导出参数和视频参数导入/导出方法相同,默认存储地 址 D:\NetVideoBrowser\ HDSchedulePara.dat, 此处不再赘述。

### 5.8.3 基本设置

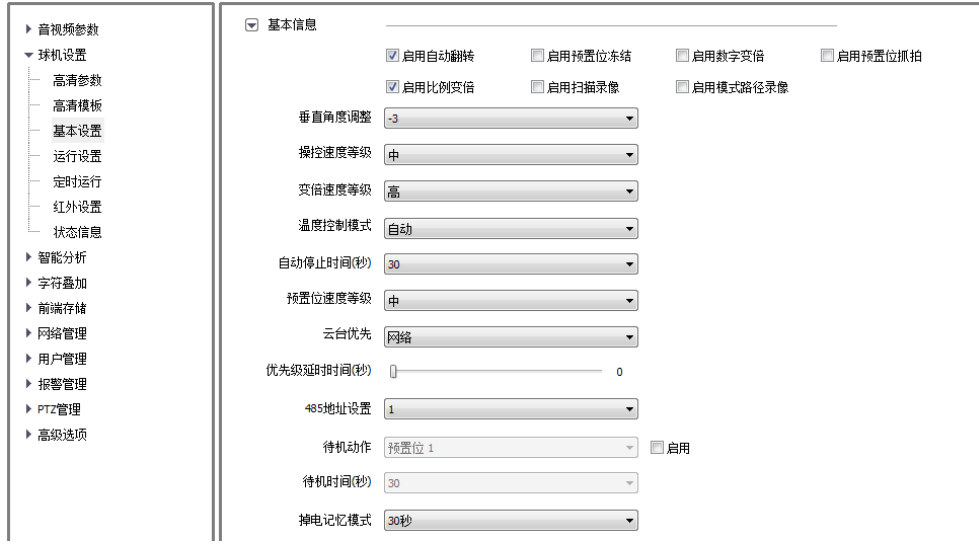

图 5.8.3.1 基本设置

#### 基本设置-基本信息

【启用自动翻转】: 选中"启用自动翻转"单选框来启用自动翻转功能, 取 消选中"启用自动翻转"单选框来取消自动翻转功能。

【启用预置位冻结】:在预置位调用过程中画面将一直停在上个预置位位置, 不会显示过程中的图像,直到到达调用的预置位时,画面才切回来。

【启用数字变倍】:启用后,当光学变倍达到最大倍的时候,继续点击变倍 大,将启动数字变倍。

【启用预置位抓拍】:启用后,在调用预置位的时候,会抓拍图片存到前端 存储介质中。

【启用比例变倍】:启用后会随着变倍数自动调整运行速度,若不启用则任 何变倍数都是一样的速度,建议开启。

【启用扫描录像】:启用后,在扫描过程中将会录像,录像文件存在前端存 储介质中。

【启用模式路径录像】:启用后,在模式路径过程中将会录像,录像文件存 在前端存储介质中。

【垂直角度调整】:选择"0度"到"-11"度,可以设置球机运行的负角度,

设置间隔为 1 度。

【操控速度等级】:操控速度等级有高、中、低三个选择,可以通过修改这 里的设置,来改变操控云台的最大速度。

【变倍速度等级】:变倍速度等级有高、中、低三个选择,可以通过修改这 里的设置,来改变变倍的速度。

【温度控制模式】: 可选择【自动】、【关闭】、【除雾】

【自动停止时间(秒)】:自动停止时间表示球机经过多长时间没有接收到停 止码将停止云台动作,可选择 5 秒、15 秒、30 秒、60 秒。

【预置位速度等级】:预置位速度等级有高、中、低三个选择,可以通过修 改这里的设置,来改变预置位的速度。

【云台优先】:有网络和 RS485 两个选项。可根据具体需求选择云台优先控 制方式。

【优先级延时时间(秒)】:两个控制模式之间的延时时间。例如:设置时间 为 30s, 若选择的云台优先模式是网络, 那么 RS485 在网络控制完后的 30s 之内 都无法控制球机。

【485 地址设置】:可以设置通过 485 接口控制时球机的地址,范围 0-255.

【待机动作】: 勾选待机动作后面的"启用"单选框后可以进行待机动作的 设置,待机动作有预置位 1、扫描 1、巡航 1、模式路径 1 四个选择,修改参数 点击保存后生效。

【待机时间(秒)】:勾选待机动作后面的"启用"单选框后可以进行待机时 间的设置,待机时间有 30、60、300、600、1800,修改待机动作后需要点击保 存按钮来保存设置。

【掉电记忆模式】:掉电记忆模式有关闭、30 秒、1 分钟、5 分钟、10 分钟 四个选择,可以通过修改这里的设置,来改变掉电记忆的时间。

46

#### 基本设置-标题设置

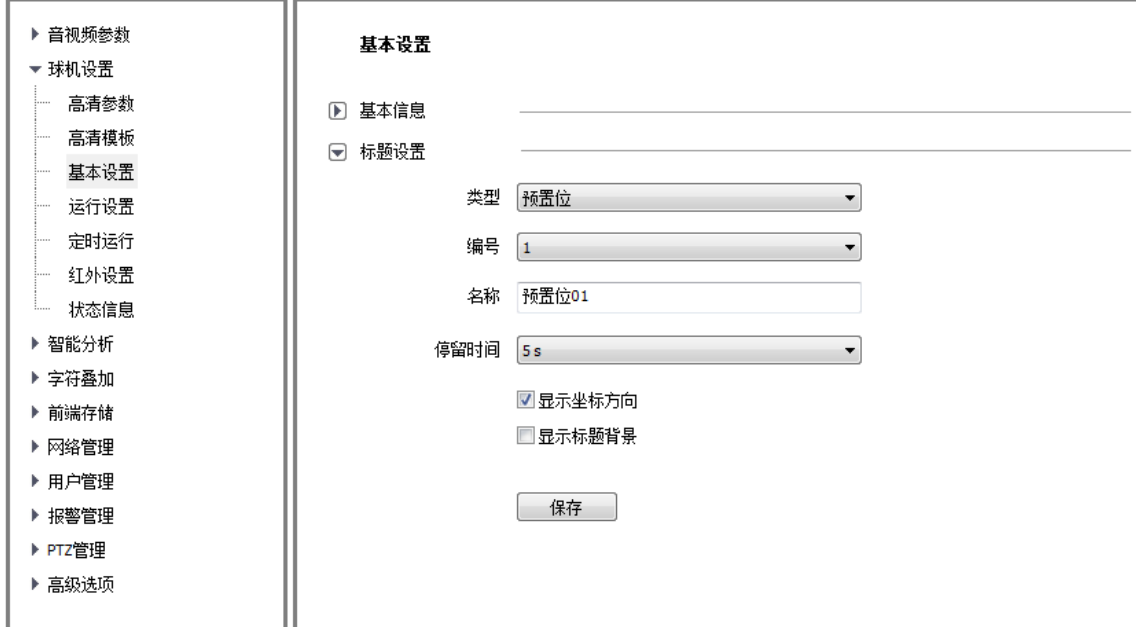

#### 图 5.8.3.2 标题设置

【类型】:可选择预置位、扫描、巡航、模式路径、区域指示。

【编号】:选择标题编号,预置位编号范围 1-32,扫描编号范围 1-8,巡航 编号范围 1-8, 模式路径编号范围 1-8, 区域指示编号范围 1-8。

【名称】:设置标题的名称。

【停留时间】: 设置标题的停留时间,停留时间有关闭、持续、2s、5s, 10s

【显示坐标方向"单选框,球机运动后可显示球机 的坐标,取消勾选则不显示坐标方向。

【显示标题背景】:勾选 "显示标题背景",球机动作时对应动作标题带有 背景颜色,取消勾选则动作标题没有背景颜色。

47

## 5.8.4 运行设置

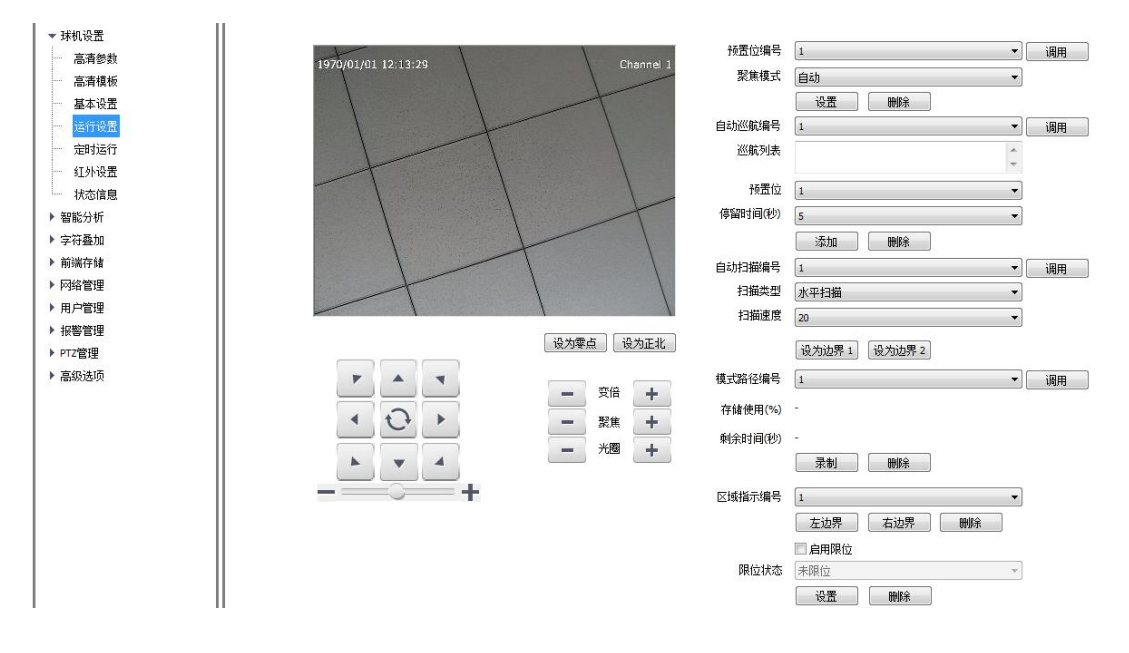

图 5.8.4.1 运行设置

### 运行设置-预置位设置

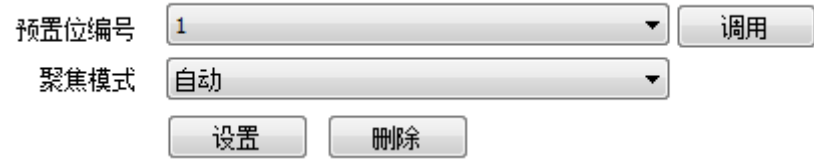

图 5.8.4.2 预置位设置

【预置位编号】: 球机共支持 256 个预置位, 部分型号共支持 500 个, 用户 可对这些预置位点进行设置。

【聚焦模式】:预置位聚焦模式可选自动、固定。

【设置】:用户可以对球机进行操作,到达期望的位置后点击"设置"存储 当前位置。

【删除】:点击"删除"将删除对应编号的预置位。

【调用】:点击"调用"将调用对应编号的预置位。

### 运行设置-自动巡航设置

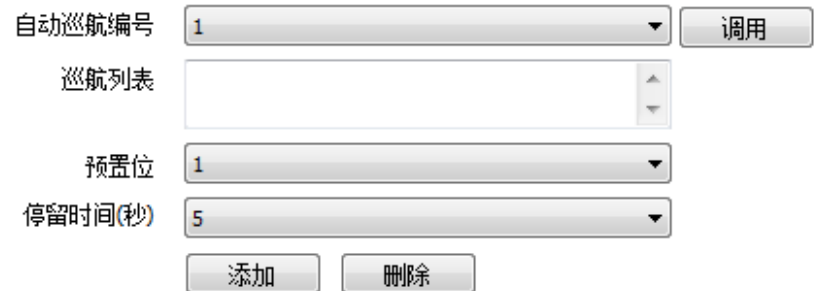

图 5.8.4.3 自动巡航设置

【自动巡航编号】:球机共支持 8 个自动巡航,1-8。

【巡航列表】:显示对应自动巡航编号所支持的预置位。

【预置位】:可以选择 1-64, 100-255 号预置位, 之后点击"添加"按钮, 将对应的预置位添加到巡航列表中。

【停留时间(秒)】:可以设置对应预置位的停留时间为 1-60。

【添加】:点击"添加"将把对应的预置位添加到当前自动巡航编号的巡航 列表中。

【删除】:点击"删除"将把对应的预置位从当前自动巡航编号的巡航列表 中删除。

【调用】:点击"调用"将运行对应自动巡航编号的自动巡航。

#### 运行设置-自动扫描设置

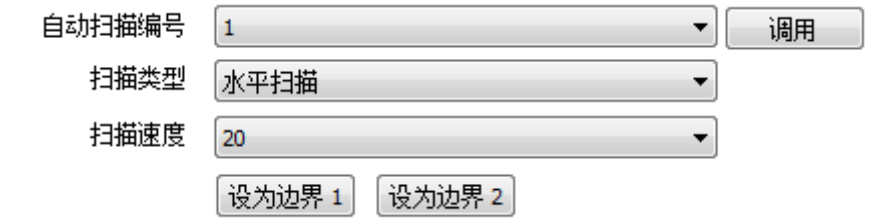

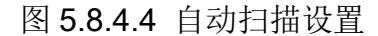

【自动扫描编号】: 球机共支持 8 个自动扫描, 1-8。

【扫描类型】:扫描类型有水平扫描、自动扫描、帧扫描、随机扫描、垂直 扫描、全景扫描、螺旋扫描。

【扫描速度】:通过修改扫描速度来改变水平扫描、自动扫描、垂直扫描、 全景扫描的扫描速度。

【设为边界 1】:用户可以对球机进行操作,到达期望的位置后点击"设为 边界 1"存储当前位置为扫描路径左边界。

【设为边界 2】:用户可以对球机进行操作,到达期望的位置后点击"设为 边界 2"存储当前位置为扫描路径右边界。

【调用】:点击"调用"将运行对应自动扫描编号的扫描。

### 运行设置-模式路径设置

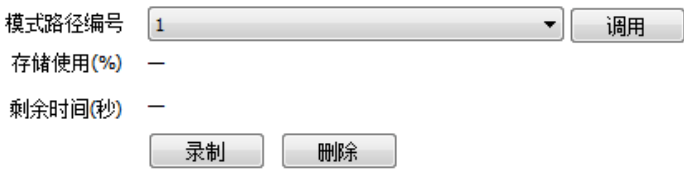

#### 图 5.8.4.5 模式路径设置

【模式路径编号】:球机共支持 8 个模式路径,1-8。

【存储使用】:显示录制模式路径过程中存储使用的百分比。

【剩余时间(秒)】:显示录制模式路径过程中的剩余时间(球机最长支持 180s 的记录)。

【录制】:点击"录制"进行模式路径的录制,此时用户可以对球机进行操 作,球机将自动记录用户的操作(不支持聚焦、自动翻转)。

【删除】:点击"删除"将删除对应编号的模式路径。

【调用】:点击"调用"将运行对应编号的模式路径。

#### 运行设置-区域指示设置

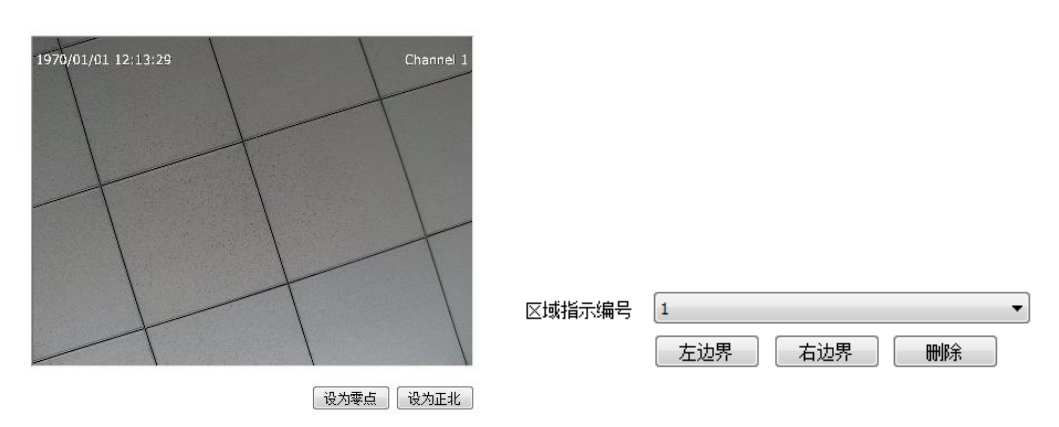

图 5.8.4.6 区域指示设置

【设为零点】:用户可以对球机进行操作,到达期望的位置后点击"设为零 点" 可选定一个方位零点。

【设为正北】:用户可以对球机进行操作,到达期望的位置后点击"设为正 北"可选定一个方位为北。

【区域指示编号】:球机共支持 8 个区域指示,1-8。

【左边界】:用户可以对球机进行操作,到达期望的位置后点击"左边界" 存储当前位置为区域指示左边界。

【右边界】:用户可以对球机进行操作,到达期望的位置后点击"右边界" 存储当前位置为区域指示右边界。

【删除】:点击"删除"将删除对应区域指示编号的区域指示。

### 运行设置-限位设置

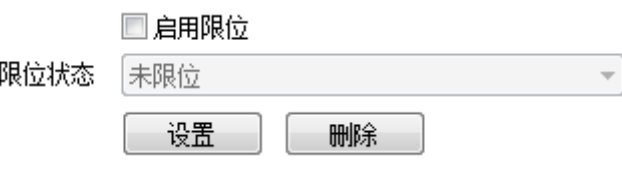

图 5.8.4.7 限位设置

【启用限位】:勾选后球机的运动区域将会被控制在限位区域内。

【设置】:点击设置按钮,左侧预览窗口上会显示提示信息:根据提示信息 进行上下左右限位的设置,若只想设置水平限位不设置垂直限位,则将上限位和 下限位设置在同一位置即可。

【删除】:删除设置好的限位。

### 5.8.5 定时运行

 $\mathbf{H}$ 

定时运行:指在用户指定的时间段内,完成预先设定的功能,这些功能包括 预置位、扫描、巡航、模式路径。

| ▶ 音视频参数          |      |           |                                           |       |                                 |                      |                         |      |                          |
|------------------|------|-----------|-------------------------------------------|-------|---------------------------------|----------------------|-------------------------|------|--------------------------|
| ▼ 球机设置           | 定时运行 |           |                                           |       |                                 |                      |                         |      |                          |
| 高清参数<br>:        | 运行时段 | 星期三       |                                           |       |                                 | $\blacktriangledown$ | □使能                     |      |                          |
| 高清模板<br><u>:</u> |      |           |                                           |       |                                 |                      |                         |      |                          |
| 基本设置             |      | 开始时间      |                                           | 结束时间  |                                 | 联动动作                 |                         | 动作编号 |                          |
| 运行设置<br>:        |      | 00:00     | $\frac{\triangle}{\tau}$<br>$\sim$        | 00:00 | $\frac{\mathbb{A}}{\mathbf{v}}$ | 无                    | $\overline{\mathbf{v}}$ |      | $\overline{\phantom{m}}$ |
| 定时运行<br>.        |      | 00:00     | $\frac{\triangle}{\tau}$<br>$\sim$        | 00:00 | $\frac{\mathbb{A}}{\mathbf{v}}$ | 无                    | $\overline{\nabla}$     |      | $\overline{\psi}$        |
| 红外设置<br><u>:</u> |      | 00:00     | $\frac{\mathbb{A}}{\mathbb{Y}}$<br>$\sim$ | 00:00 | $\frac{\mathbb{A}}{\mathbf{v}}$ | 无                    | $\overline{\mathbf{v}}$ |      | $\overline{\phantom{m}}$ |
| 状态信息<br>i        |      | 00:00     | $\frac{\triangle}{\tau}$<br>$\sim$        | 00:00 | $\frac{\triangle}{\tau}$        | 无                    | $\overline{\nabla}$     |      | $\overline{\phantom{a}}$ |
| ▶ 智能分析           |      | 00:00     | $\frac{\triangle}{\tau}$<br>$\sim$        | 00:00 | $\frac{\triangle}{\pi}$         | 无                    | $\overline{\nabla}$     |      | $\overline{\psi}$        |
| ▶ 字符叠加           |      |           |                                           |       |                                 |                      |                         |      |                          |
| ▶ 前端存储           |      | 00:00     | $\frac{\triangle}{\tau}$<br>$\sim$        | 00:00 | $\frac{\triangle}{\mathbf{v}}$  | 无                    | $\overline{\psi}$       |      | $\overline{\mathcal{M}}$ |
| ▶ 网络管理           |      | 00:00     | $\frac{\triangle}{\nu}$<br>$\sim$         | 00:00 | $\frac{\triangle}{\tau}$        | 无                    | $\overline{\psi}$       |      | $\overline{\phantom{a}}$ |
| ▶ 用户管理           |      | 00:00     | $\frac{\triangle}{\mathbf{v}}$<br>$\sim$  | 00:00 | $\frac{\triangle}{\mathbf{v}}$  | 无                    | $\overline{\mathbf{v}}$ |      | $\overline{\mathcal{M}}$ |
| ▶ 报警管理           |      | 夏制到星期 ■全选 |                                           |       |                                 |                      |                         |      |                          |
| ▶ PTZ管理          |      | □星期日      |                                           |       |                                 | □星期一 □星期二 ▽星期三 □星期四  | Г<br>星期五                | □星期六 | 应用                       |
| ▶ 高级选项           |      |           |                                           |       |                                 |                      |                         |      |                          |
|                  |      | 保存        |                                           |       |                                 |                      |                         |      |                          |

图 5.8.5 定时运行

【使能】: 选中"使能"单选框,可以对当前的运行时段进行开始时间、结 束时间、联动动作、动作编号的设置。

【开始时间】:设置某一指定功能的开始时间。

【结束时间】: 设置某一指定功能的结束时间。

【联动动作】:设置在当前时间段内所执行的功能,可分别设置为:无、预 置位、扫描、巡航、模式路径。

【动作编号】:设置联动动作的动作编号,预置位1-8,扫描1-4,巡航1-4, 模式路径1-4。

【全选】:选中"全选"单选框,可以使周日到周六单选框都处于选中状态。

【应用】:点击"应用"后,可以把当前运行时段设置好的开始时间、结束 时间、联动动作、动作编号复制到周日到周六处于选中状态的运行时段。

【保存】:点击"保存"保存当前设置。

### 5.8.6 红外设置

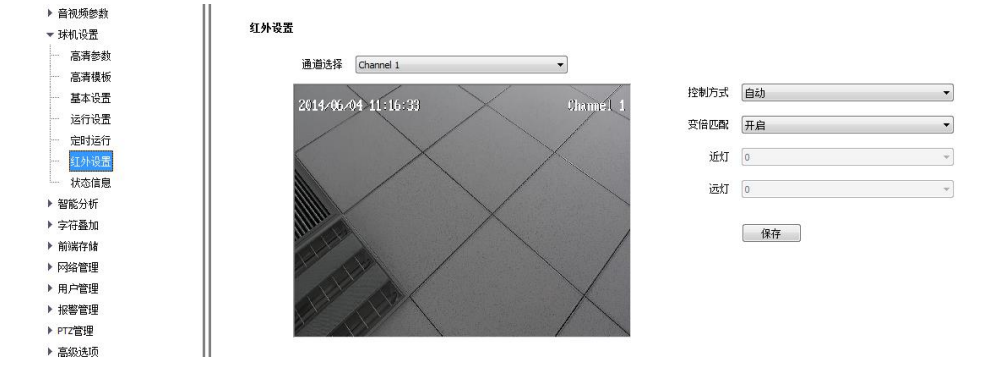

图 5.8.6.1 红外设置

【控制方式】:红外灯控制方式有自动、手动开启、手动关闭 3 种模式。

【变倍匹配】:开启:红外灯的亮度及功率大小与摄像机照射距离相匹配, 在不同变倍数时,红外灯实现最优控制,自动调节红外灯组的功率大小。

关闭:红外灯开启将由用户所设定每个灯组的亮度决定,不能自适应镜头的 变倍。如图 5.8.6.2 所示。推荐客户选择变倍匹配打开功能。

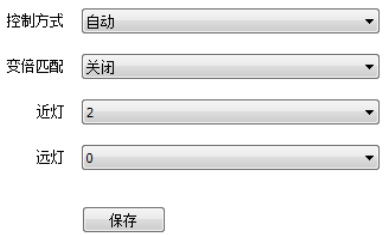

图 5.8.6.2 变倍匹配

【近灯】:关闭变倍匹配时,设置近灯亮度,等级 0~10,亮度逐级递增。

【远灯】:关闭变倍匹配时,设置远灯亮度,等级 0~10,亮度逐级递增。

【保存】:点击"保存"保存当前设置。

# 5.8.7 状态信息

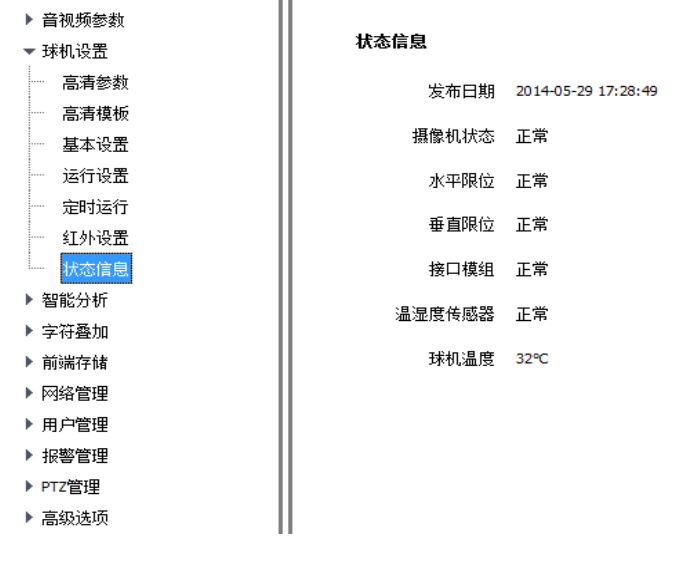

图 5.8.7 状态信息

状态信息显示球机程序的发布日期,摄像机状态、水平限位、垂直限位、接 口模组、温湿度传感器是否正常,球机温度。

## **5.9** 智能分析

登录客户端后,选择【配置】-【智能分析】,进行智能分析设置。球机支持 设置 16 个场景。

### 5.9.1 报警信息

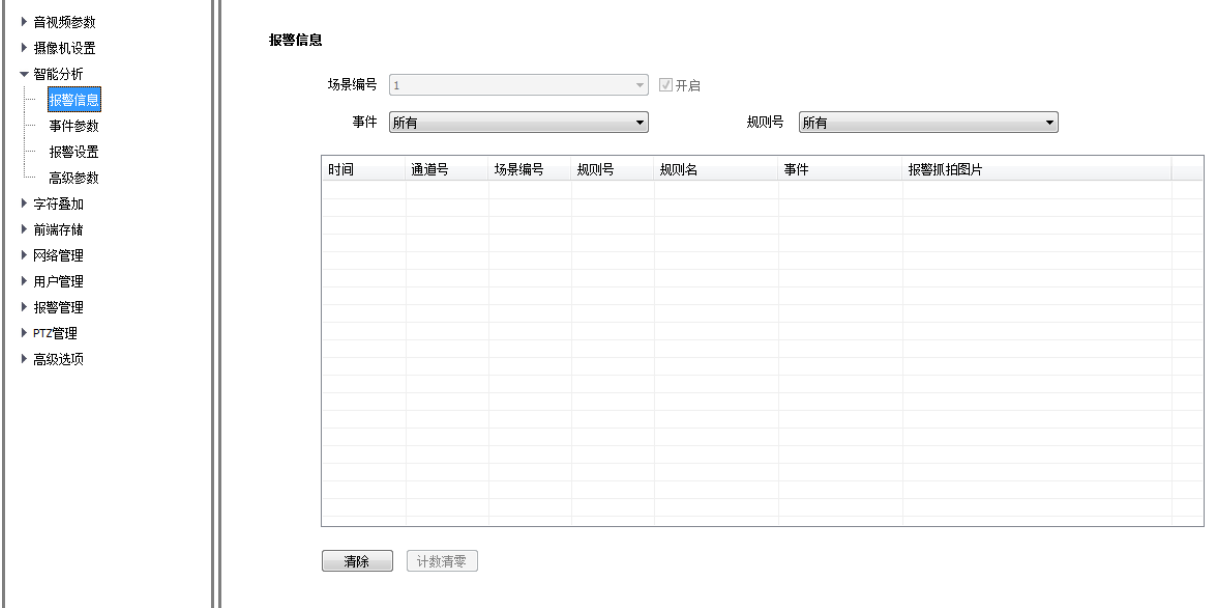

图 5.9.1 报警信息

#### 报警信息

【事件】可选择查看某个或全部智能分析事件的报警信息。

【规则号】可选择查看某种或全部规则的报警情况。

【清零】:将该通道规则对应的事件发生统计的次数清零,事件再次发生时,从 1 开始统计。

【清除】:清空当前列表里显示的报警信息。

### 5.9.2 事件参数

【场景设置】用于设置智能分析的场景、算法类型和规则。在进入【场景设置】 时,系统会弹出提示【提示:场景参数配置期间将暂停智能分析!】,点击【确 定】进入,点击【取消】停留在当前页面。

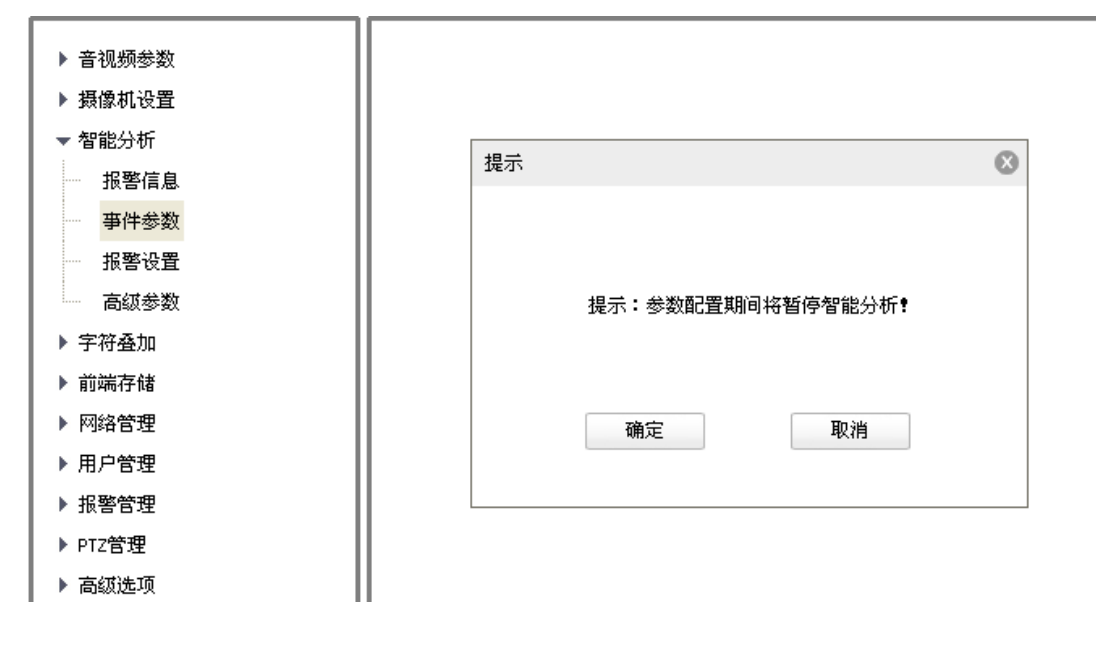

图 5.9.2 事件参数

说明: 讲入【场景设置】后, 智能分析将暂停, 退出场景设置后, 智能分析将重 新开启。

### 5.9.2.1 设置场景和算法

场景设置

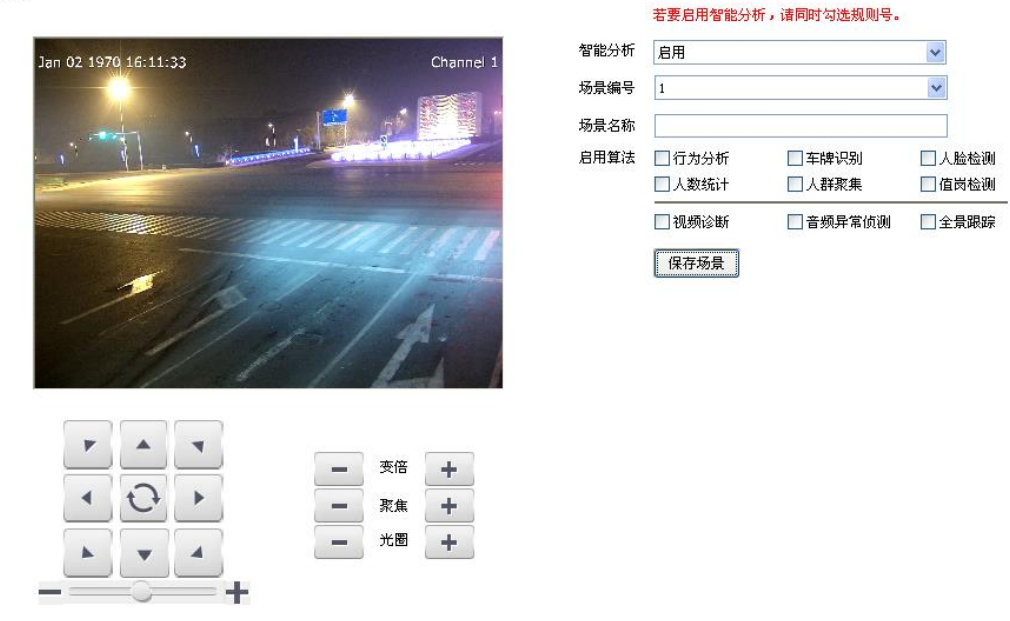

图 5.9.2.1.1 场景设置

【智能分析】:选择【启用】,则开启该通道的智能分析功能。

【场景编号】:代表不同的场景。一共可设置 16 个场景,场景编号范围是 1-16。通过左下角的球机控制菜单设置不同的场景。

【场景名称】:设置场景的名称。

【启用算法】: 当前场景所启用的算法。勾选算法名称前的 法,否则不启用。

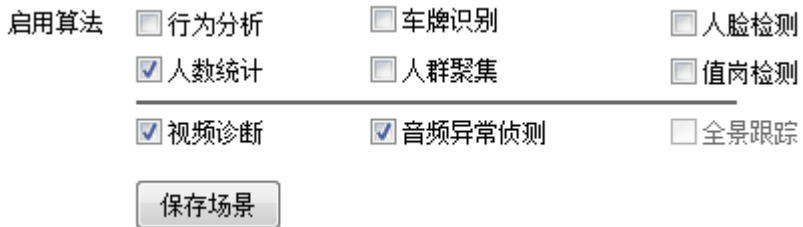

图 5.9.2.1.2 启用算法

【算法配置】:选择相应的智能分析算法类型。

【开始绘制】:点击开始绘制,画出您想设置的区域或线条,双击可结束画线。

【清除画线】:清除所有区域。

### 说明:

1. 横线以上的算法:行为分析、车牌识别等,只能单独启用,横线以下的算法 可以和横线上的算法同时启用。

2. 跟踪(单独启用该算法时为全景跟踪,行为分析时为联动跟踪)。

【保存场景】:保存设置的场景编号、场景名称和启用的算法。保存后出现规则 设置界面。

## 5.9.2.2【算法配置】→【行为分析】→【绊线】

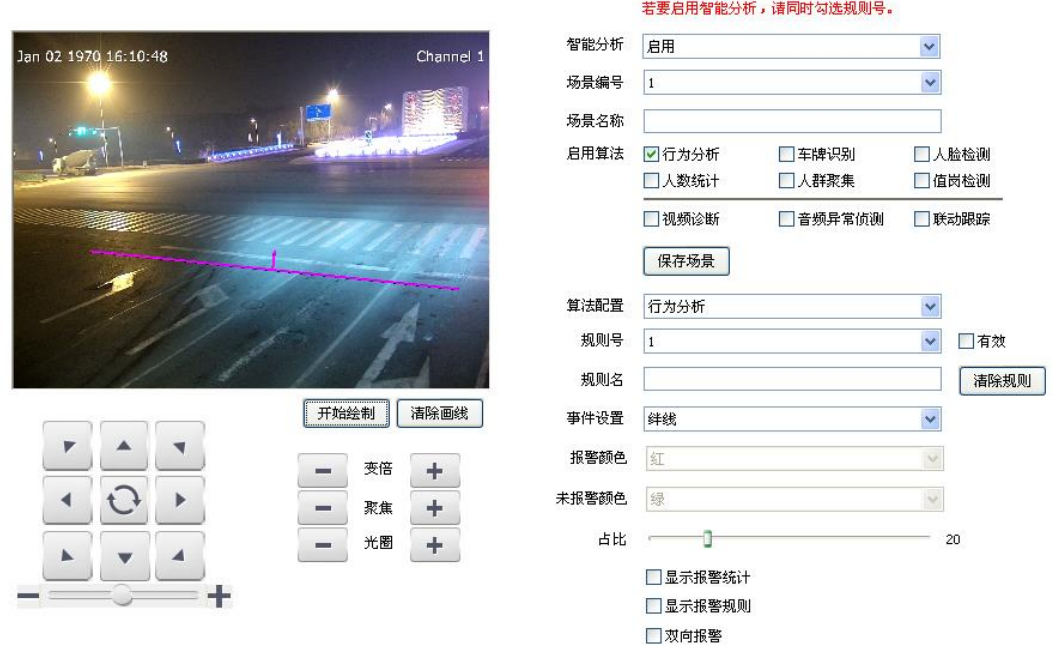

图 5.9.2.2 绊线

- (1) 选择规则号,事件设置为绊线,选中有效启用该规则。
- (2) 绘制规则线,规则线上的箭头表示禁止穿越的方向。
- (3) 设置占比,表示所要检测的目标宽度占整个画幅宽度的比例。例如占比 20%,则球机认为区域内宽度为画面 20%左右的物体是您要检测的目标。
- (4) 设置是否显示报警统计,显示报警规则,双向报警。
- (5) 设置完成后点击保存,点击下一步或【报警设置】进行配置,详见 5.9.3 报 警设置。

## 5.9.2.3【算法配置】→【行为分析】→【双绊线】

场景设置

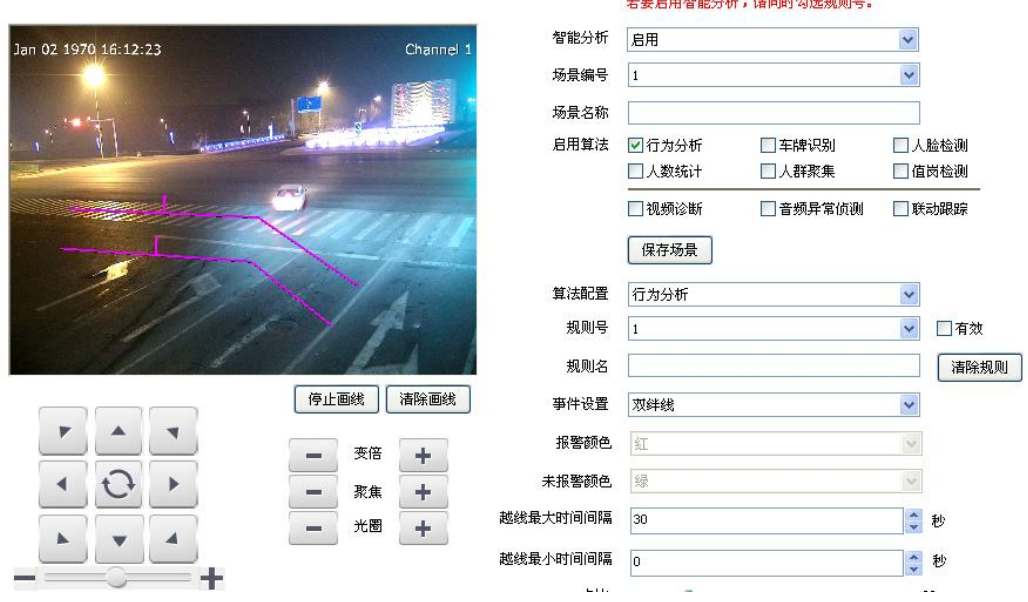

**CONTRACTOR** CONTRACTOR CONTRACTOR

图 5.9.2.3 双绊线

- (1) 选择规则号,事件设置为双绊线,选中有效启用该规则。
- (2) 绘制 2 条规则线,规则线上的箭头表示禁止穿越的方向,2 条规则线的方 向应该一致,规定时间内连续通过两条线时报警。
- (3) 设置最大最小时间间隔,表示连续穿越两条规则线的时间范围。
- (4) 设置占比,表示所要检测的目标宽度占整个画幅宽度的比例。
- (5) 设置是否双向报警。
- (6) 设置完成后点击保存,点击下一步或【报警设置】进行配置,详见 5.9.3 报 警设置。

## 5.9.2.4【算法配置】→【行为分析】→【周界】

场景设置

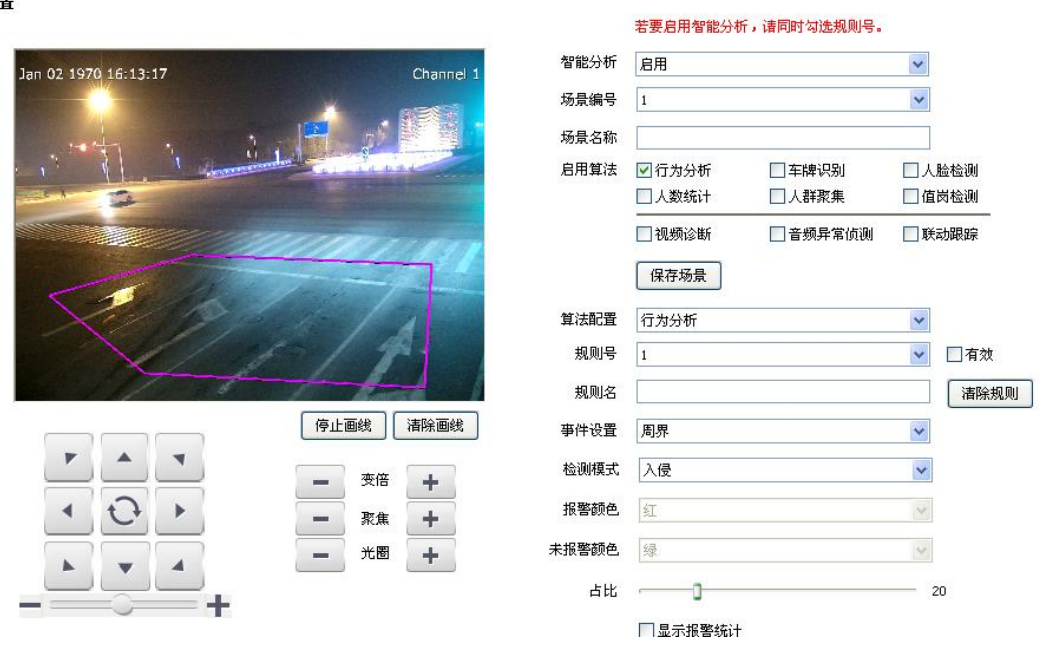

图 5.9.2.4 周界

- (1) 选择规则号,事件设置为周界,选中有效启用该规则。
- (2) 绘制周界检测区域。
- (3) 选择检测模式,进入模式表示目标进入区域会触发报警,离开模式表示目 标离开区域会触发报警,入侵模式表示目标保持在检测区域内达到入侵时 间时会触发报警。
- (4) 设置占比,表示所要检测的目标宽度占整个画幅宽度的比例。
- (5) 设置入侵时间,表示目标保持在检测区域内达到该时间时会触发报警。
- (6) 设置完成后点击保存,点击下一步或【报警设置】进行配置,详见 5.9.3 报 警设置。

## 5.9.2.5【算法配置】→【行为分析】→【物品遗留】

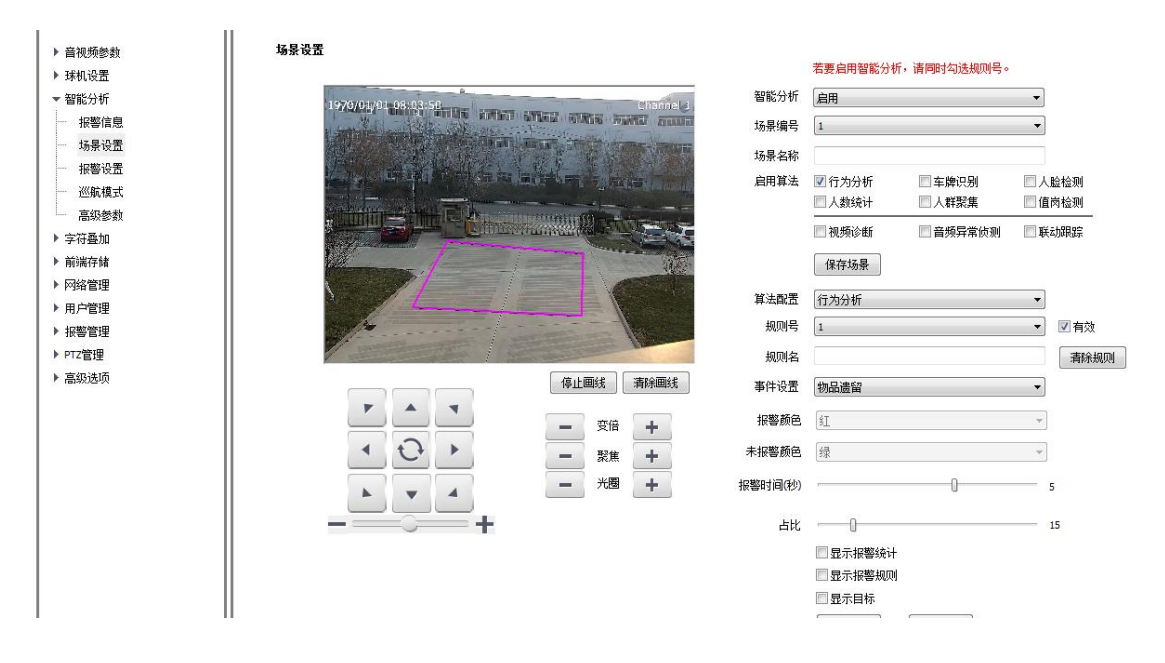

图 5.9.2.5 物品遗留

- (1) 选择规则号,事件设置为物品遗留,选中有效启用该规则。
- (2) 绘制物品遗留检测区域,物品遗留和物品丢失同时启用时,检测区域不应 该重叠。
- (3) 设置占比,表示所要检测的目标宽度占整个画幅宽度的比例。
- (4) 设置报警时间,目标在画面中保持在遗留状态达到该时间后会触发警情。
- (5) 设置完成后点击保存,点击下一步或【报警设置】进行配置,详见 5.9.3 报 警设置。

## 5.9.2.6【算法配置】→【行为分析】→【物品丢失】

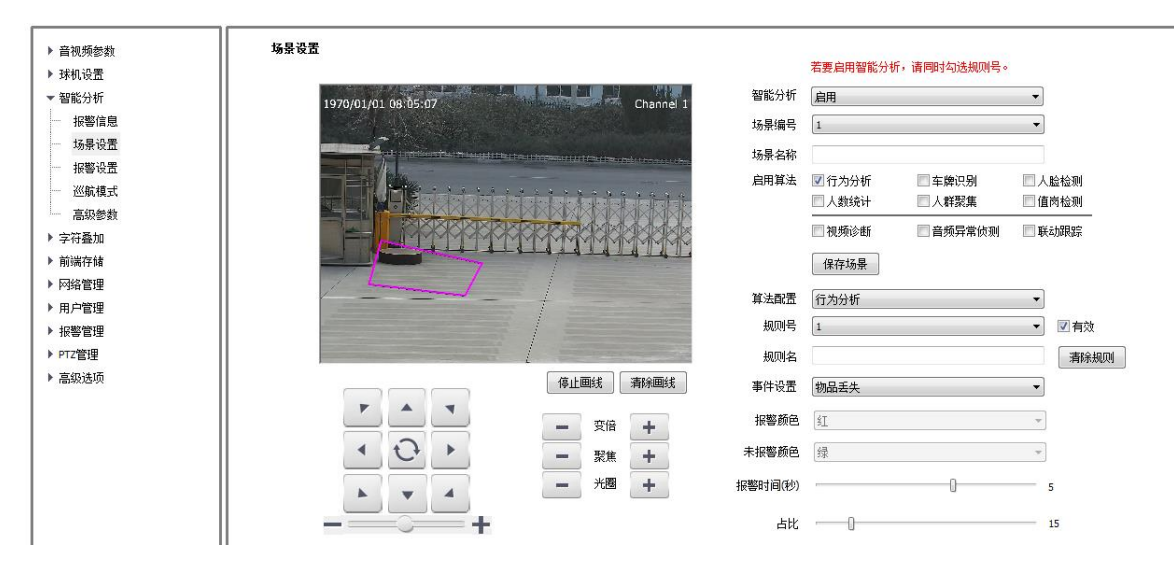

图 5.9.2.6 物品丢失

- (1) 选择规则号,事件设置为物品丢失,选中有效启用该规则。
- (2) 绘制物品丢失检测区域,物品丢失和物品遗留同时启用时,检测区域不应 该重叠。
- (3) 设置占比,表示所要检测的目标宽度占整个画幅宽度的比例。
- (4) 设置报警时间,表示目标在画面中保持在丢失状态达到该时间后会触发警 情。
- (5) 设置完成后点击保存,点击下一步或【报警设置】进行配置,详见 5.9.3 报 警设置。

## 5.9.2.7【算法配置】→【行为分析】→【徘徊】

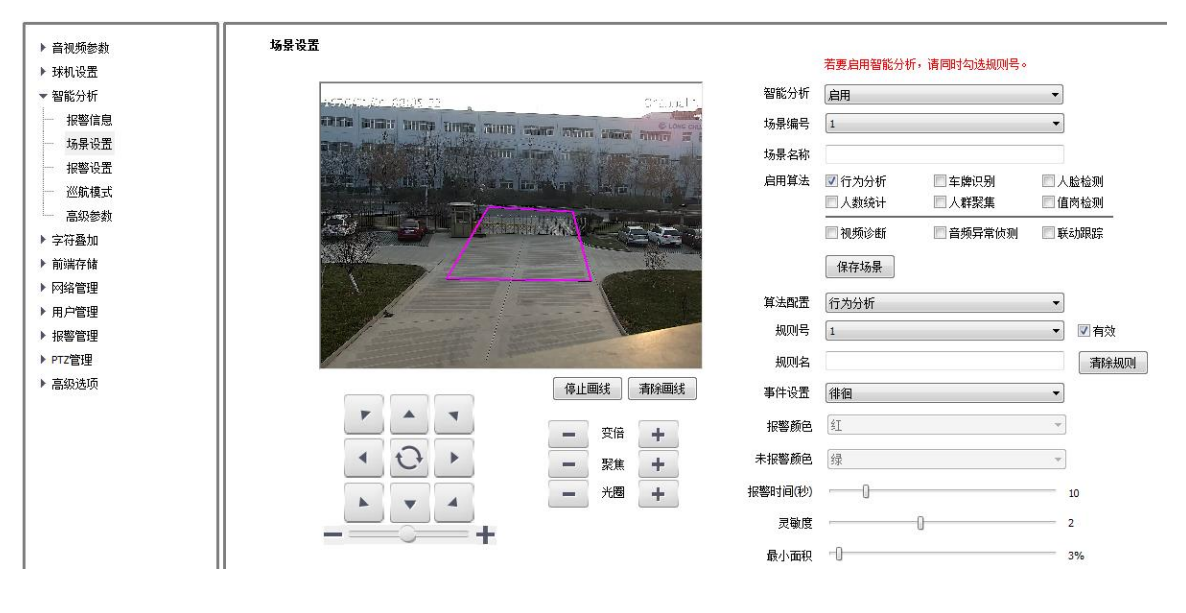

图 5.9.2.7 徘徊

- (1) 选择规则号,事件设置为徘徊,选中有效启用该规则。
- (2) 绘制徘徊检测区域。
- (3) 设置报警时间,表示目标在画面中保持在徘徊状态达到该时间后会触发警 情。
- (4) 设置最小面积,表示目标在检测区域中的运动范围(面积百分比)达到该面 积后会触发警情。
- (5) 设置灵敏度,数值越大越灵敏。
- (6) 设置完成后点击保存,点击下一步或【报警设置】进行配置,详见 5.9.3 报 警设置。

## 5.9.2.8【算法配置】→【行为分析】→【奔跑】

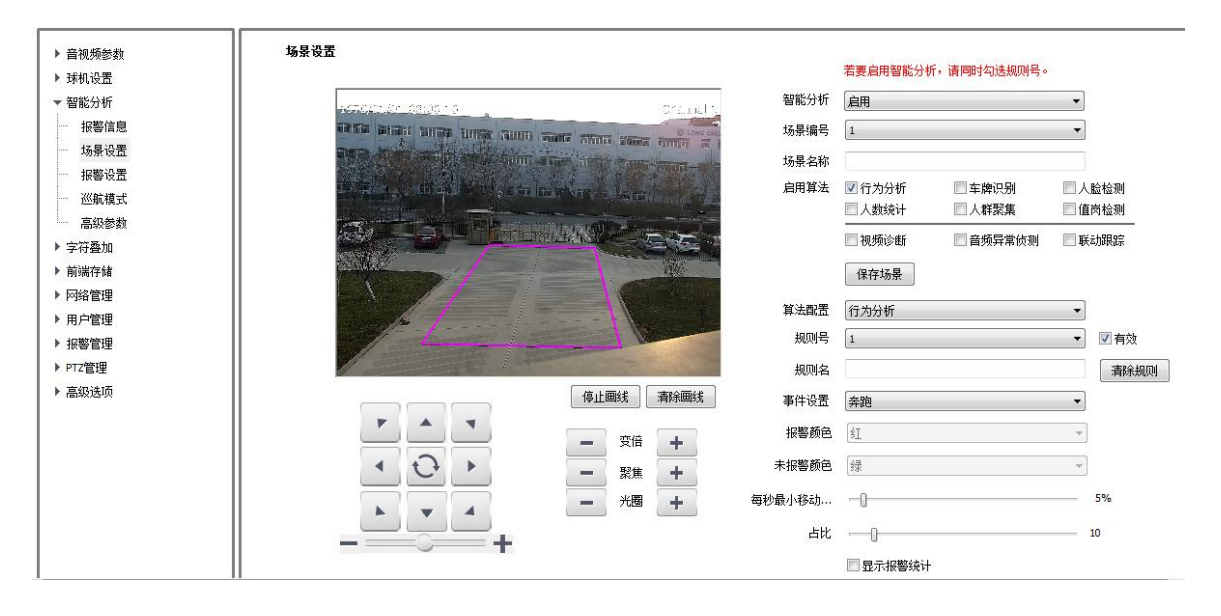

图 5.9.2.8 奔跑

- (1) 选择规则号,事件设置为奔跑,选中有效启用该规则。
- (2) 绘制奔跑检测区域。
- (3) 设置最小移动距离:表示目标在画面中的运动速度(百分比/秒)大于该速度 即进入奔跑状态。
- (4) 设置占比,表示所要检测的目标宽度占整个画幅宽度的比例。
- (5) 设置完成后点击保存,点击下一步或【报警设置】进行配置,详见 5.9.3 报 警设置。

## 5.9.2.9【算法配置】→【行为分析】→【停车】

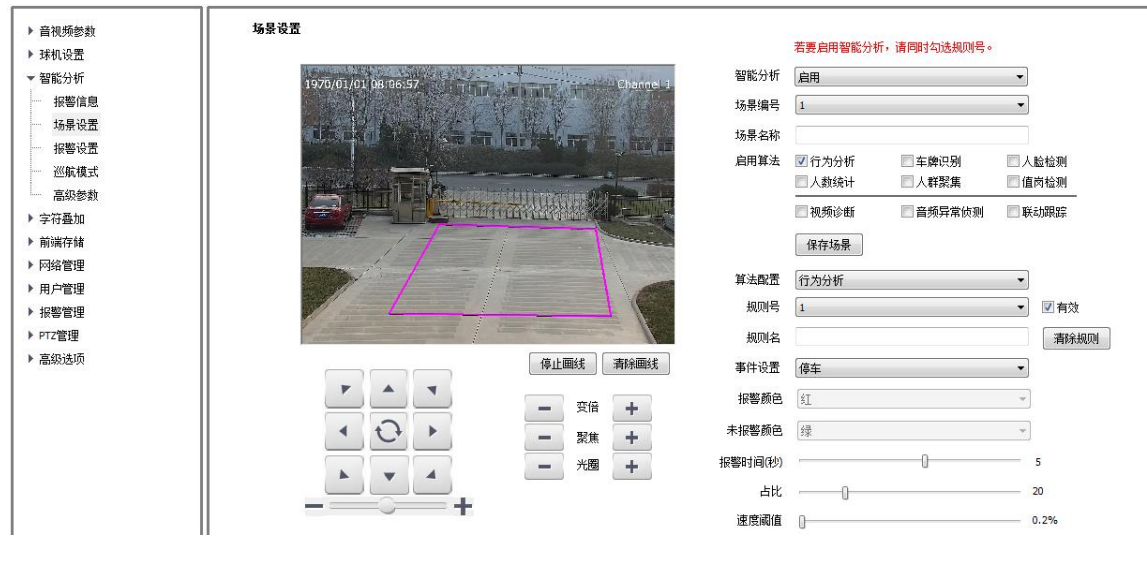

图 5.9.2.9 停车

- (1) 选择规则号,事件设置为停车,选中有效启用该规则。
- (2) 绘制停车检测区域。
- (3) 设置报警时间,表示目标在画面中保持在停车状态达到该时间后会触发警 情。
- (4) 设置占比,表示所要检测的目标宽度占整个画幅宽度的比例。
- (5) 设置速度阈值,表示目标在画面中的运动速度(百分比/秒)小于该速度时即 进入停车状态。
- (6) 设置完成后点击保存,点击下一步或【报警设置】进行配置,详见 5.9.3 报 警设置。

## 5.9.2.10【算法配置】→【行为分析】&【联动跟踪】

 当有目标触发行为分析报警时会联动跟踪动作。在算法配置中选择智能跟 踪, 然后讲行相应设置。

| ▶ 音视频参数       | 场景设置                                                |           |                    |                             |
|---------------|-----------------------------------------------------|-----------|--------------------|-----------------------------|
| ▶ 球机设置        |                                                     |           | 若要启用智能分析,请同时勾选规则号。 |                             |
| ▼ 智能分析        | 1970/01/01 08:07:33<br>Channel 1<br><b>TILT AVE</b> | 智能分析      | 启用                 | ۰                           |
| 报警信息          |                                                     | 场景编号      | $\overline{1}$     |                             |
| 场景设置          | <u>DI NOI</u>                                       | 场景名称      |                    |                             |
| 报警设置          |                                                     | 启用算法      | 二车牌识别<br>■行为分析     | 二人脸检测                       |
| 巡航模式          |                                                     |           | □人群聚集<br>□人数统计     | □值岗检测                       |
| 高级参数<br>buss. |                                                     |           |                    |                             |
| ▶ 字符叠加        |                                                     |           | ■视频诊断<br>言频异常侦测    | √联动跟踪                       |
| ▶ 前端存储        |                                                     |           | 保存场景               |                             |
| ▶ 网络管理        |                                                     | 算法配置      | 智能跟踪               | $\blacktriangledown$        |
| ▶ 用户管理        |                                                     |           |                    |                             |
| ▶ 报警管理        |                                                     | 最长跟踪时间(秒) | $\overline{0}$     | $\frac{\Delta}{\sqrt{2}}$   |
| ▶ PTZ管理       |                                                     | 球机高度(米)   | 6                  | $\frac{1}{\sqrt{2}}$        |
| ▶ 高级选项        |                                                     | 静止跟踪时间(秒) | 6                  | $\frac{\Delta}{\mathbf{v}}$ |
|               | 变倍<br>÷<br>$\equiv$                                 | 限位        | 上限位                | 设置<br>$\bullet$             |
|               | 聚焦<br>$+$<br>$=$                                    |           | ■开启限位              |                             |
|               | 光圈<br>÷<br>$=$                                      |           | 开启抗遮挡              |                             |
|               | ٠                                                   |           | 下一步<br>保存          |                             |

图 5.9.2.10 联动跟踪

【最长跟踪时间(秒)】: 设置球机跟踪目标的时间长度, 默认 0s 时, 球机一直跟 踪到目标消失为止。

【球机高度(米)】:球机实际高度,此参数必须按照实际安装高度设置,确保跟 踪效果最优。

【静止跟踪时间(秒)】:允许目标静止或消失的最长时间,超过后球机回到原监 控场景。

【限位】:设置球机的跟踪范围,分为上限位、下限位、左限位、右限位,达到 相应限位后,球机将不再进行跟踪。

【保存】:保存当前规则参数,并点击【下一步】进行下一步设置。

66

# 5.9.2.11【算法配置】→【车牌识别】

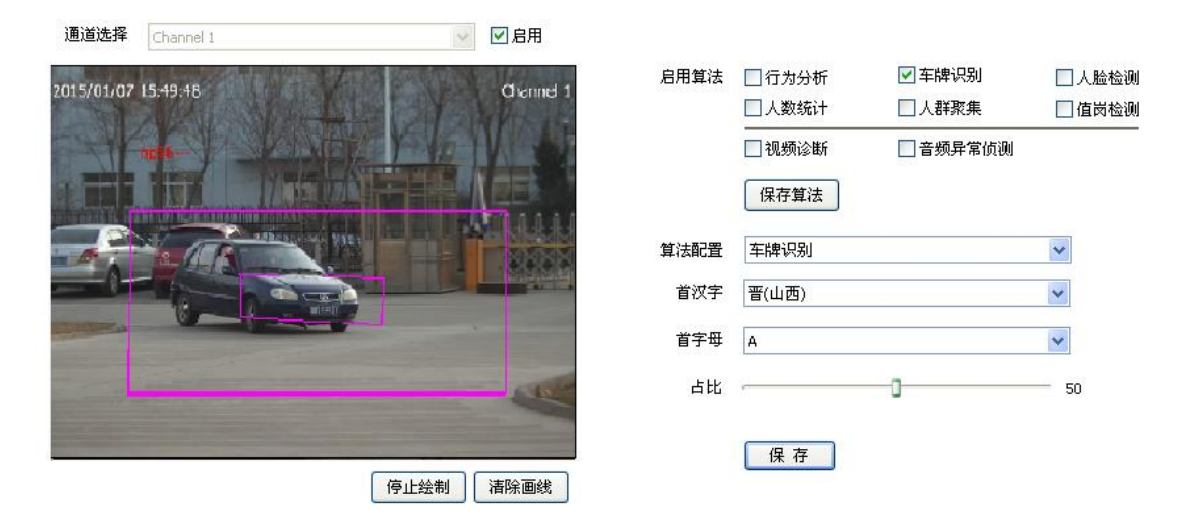

图 5.9.2.11 车牌识别

- (1) 绘制识别区域,表示画面中目标车牌可能出现的有效区域。
- (2) 绘制虚拟线圈,参考画面中检测线圈的合理位置,虚拟线圈区域应该小于 识别区域。
- (3) 设置优先识别的首汉字和首字母。
- (4) 设置占比,表示目标在虚拟线圈中的大小(面积百分比),达到该比例时会 触发车牌识别。
- (5) 设置完成后点击保存。

# 5.9.2.12【算法配置】→【人脸检测】

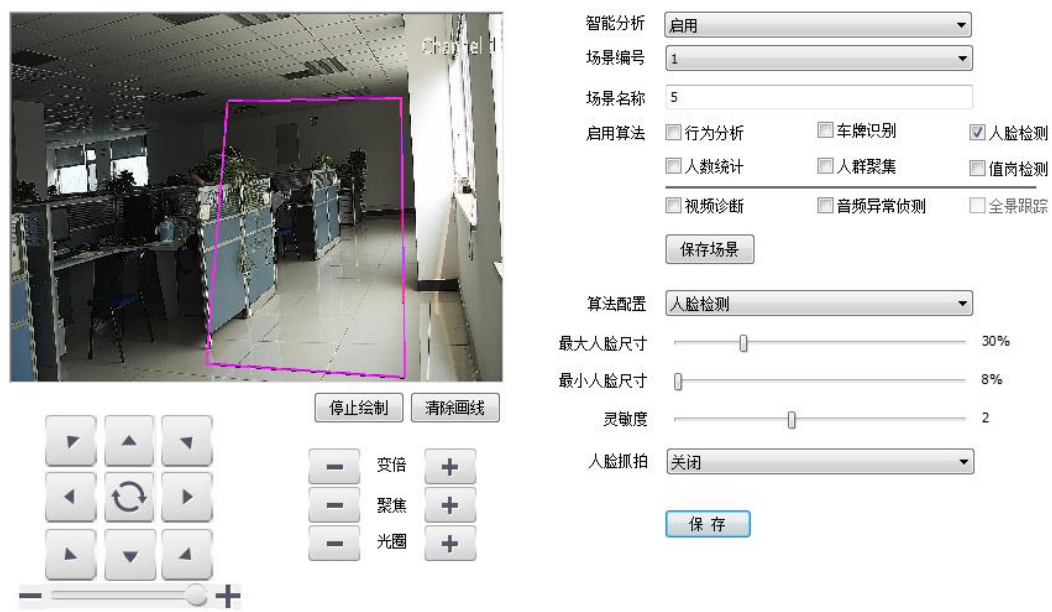

图 5.9.2.12 人脸检测

- (1) 绘制人脸检测区域。
- (2) 设置最大最小人脸尺寸,表示目标宽度在画面中的百分比。
- (3) 设置灵敏度,数值越大越灵敏,检测率提高,误检也会增加。
- (4) 设置完成后点击保存。

# 5.9.2.13【算法配置】→【人数统计】

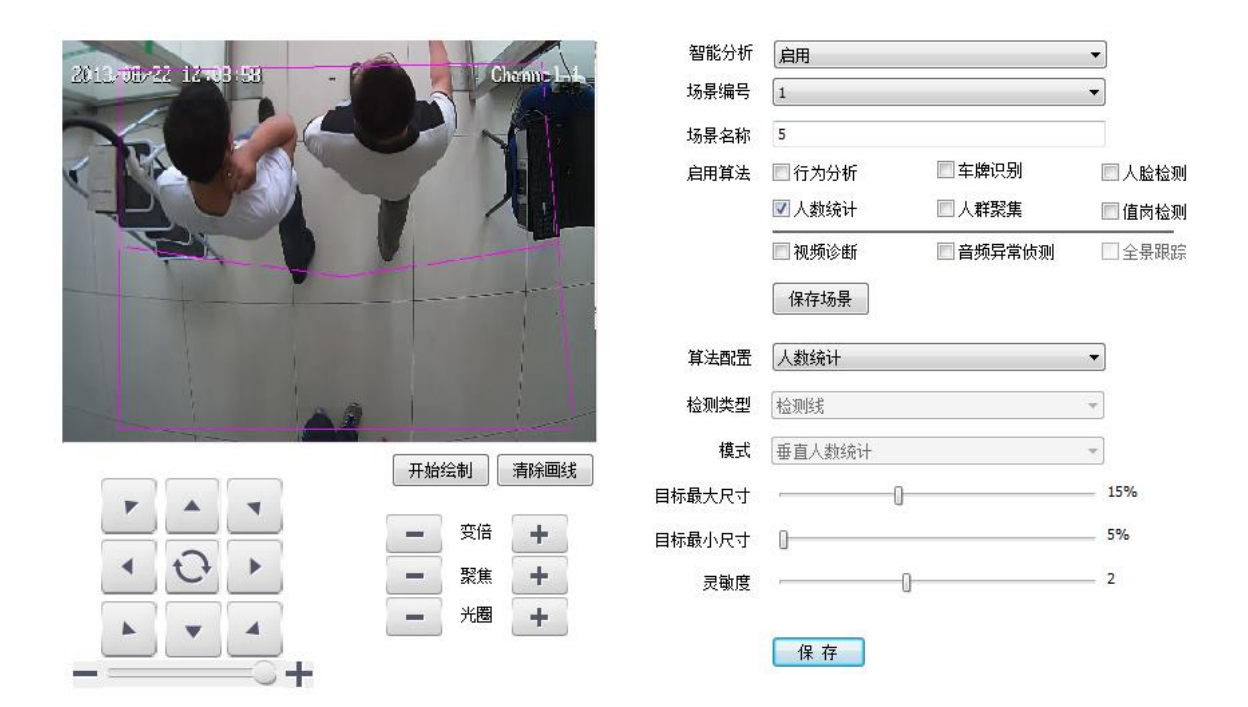

图 5.9.2.13 人数统计

- (1) 绘制人数检测区域。
- (2) 绘制计数线,表示区域中目标进入、离开的判定线。
- (3) 设置最大最小目标尺寸,表示目标宽度在画面中百分比。
- (4) 设置灵敏度,数值越大越灵敏,检测率提高,误检也会增加。
- (5) 设置完成后点击保存。

## 5.9.2.14【算法配置】→【人群聚集】

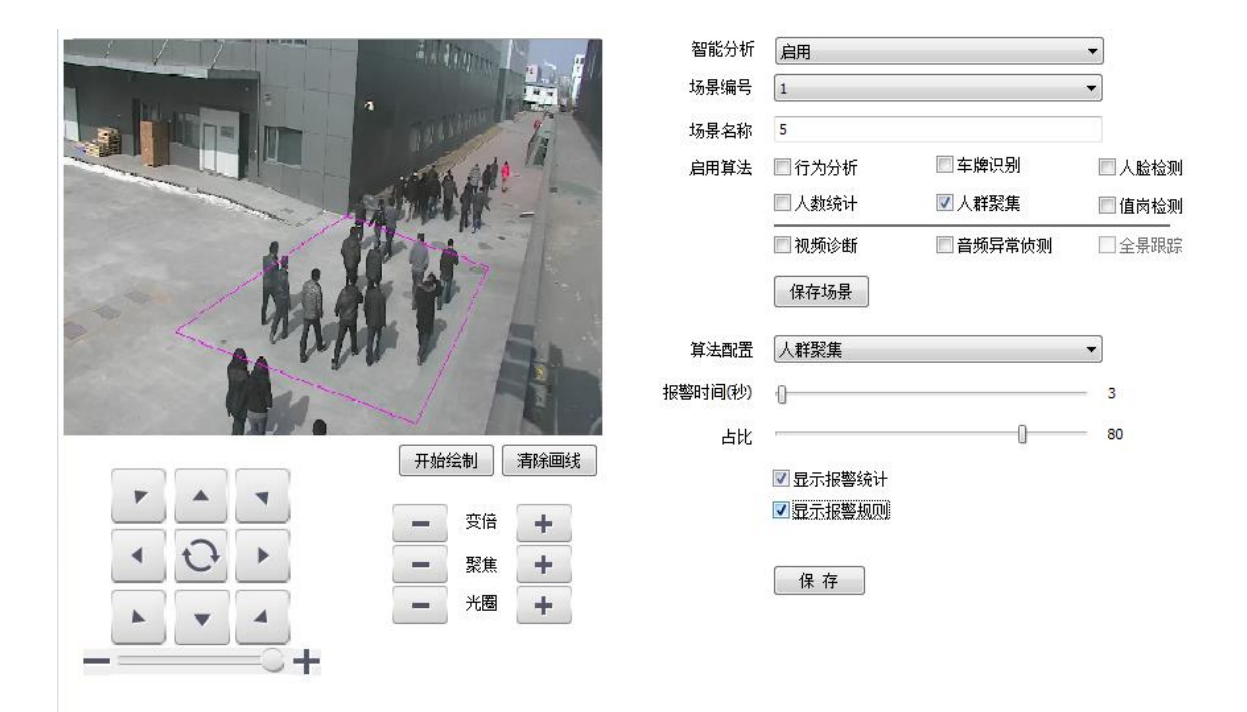

### 图 5.9.2.14 人群聚集

- (1) 绘制人群聚集检测区域。
- (2) 设置报警时间,表示报警状态持续达到该时间后会触发报警。
- (3) 设置占比,表示画面中的人群密度(面积百分比)达到该值时会进入报警状 态。
- (4) 设置是否显示报警统计和报警规则。
- (5) 设置完成后点击保存。

# 5.9.2.15【算法配置】→【值岗检测】

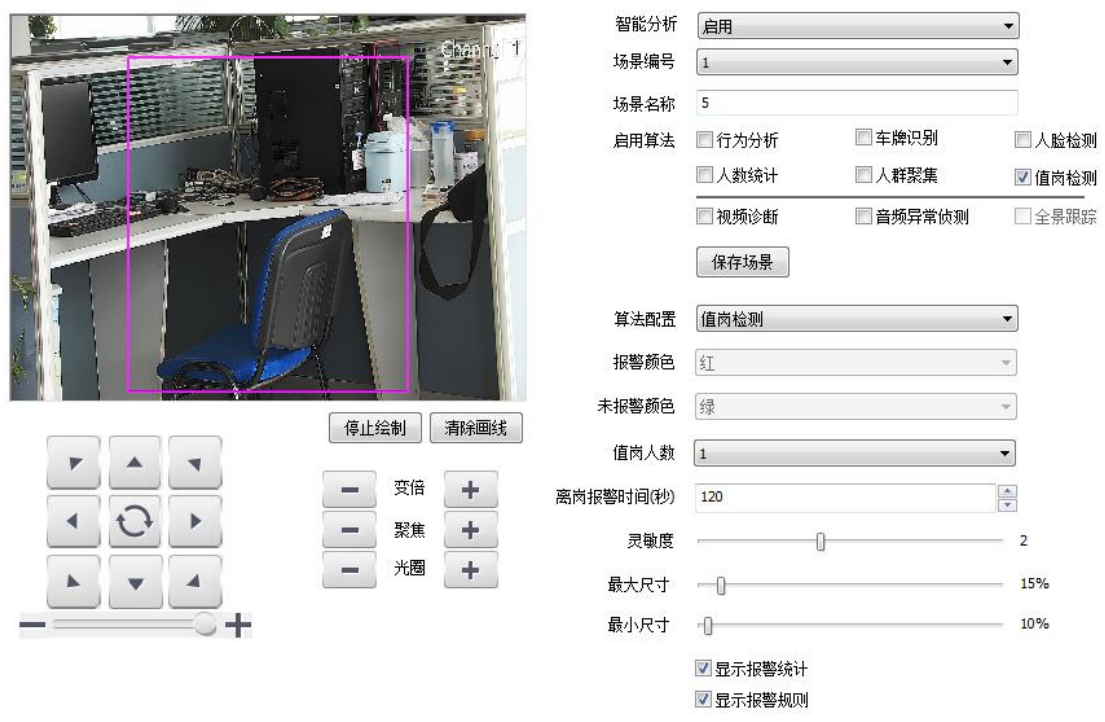

图 5.9.2.15 值岗检测

- (1) 绘制值岗检测区域。
- (2) 设置值岗人数,支持单人和双人值岗。
- (3) 设置离岗报警时间,表示目标保持在离岗状态达到该时间时会触发报警。
- (4) 设置灵敏度,数值越大越灵敏,检测率提高,误检也会增加。
- (5) 设置最大、最小目标尺寸,表示目标在画面中大小(百分比)。
- (6) 设置是否显示报警统计和报警规则。
- (7) 设置完成后点击保存。

# 5.9.2.16【算法配置】→【视频诊断】

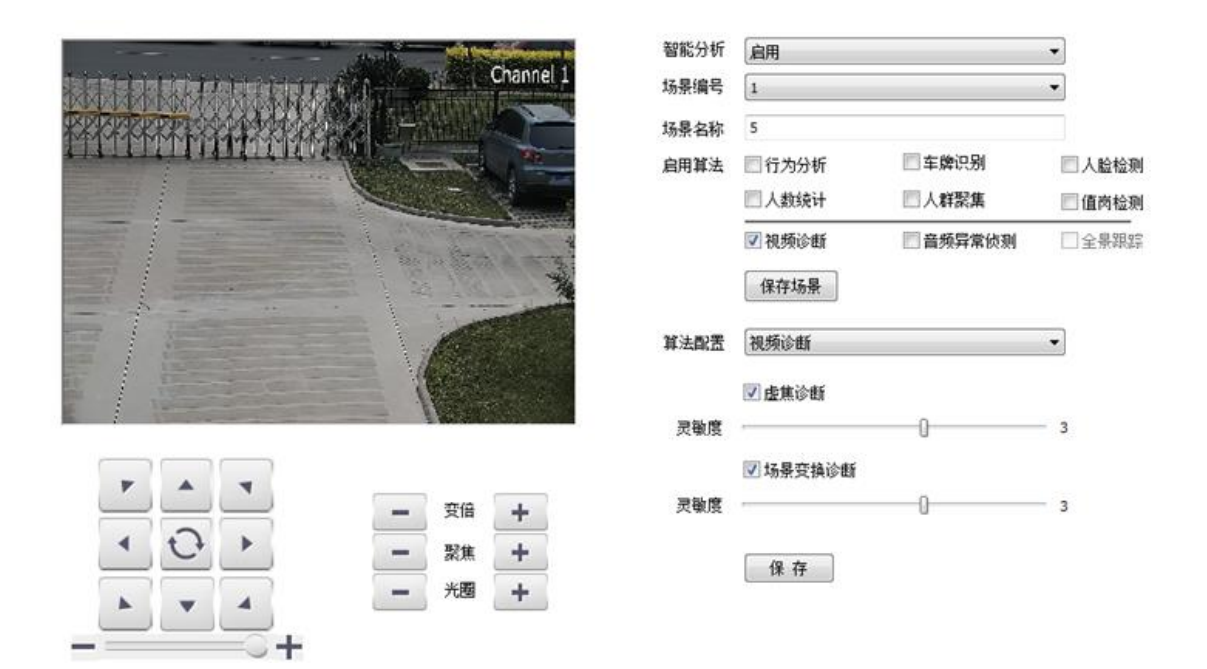

图 5.9.2.16 视频诊断

### 说明:

- (1) 设置是否虚焦诊断、场景变换诊断。
- (2) 设置灵敏度,数值越大越灵敏。
# 5.9.2.17【算法配置】→【音频异常检测】

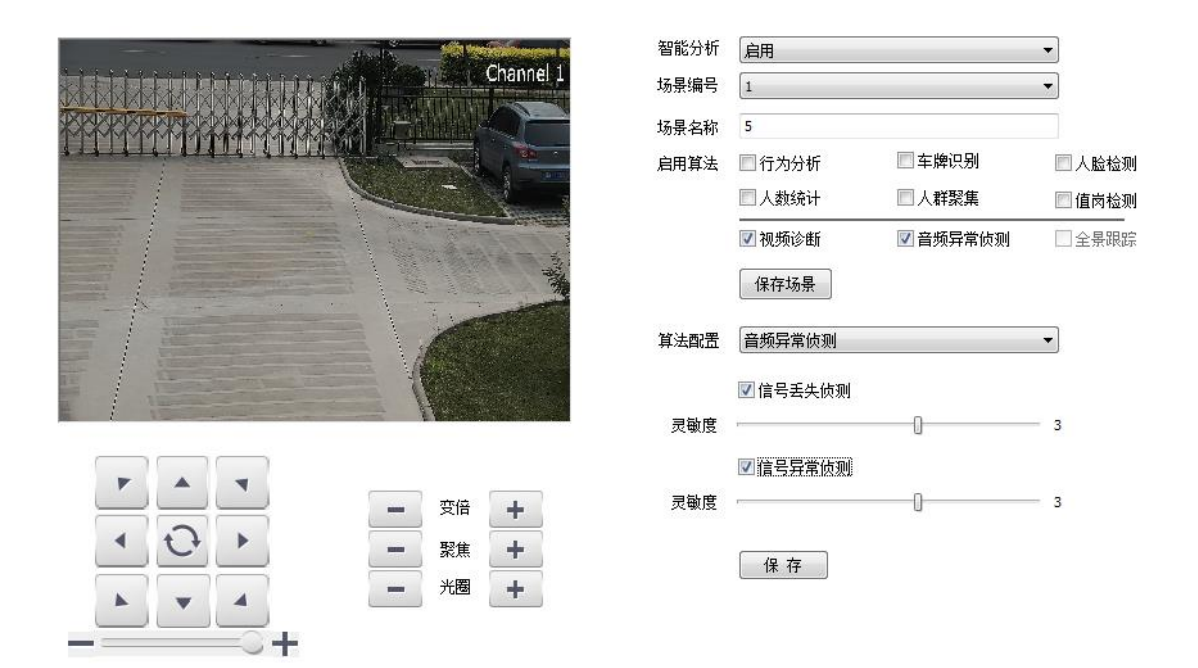

图 5.9.2.17 音频异常检测

# 说明:

- (1) 设置是否启用信号丢失检测、信号异常检测。
- (2) 设置灵敏度,数值越大越灵敏,误报率也越高。

# 5.9.2.18【算法配置】→【全景跟踪】

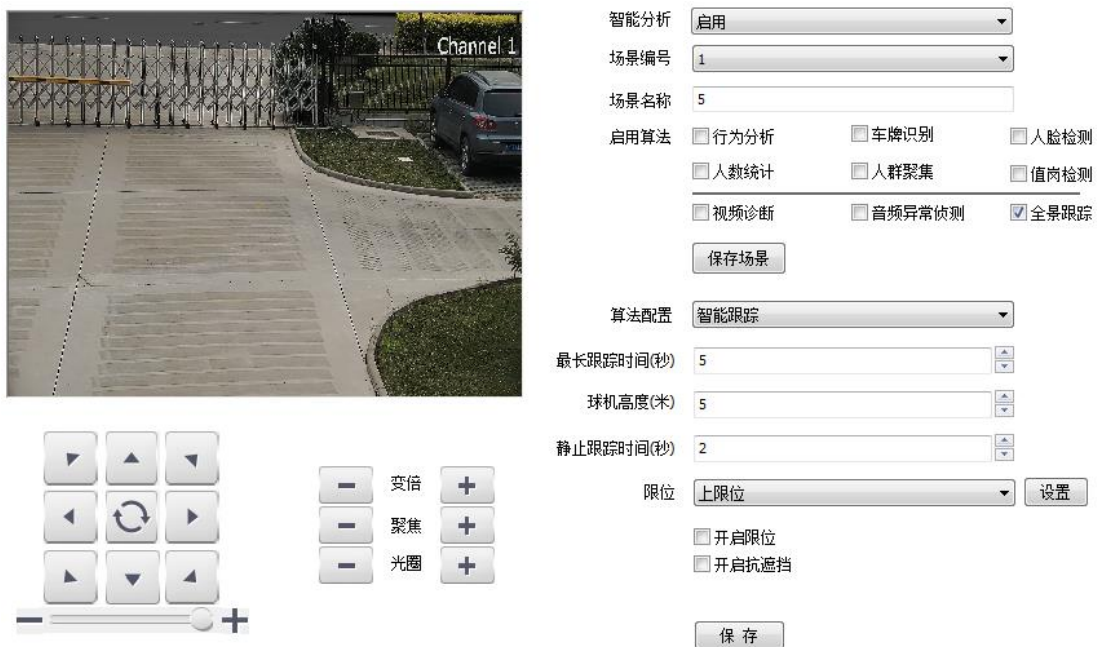

图 5.9.2.18 全景跟踪

【最长跟踪时间(秒)】: 设置球机跟踪目标的时间长度, 默认 0s 时, 球机一直跟 踪到目标消失为止。

【球机高度(米)】:球机实际高度,此参数必须按照实际安装高度设置,确保跟 踪效果最优。

【静止跟踪时间(秒)】:允许目标静止或消失的最长时间,超过后球机回到原监 控场景。

【占比】:表示所要检测的目标宽度占整个画幅宽度的比例。

【限位】:设置球机的跟踪范围,分为上限位、下限位、左限位、右限位,达到 相应限位后,球机将不再进行跟踪。

【保存】:保存当前规则参数。

# 5.9.3 报警设置

报警设置用于设置智能分析的行为分析联动报警,当触发智能分析报警规 则时,联动类型可以设置为联动输出、联动录像、联动抓拍。

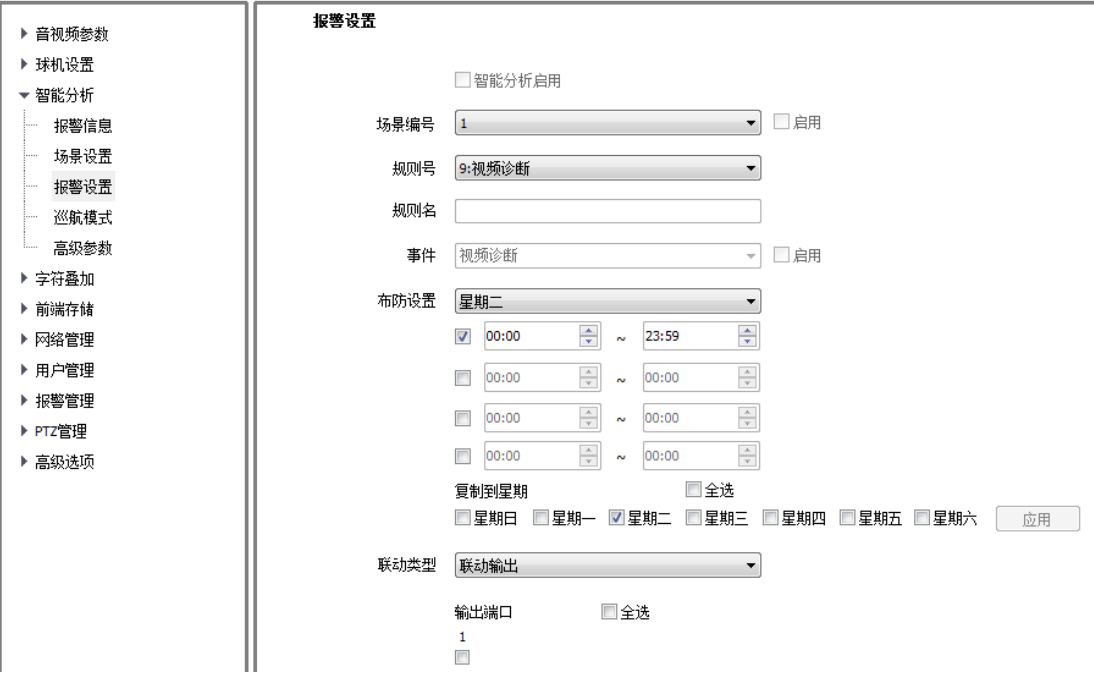

图 5.9.3 报警设置

### 设置联动规则

【场景编号】: 设置联动规则所在的场景, 右边的 <sup>□启用</sup> 代表该场景是否启用, 如已勾选,则代表该场景已启用,否则该场景未启用。

【规则号】:需要联动的行为分析规则编号。

【规则名】:规则号所对应的规则名。

【事件】: 规则号对应的事件。如果勾选右边的 <sup>□启用</sup> 选项, 则设置该规则报警 联动生效。

## 设置布防时间

设置好布防时间段后,可选择复制到需要生效的日期,然后点击【应用】按 钮生效。

### 设置联动类型

【联动类型】:可选择联动输出、联动抓拍、联动录像。

## 参数保存

【保存】:保存设置的报警联动参数。

# 5.9.4 巡航模式

巡航模式用来设置不同智能分析的场景巡航,可设置为定时巡航和按时间

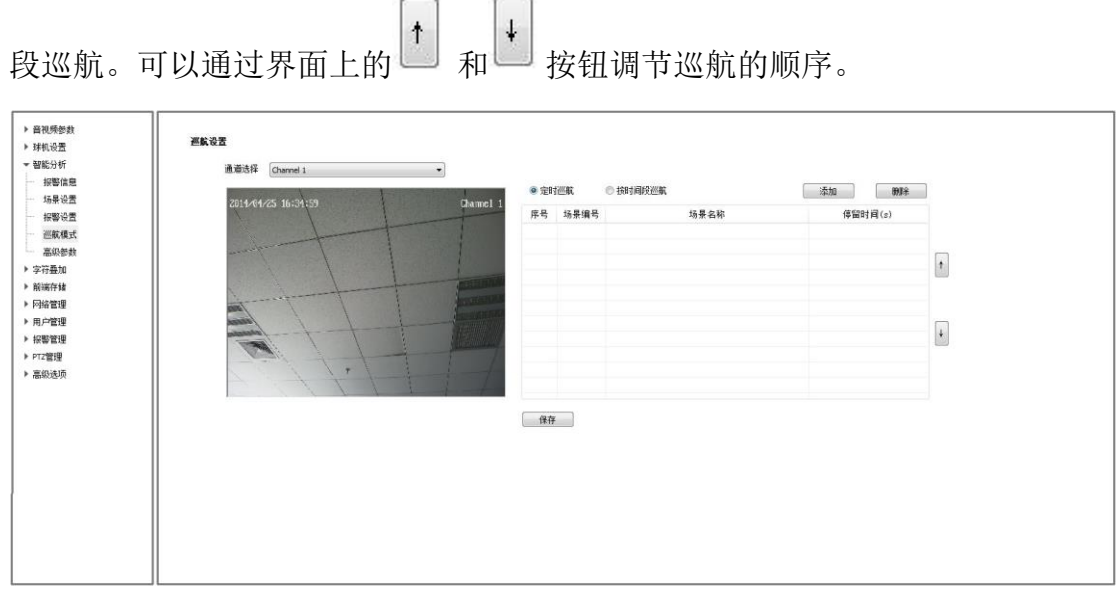

图 5.9.4 巡航模式

【添加】:用于添加巡航的场景。

【删除】:勾选相应的场景后,删除选中的巡航场景。

## 定时巡航

【停留时间(s)】:设置巡航场景的停留时间。

## 按时间段巡航

【开始时间】:设置场景的开始巡航时间。

【结束时间】;设置场景的结束巡航时间。

# 参数保存

【保存】:保存设置的巡航参数。

# 5.9.5 高级参数

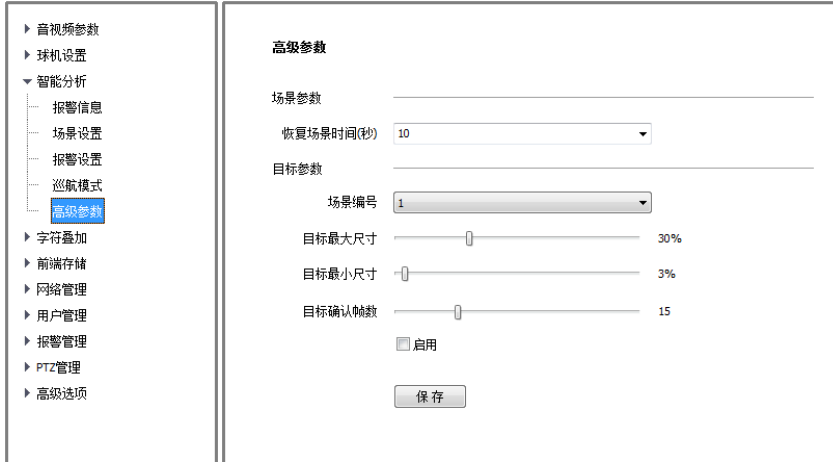

图 5.9.5 高级参数

【恢复场景时间(秒)】:启用智能分析场景,手动控制球机进行 PTZ 动作后, 球机延时返回场景的时间。如设置为10,表示控制动作停止后10秒内未再次控 制球机动作,自动返回场景。

【场景编号】:设置联动规则所在的场景。

【目标最大尺寸】:算法检测目标宽度占图像宽度的比例最大阈值。

【目标最小尺寸】:算法检测目标宽度占图像宽度的比例最小阈值。

【目标确认帧数】:调节目标生成速度

【启用】:勾选启动以上设置功能

【保存】:保存设置的高级参数。

# 5.9.6 智能分析配置

启用智能分析算法,需按照以下几步执行:

- 1. 启用智能分析并设置场景和规则,具体见步骤 5.9.2
- 2. 设置联动报警,具体见 5.9.3 报警设置
- 3. 添加巡航,具体见步骤 5.9.4 巡航模式

# **5.10** 字符叠加

# 5.10.1 字符叠加

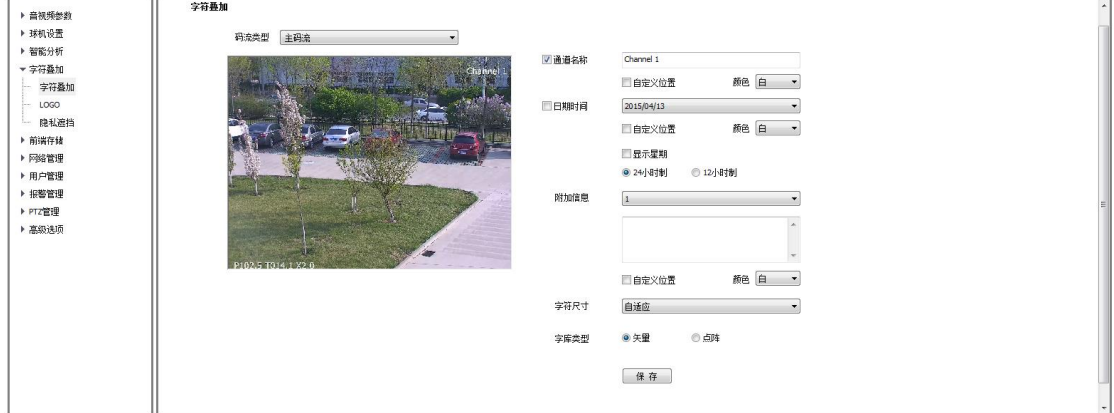

图 5.10.1.1 字符叠加

### 字符叠加-通道名称

- (1) 选中【通道名称】复选框,即可在画面上叠加通道名称。
- (2) 在右侧的输入框中输入通道名称即可设置通道名称的内容。
- (3) 从【颜色】下拉列表中为叠加的内容选择喜欢的颜色。

(4) 如果需要改变叠加字符的位置,选中【自定义位置】复选框,用鼠标在 小画面上点击,即可为叠加字符指定新的位置。

### 字符叠加-日期时间

(1) 选中【日期时间】复选框,即可在画面上叠加日期和时间。

(2) 从右侧的下拉列表中选择喜欢的日期格式。

(3) 如果需在所显示的时间日期中包含星期,选中【显示星期】复选框即可。

(4) 根据需要,可以以 24 小时制或 12 小时制显示时间,从下边的 2 个单选 按钮中选择相应的选项即可。

(5) 从【颜色】下拉列表中为叠加的内容选择喜欢的颜色。

(6) 如果需要改变叠加字符的位置,选中【自定义位置】复选框,用鼠标在 小画面上点击,即可为叠加字符指定新的位置。

## 字符叠加-附加信息

(1) 从【附加信息】的下拉列表中选择需要设置的附加字符区域编号(目前

有 5 块区域可供叠加)。

(2) 从下边的输入框中输入需要叠加的文字内容,可以包括汉字、英文以及 常用的标点符号。根据需要,可以在一块区域内叠加多行内容。

(3) 从【颜色】下拉列表中为叠加的内容选择喜欢的颜色。

(4) 选中【自定义位置】复选框,用鼠标在小画面上点击,即可为叠加字符 指定位置。

### 字符叠加-字符尺寸

用户可以指定所叠加字符的大小,在【字符尺寸】下拉列表中选择喜欢的字 符大小(单位:像素),也可以选择【自适应】,让系统自动调整字符大小。

以上参数全部设置完毕后,点击【保存】,即可保存并生效。

### 字符叠加-字库类型

字库类型可以选择矢量或者是点阵。修改字库类型后重启生效。

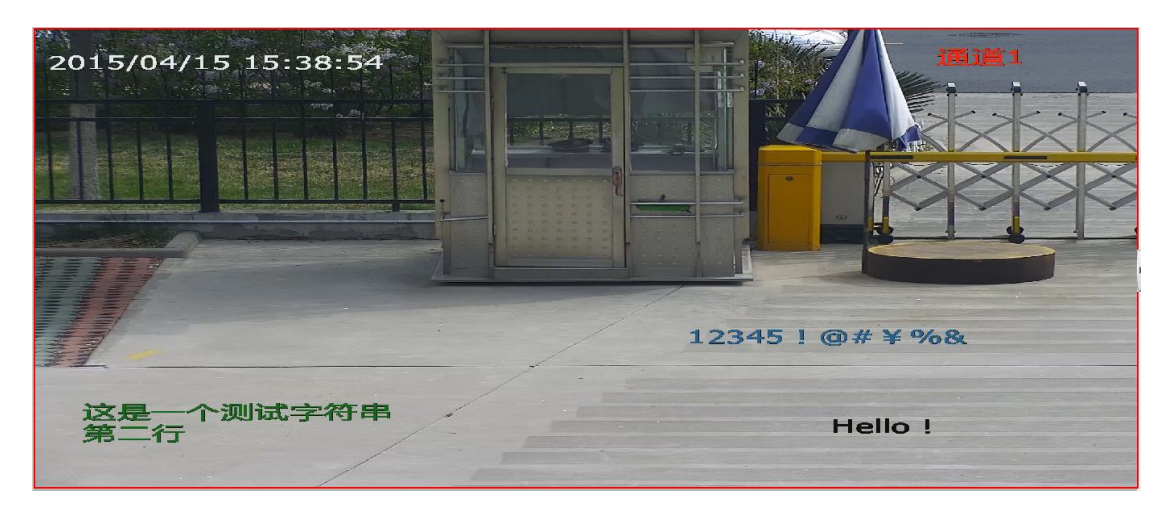

图 5.10.1.2 叠加了多块字符的画面

以上图 5.10.1.2 是一幅叠加了通道名称、时间日期,和 3 块附加字符的画 面,可以看到其中每一块附加字符的颜色与其他各块均不相同,且有的块叠加了 多行内容。

# 5.10.2 LOGO

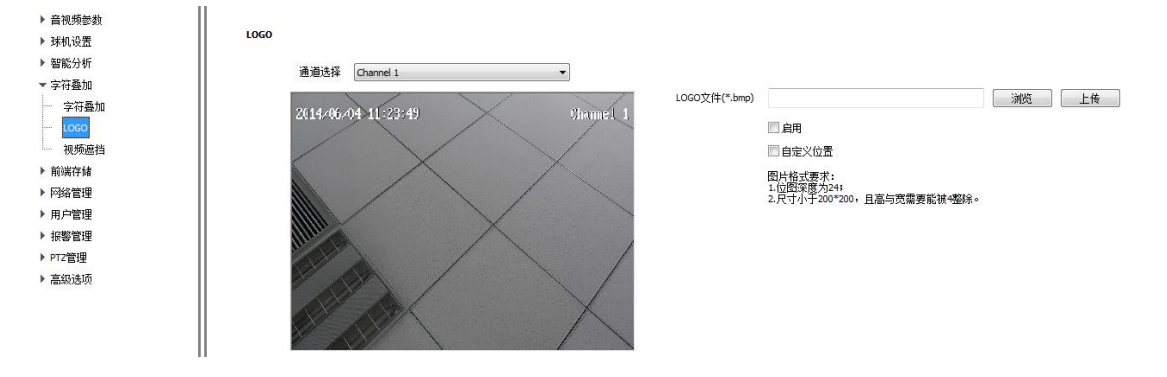

图 5.10.2 LOGO 图片叠加

根据需要,用户可以在画面上叠加 LOGO 图片。

- (1) 在【LOGO 文件】输入框输入图片文件的路径,也可以点击【浏览】按钮, 从弹出的窗口中找到所需的图片。
- (2) 点击【上传】按钮,图片会被上传到设备。
- (3) 待设备重启后,选中【启用】复选框,就会在视频上叠加图片,取消【启 用】复选框,则图片不显示。
- (4) 在选中【启用】的情况下,选中【自定义位置】复选框,用鼠标在小画 面上点击,即可为图片指定新的位置。

## 注意:

(1)LOGO 图片须是 bmp 格式的位图文件,位图深度为 24,尺寸小于 200\*200 像 素, 且高与宽可被 4 整除, 请使用符合要求的图片。

- (2)叠加 LOGO 自动去除其黑色、白色底色。
- (3)上传图片后需重启设备生效。

# 5.10.3 隐私遮挡

根据用户需求,可以在画面上设置遮挡区域,保护关键信息不被看到。每台 设备最多可以设置 24 块遮挡区域。

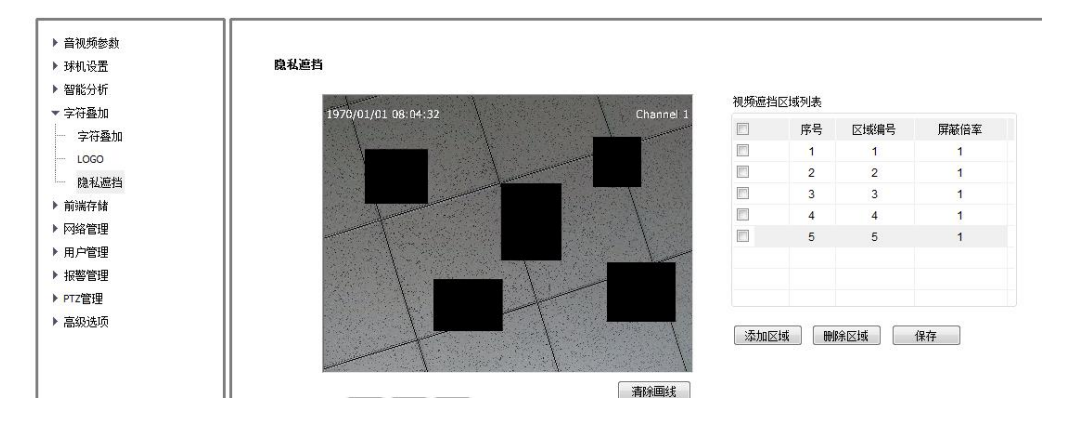

图 5.10.3 隐私遮挡设置

(1) 在小预览窗口画出需要遮挡的区域。

(2) 如果用户想删除遮挡区域,点击序号前的方框,选择相应的遮挡区域, 点击【删除区域】按钮,即可删除区域。

# **5.11** 前端存储

若需进行 micro SD 卡插拔操作, 建议断电后进行。

# 5.11.1 录像策略

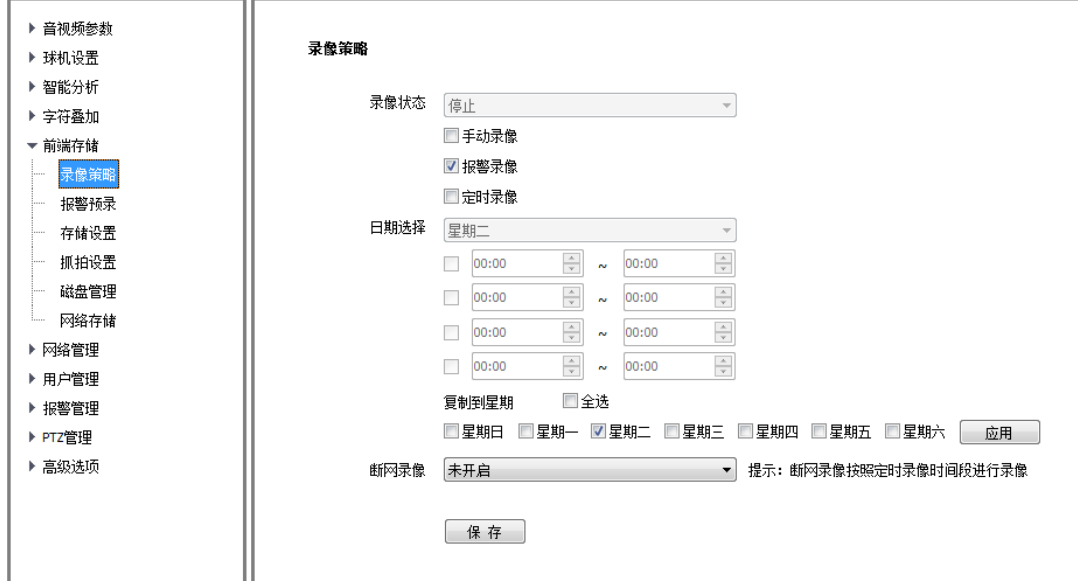

图 5.11.1 录像策略

(1)【录像状态】显示当前设备录像状态;

(2)选择【手动录像】后设备开始录像,取消后停止录像;

(3)【报警录像】设置成功后,当有报警信息时开启录像,报警结束停止录像;

(4)选择【定时录像】时,可设置四个时间段进行定时录像,选择【应用】,将 定时录像时间段参数设置到选择星期;

(5)开启【断网录像】后,当断网时,按照定时录像的时间段进行录像;

(6)【保存】保存已设置的【录像策略】参数。

# 5.11.2 报警预录

【报警预录】功能开启后能够将报警发生前及警情消失后设备支持时间范围 内的录像保存到前端。

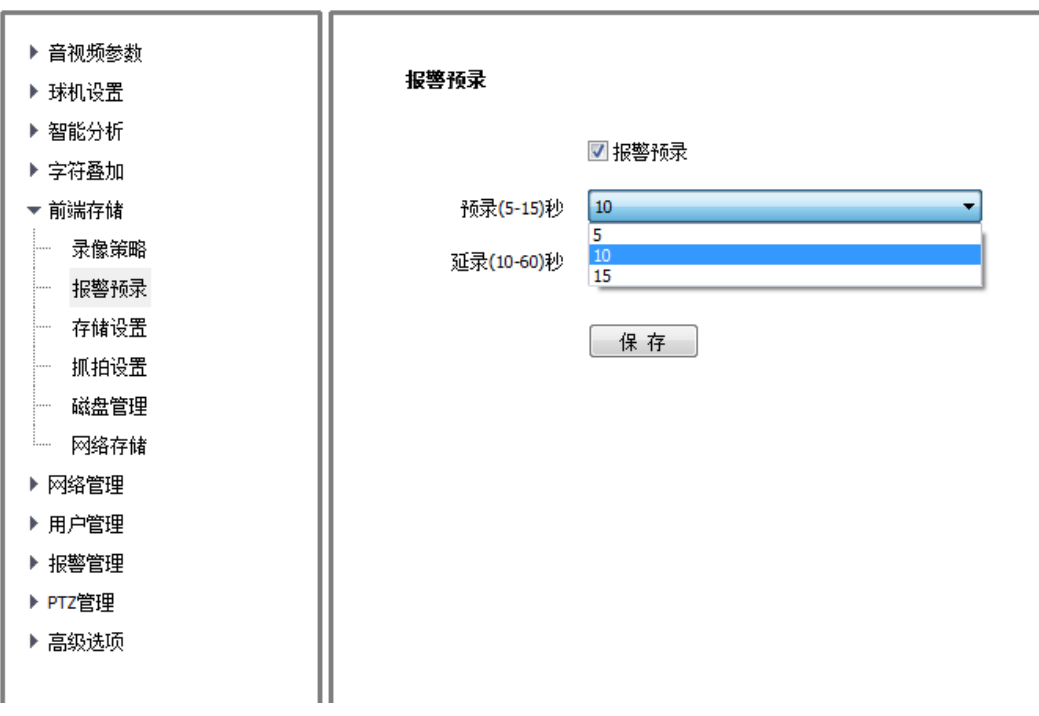

### 图 5.11.2 报警预录

(1)选择【报警预录】后,开启【报警预录】功能;

(2)【报警预录】开启后,可选择【预录】及【延录】设置相应时间(预录时间 支持 5、10、15 秒,延录时间支持 10、15、30、60 秒);

(3)选择【保存】保存已设置的【报警预录】参数。

# 5.11.3 存储设置

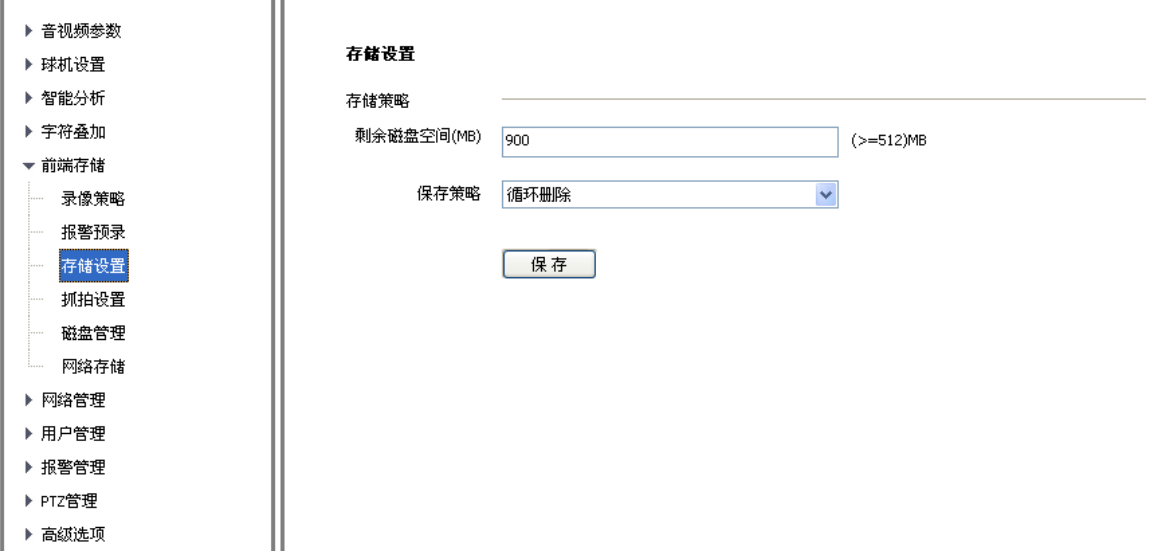

图 5.11.3 存储设置

【剩余磁盘空间】输入值需大于 512MB;

【保存策略】当剩余磁盘空间达到设定值时,有以下 3 中策略:

- (1) 停止录像:不再进行录像打包操作;
- (2) 循环删除:删除最早录像文件为最新录像创造空间;
- (3) 循环删除(除报警文件):删除最早录像文件(除报警录像)为最新录像 创造空间。

【保存】保存以上存储设置。

# 5.11.4 抓拍设置

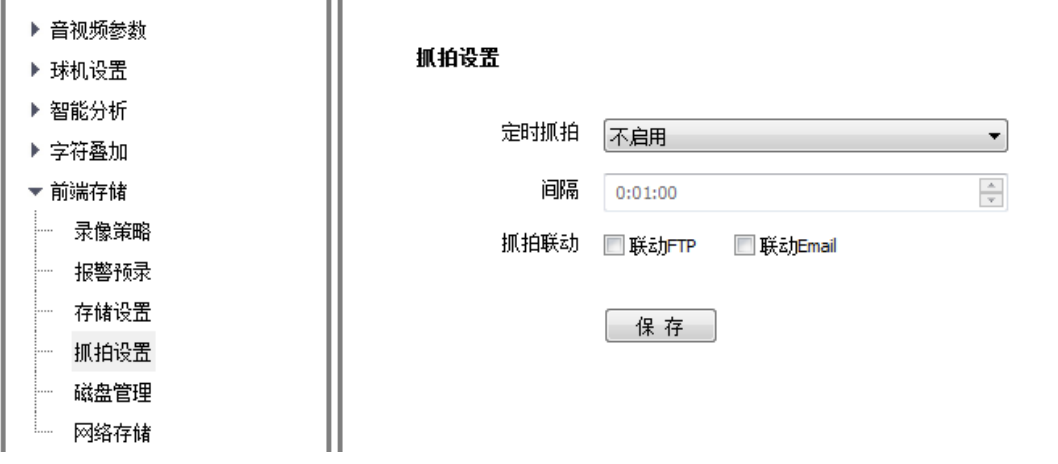

图 5.11.4 抓拍设置

(1)【定时抓拍】启用后,设置抓拍【间隔】,单位:秒。

(2)选择【联动 FTP】,抓拍图片后上传到 FTP 服务器。

(3)选择【联动 Email】,抓拍图片后发送电子邮件到指定邮箱。

(4)【保存】保存【抓拍设置】参数设置。

n e

# 5.11.5 磁盘管理

显示当前前端存储设备(micro SD 卡)使用信息。

【初始化磁盘】将磁盘格式化,格式化完成后设备会自动重启。

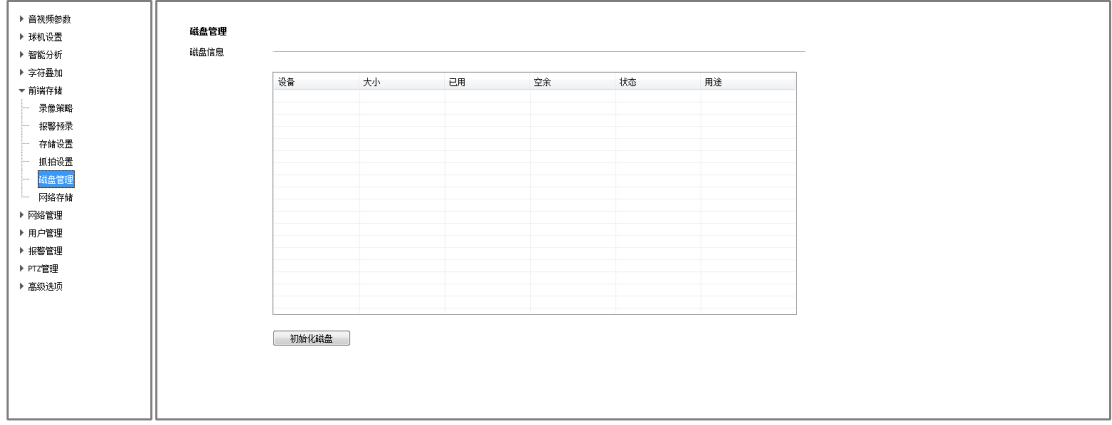

图 5.11.5 磁盘管理

# 5.11.6 网络存储

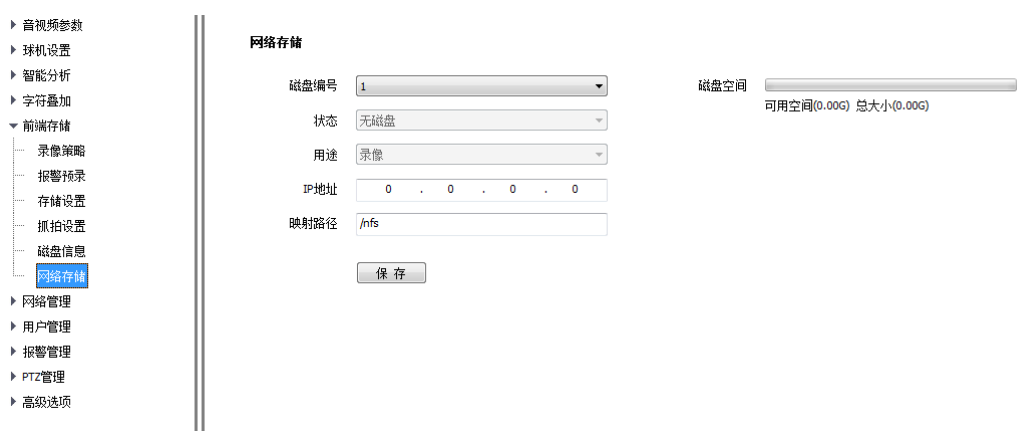

图 5.11.6 网络存储

- (1)【磁盘编号】选择要设置的磁盘;
- (2)【状态】显示当前磁盘的状态信息;
- (3)【用途】显示当前磁盘的用途;
- (4)【IP 地址】设置【网络存储】关联的 IP 地址;
- (5)【映射路径】设置映射的磁盘路径;
- (6)【磁盘空间】显示当前网络存储映射磁盘的可用空间及总大小;
- (7)【保存】保存当前设置。

# **5.12** 网络管理

# 5.12.1 有线网络

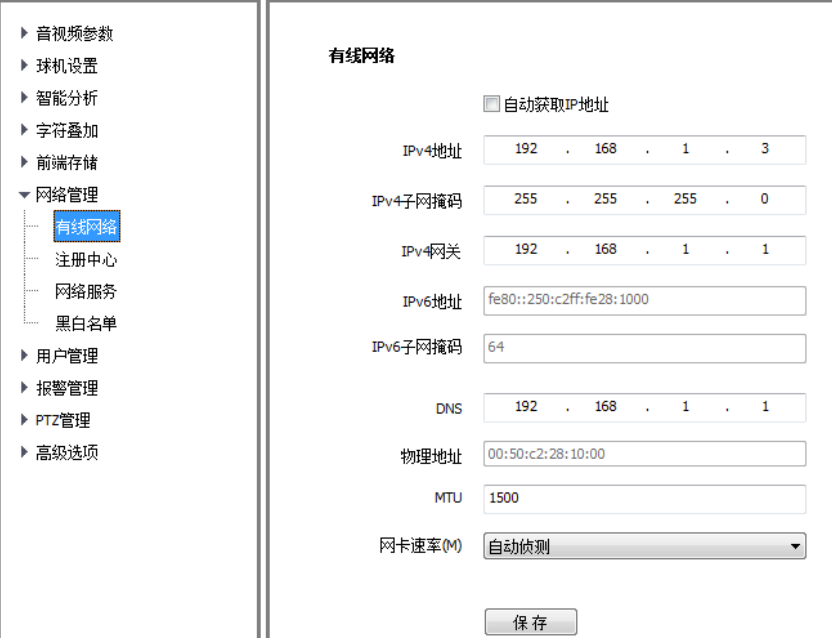

图 5.12.1 有线网络

选择【自动获取 IP 地址】DHCP 服务器将自动为设备分配 IP。

【MTU】设置 MTU 的大小,范围 500~1500,默认 1500。设置完成后点击【保 存】按钮保存设置。

【网卡速率】在下拉列表里选择网卡的模式和速率,速率单位为 MB。默认 为【自动侦测】。

注意: 修改网络参数后, 设备会自动启重启。

【注册中心】设置注册中心【服务器名称】、【IP】地址、【端口】、【账户】 及【密码】信息。

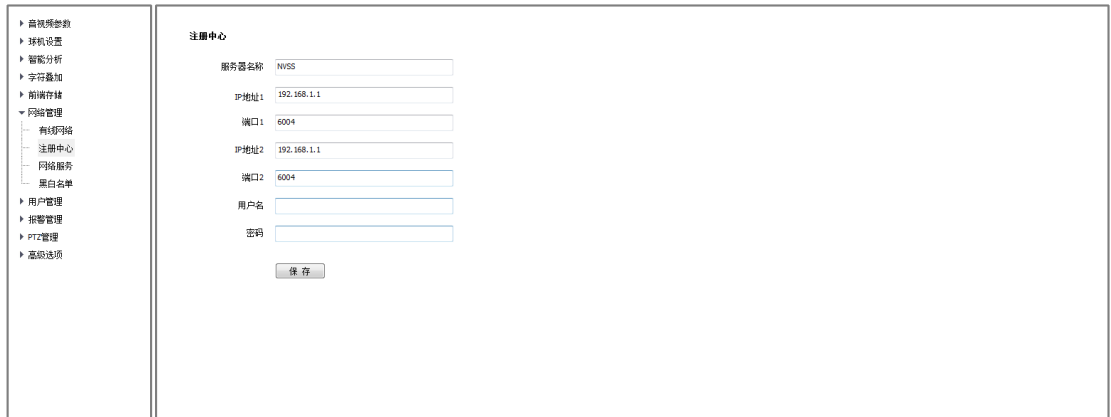

## 图 5.12.2 注册中心

# 5.12.3 网络服务

## 网络服务-DDNS

 $\overline{\phantom{a}}$ 

【启用】DDNS 后,修改【设备域号】、选择要设置的【服务器地址】、更 改【账号】、【密码】后,【保存】即可设置 DDNS 网络服务器信息。

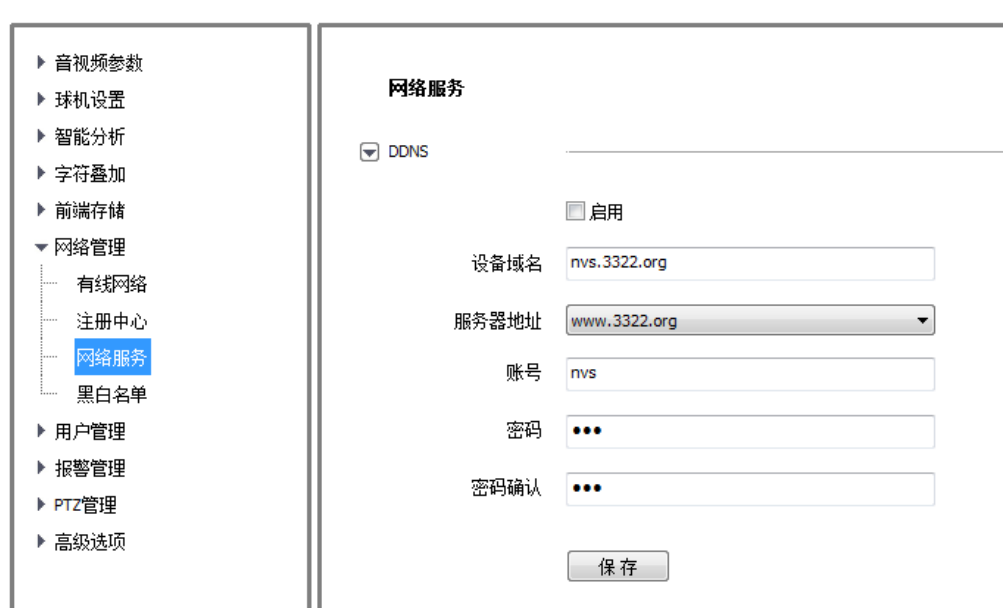

图 5.12.3.1 DDNS

## 网络服务-FTP

更改【服务器地址】、【端口】、【路径】、【账号】及【密码】后,【保存】即 可设置 FTP 服务器信息。

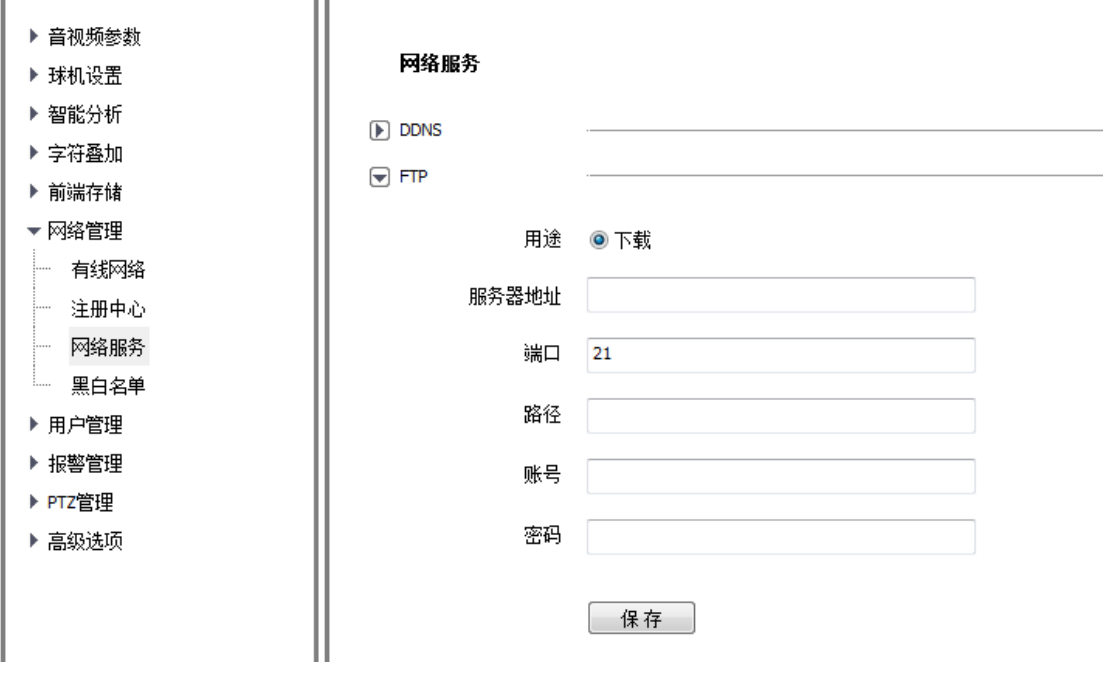

图 5.12.3.2 FTP

# 网络服务-PPPoE

【启用】PPPoE 功能后,更改【账号】、【密码】,【保存】即可设置 PPPoE 网 络服务器信息。

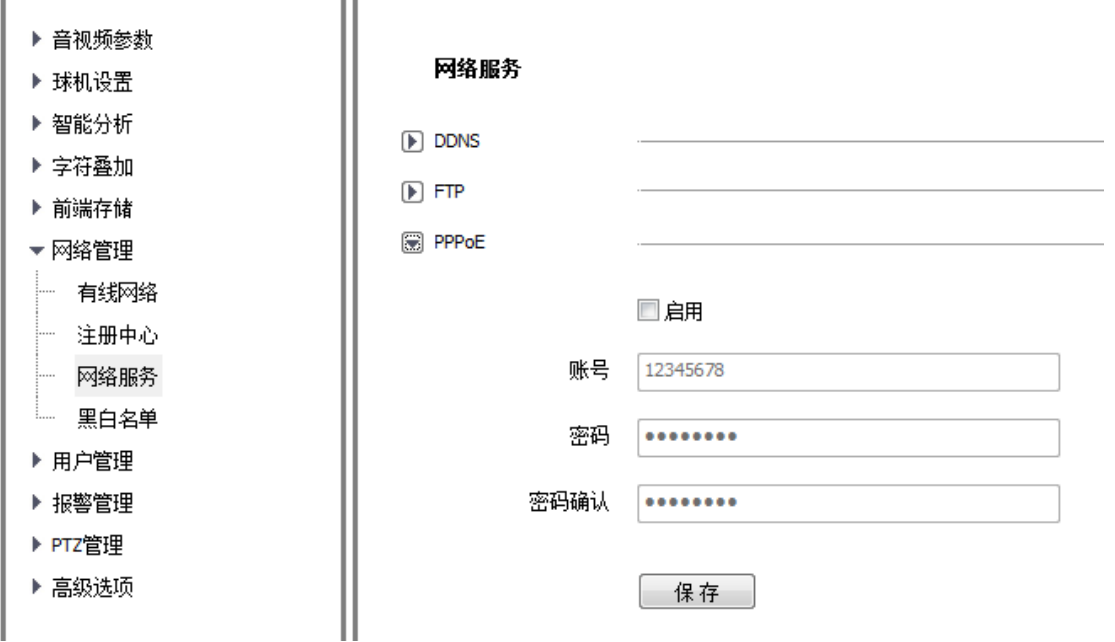

## 图 5.12.3.3 PPPoE

## 网络服务-NTP

更改【服务器地址】、【端口】、【时间间隔】(时间间隔以小时为单位)后, 【保存】即可设置 NTP 网络服务器信息。

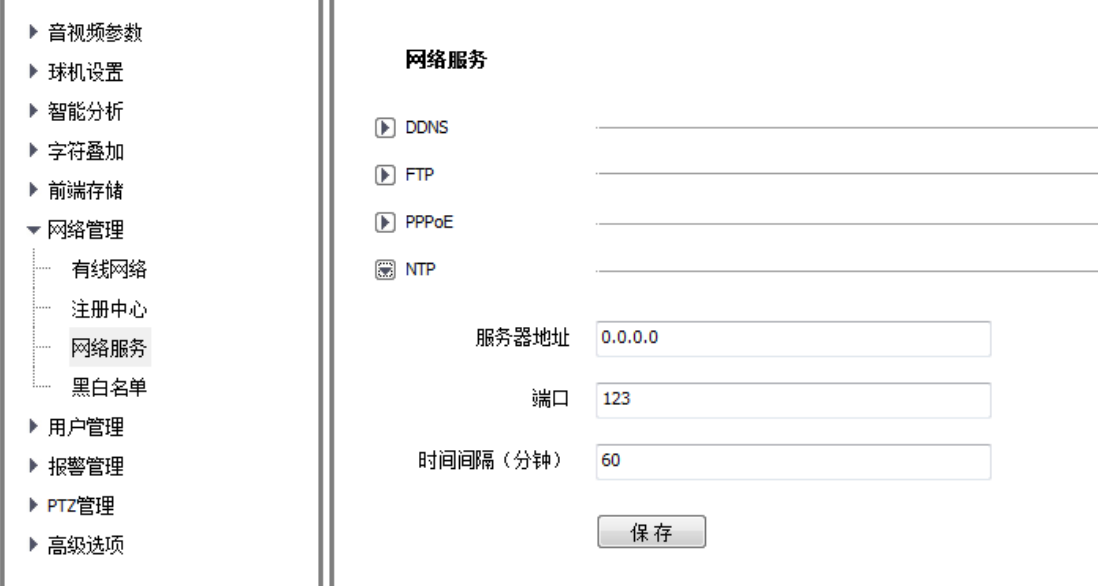

图 5.12.3.4 NTP

### 网络服务-组播

输入组播【IP 地址】(范围: 224.0.0.0-239.255.255.255), 输入端口号(范 围:1-65535),点击保存重启设备。如果是音视频,请待设备重启后登录,选择 【配置】- 【音视频参数】-【音频参数】-【音频编码】,选择 AAC\_LC-32K 或 AAC\_LC-48K,点击保存,设备自动重启并生效。打开 VLC 软件,打开网络串流, 在 URL 中输入: "udp://@IP 地址:端口号", 点击播放即可。

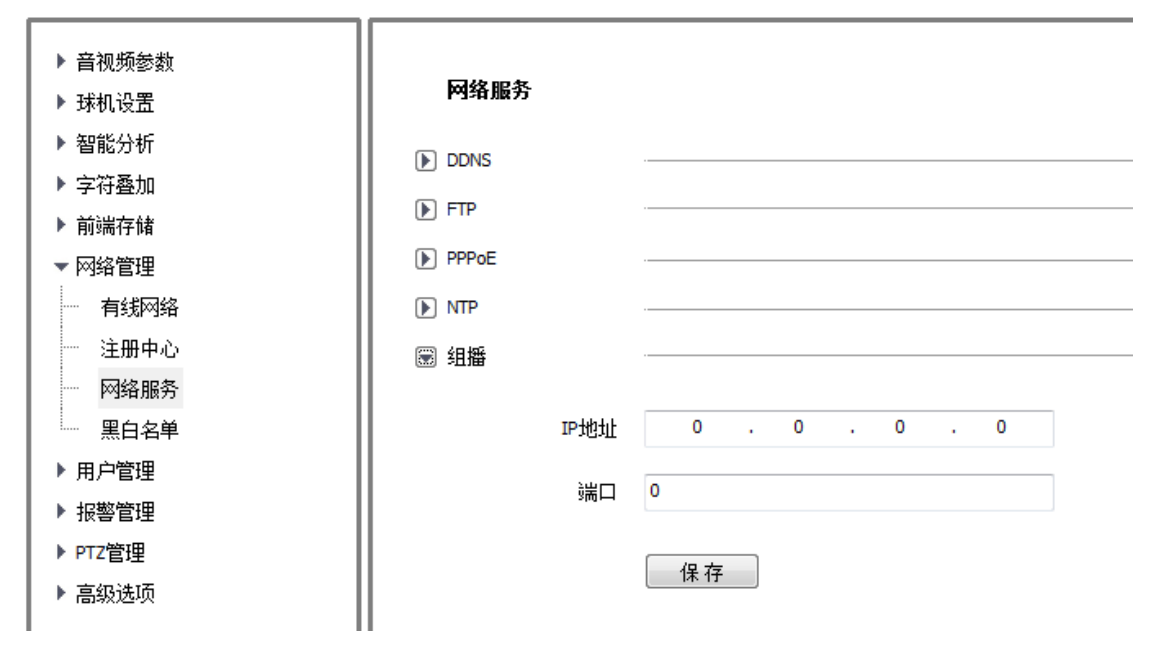

图 5.12.3.5 组播

网络服务-其它

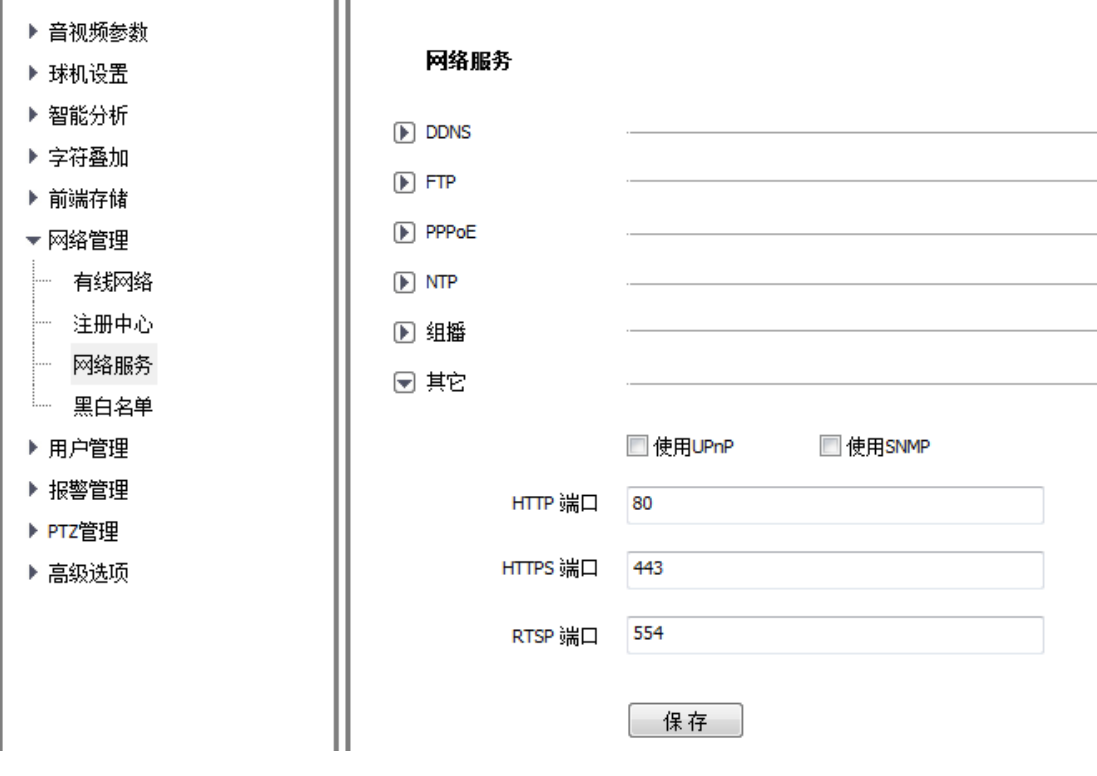

图 5.12.3.6 其它

## 网络服务-HTTP 端口

在页面上的输入框中输入【HTTP 端口号】,重启设备,即可修改 HTTP 端口号。 网络服务-HTTPS 端口

在页面上的输入框中输入【HTTPS 端口号】,重启设备,即可修改 HTTPS 端口 号。

### 网络服务-RTSP 端口

在页面上的输入框中输入【RTSP 端口号】,设备重启,即可修改 RTSP 端口号 网络服务-UPnP

选中【使用 UPnP】复选框,然后重启设备,即可使用 UPnP 功能。

取消【使用 UPnP】复选框, 然后重启设备, 即可停用 UPnP 功能。

### 网络服务-SNMP

选中【使用 SNMP】复选框,然后重启设备,即可使用 SNMP 协议。

取消【使用 SNMP】复选框,然后重启设备, 即可停用 SNMP 协议。

# 5.12.4 黑白名单

IP 防火墙又名黑白名单,是为了让用户更灵活地对访问权限进行管理而提 供的。

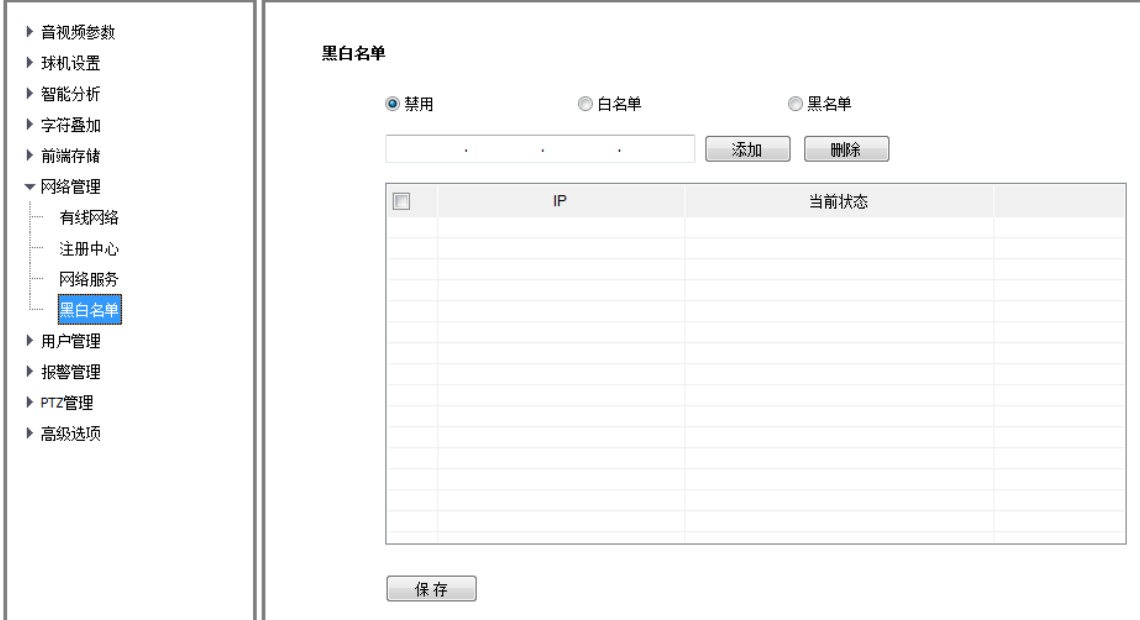

图 5.12.4 黑白名单

### 黑白名单-黑名单

如果用户希望屏蔽某些 IP 地址, 禁止其访问设备, 就可以选中【黑名单】 单选按钮,然后再在下边的输入框中逐个输入想要屏蔽的 IP 地址,点击【添加】 按钮,加入到列表中,最后再点击【保存】按钮,黑名单即可生效。此时,来自 列表中任何一个 IP 的登录请求都将被拒绝,无论其用户名和密码是否正确。用 户在黑名单里最多可以指定 16 个要屏蔽的 IP 地址。

注意:在使用黑名单的时候,如果把自己的 IP 添加进去,那么一旦设置生效, 自己也将无法再登录设备。所以在使用黑名单的时候,不要把自己的 IP 加入列 表中。

### 黑白名单-白名单

如果用户希望只允许少数受信任的 IP 访问设备, 就可以选中【白名单】单 选按钮,然后再在下边输入框中逐个输入受信任的 IP 地址,点击【添加】按钮, 加入列表中,最后点击【保存】按钮,白名单生效。此时,只有来自列表中指定 的若干 IP 的登录才会被允许(当然,用户名和密码也必须正确),来自其他陌生 IP 的登录请求都将被拒绝,无论其用户名和密码是否正确。

用户在白名单里最多可以指定 16 个受信任的 IP 地址。

注意:在使用白名单的时候,如果忘了把自己的 IP 添加进去,那么一旦设置生 效,自己也将 无法再登录该设备。所以在使用白名单时,要记得把自己的 IP 加 入列表中(除非确实想要屏蔽自己)。

### 黑白名单-禁用

在任何时刻,只要选中【禁用】单选按钮,并点击【保存】按钮,即可取消 先前设置的一切黑名单、白名单,停止对任何 IP 的过滤。此时,先前在黑名单 或白名单中指定的 IP 虽然还显示在列表中,但是将不再起作用,直到用户再次 启用黑、白名单为止。

### 黑白名单-删除

无论何时,如果需要从列表中删除某些 IP,只需要选中这些 IP 左边的复选 框,然后点击【删除】按钮即可。

注意:IP 过滤只能在用户登录的时候进行过滤。如果设置黑、白名单的时候, 想要屏蔽的某些用户已经成功登录到设备了,那么黑、白名单无法阻止其继续访 问设备,只有在其退出后试图再次登录的时候才能阻止。所以,建议每次配置了 黑、白名单后都重启设备,以便把当时所有已经登录的非法用户屏蔽掉。

# **5.13** 用户管理

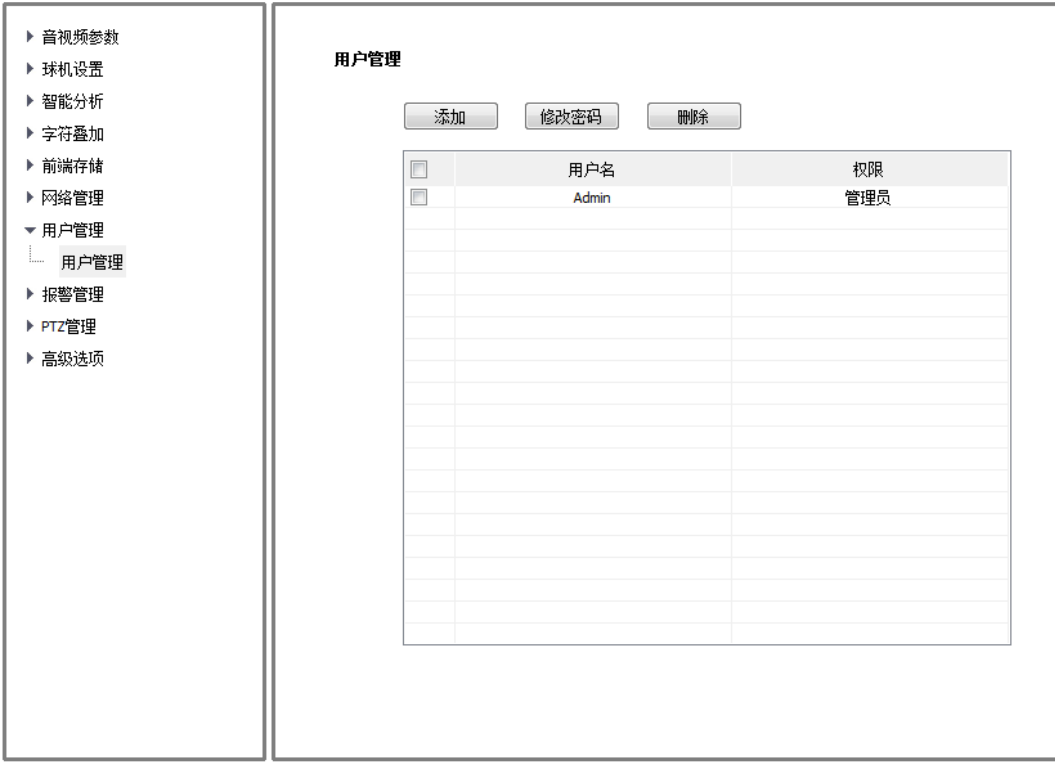

图 5.13 用户管理

ć,

# 5.13.1 添加用户

新用户添加需要输入用户名,密码和权限,其中用户名和密码只能输入英文 字母和数字,用户权限包括:浏览、浏览+控制、浏览+控制+设置、管理员。以 上三项填好后点击【保存】按钮即可。

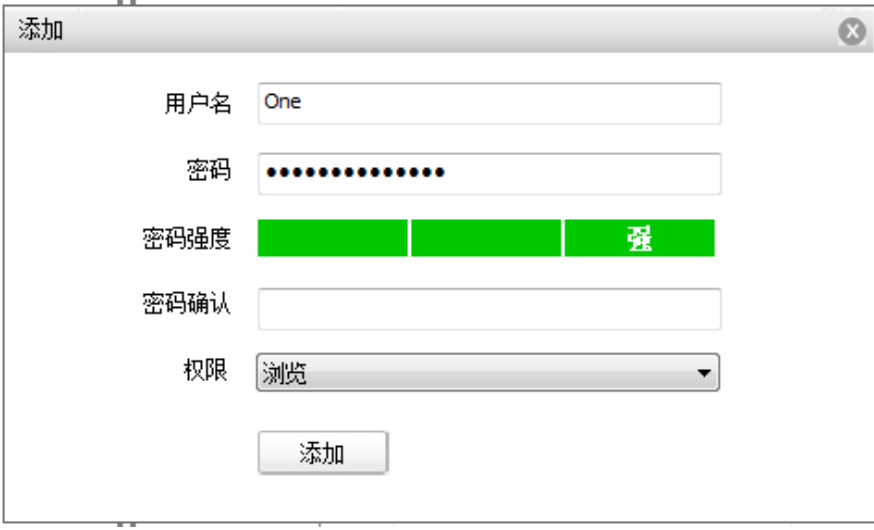

图 5.13.1 添加用户

# 5.13.2 修改密码

在用户列表中勾选一个用户,点击【修改密码】后弹出修改密码的提示框, 分别输入旧密码、新密码和密码确认后点击【修改】按钮即可。

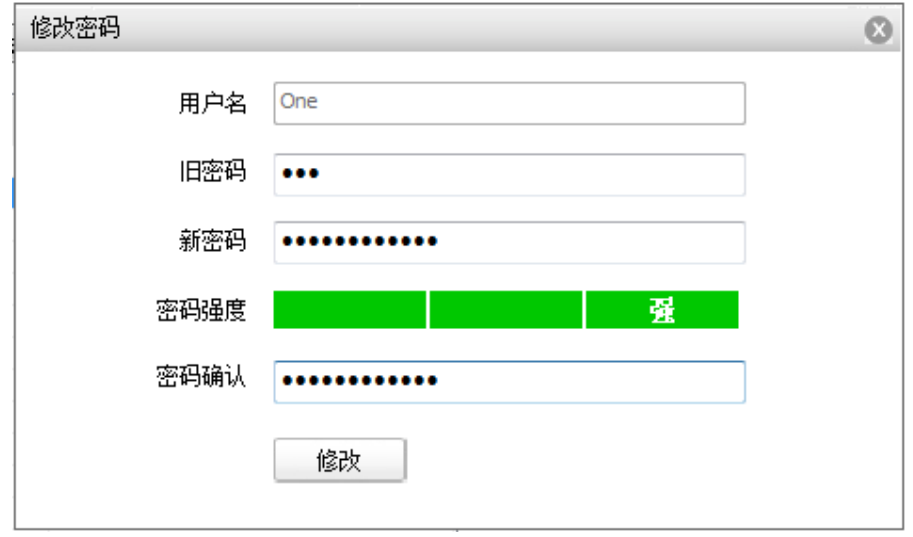

图 5.13.2 修改密码

# 5.13.3 删除用户

在用户列表中勾选一个用户,点击【删除】按钮后弹出提示框点击确定即可。

# **5.14** 报警管理

5.14.1 报警输入

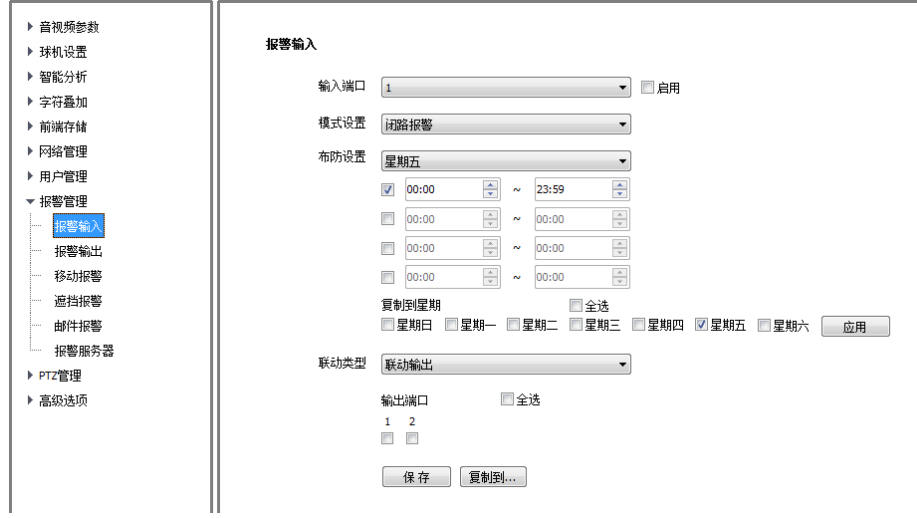

图 5.14.1 报警输入

- (1) 选择报警输入端口,勾选【启用】复选框,开启端口报警检测功能,取消 勾选则关闭端口报警检测功能。
- (2) 【模式设置】支持闭路报警、开路报警,其中【闭路报警】是指当断开的 线路发生短路时发生报警,同样【开路报警】是指当连接的线路断开时发 生报警。
- (3) 用户根据需要设置【布防设置】,只有在设置的日期及时间段内检测警情。
- (4) 设置【联动类型】,实现触发警情后的报警联动,支持【联动输出】、【联 动 PTZ】和【联动抓拍】。
- (5) 点击【保存】按钮,保存相应参数设置。

同报警输入一样,报警输出也默认端口 1, 用户可以选择设置【闭路报警】 和【开路报警】两种模式,同时可以设置报警的延时时间。

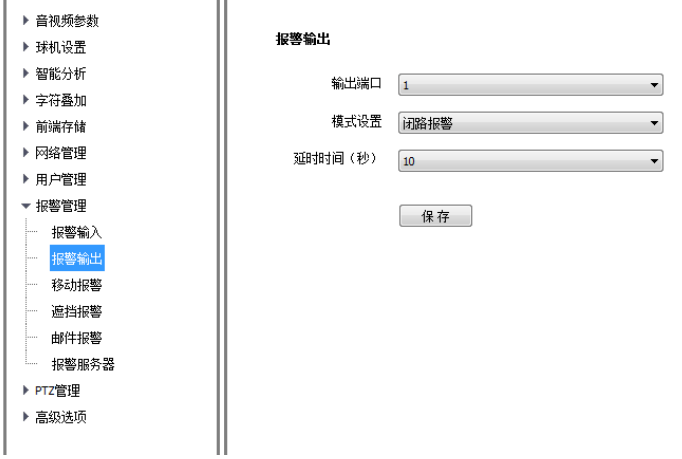

### 图 5.14.2 报警输出

# 5.14.3 移动报警

用户点击鼠标左键在小窗口上绘制移动报警区域,当设置的区域内有物体移 动时视频预览界面有视频移动报警的提示。

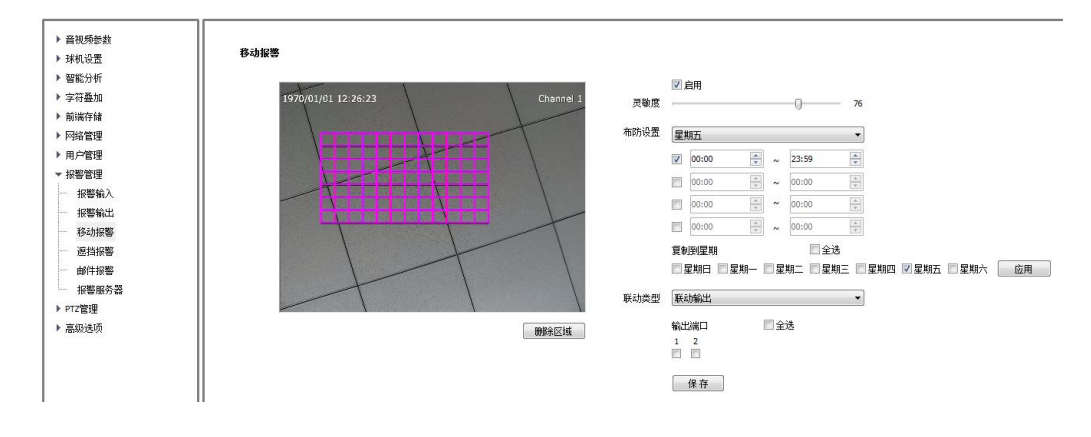

图 5.14.3.1 移动报警

- (1) 开启移动报警检测功能,在视频画面拖动鼠标左键勾画检测移动报警的 区域。点击【删除区域】可实现删除移动报警检测区域。
- (2) 设置移动报警灵敏度,一般值越大,移动报警检测越灵敏,同时误报率也 会增大。
- (3) 用户根据需要设置【布防设置】,只有在设置的日期及时间段内检测警情。
- (4) 设置【联动类型】,实现触发警情后的报警联动,支持【联动输出】、【联 动抓拍】。
- (5) 点击【保存】按钮,保存相应参数设置。

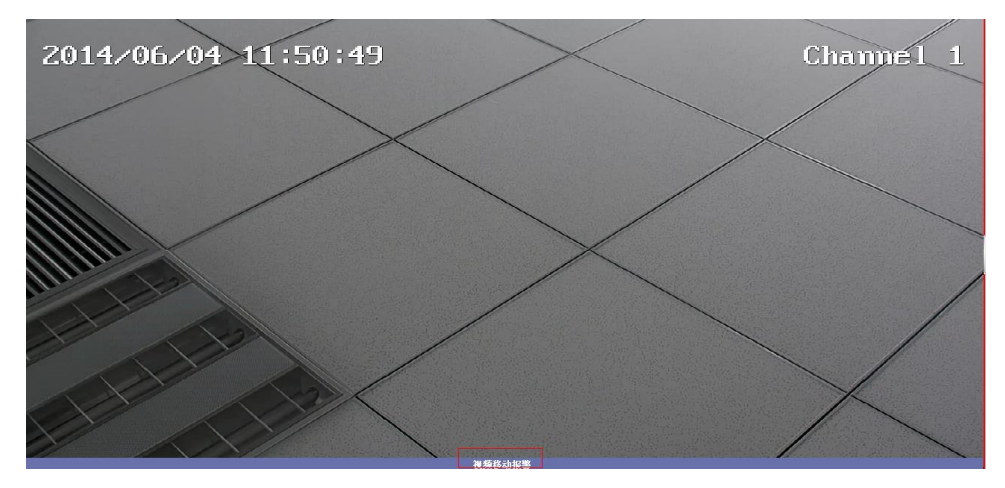

图 5.14.3.2 视频预览界面移动报警提示

# 5.14.4 遮挡报警

当用户设置完遮挡报警后警情发生时在视频预览界面最下面可以看到【视频 遮挡报警】的提示。对于遮挡报警用户可设置【灵敏度】,其余设置可参考【移 动侦测报警】。

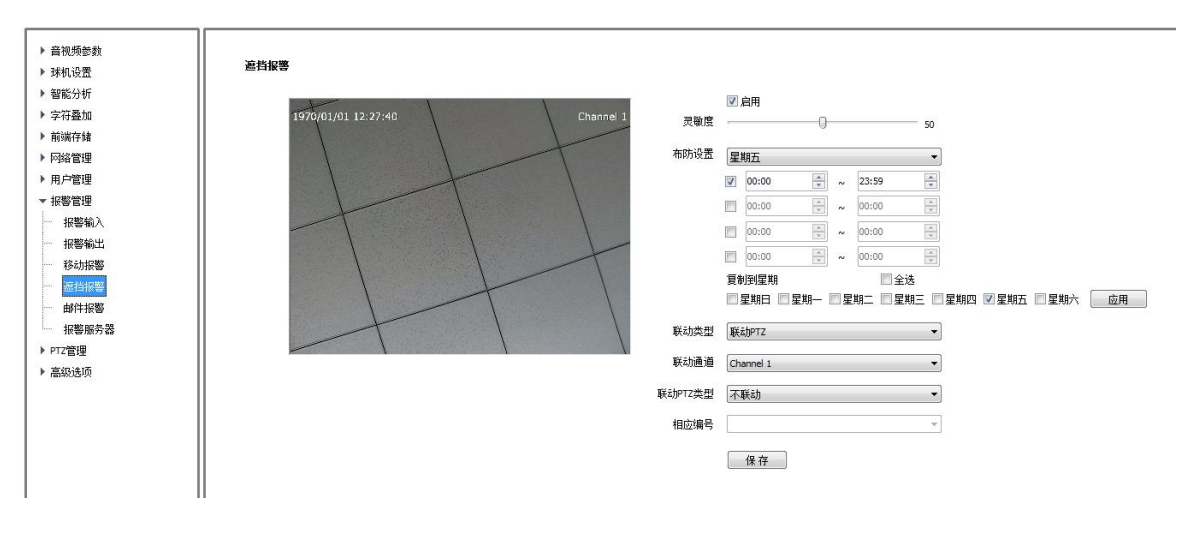

图 5.14.4.1 遮挡报警

# 5.14.5 邮件报警

用户设置邮件报警后,当发生警情时报警服务器会自动向用户设置的邮箱地 址发送报警邮件。设置邮件报警时需要用户选择【登录模式】,并且一定要准确 无误的填写【发送邮件地址】,其中用户可以设置一个【主送邮件地址】,三个【抄 送邮件地址】。

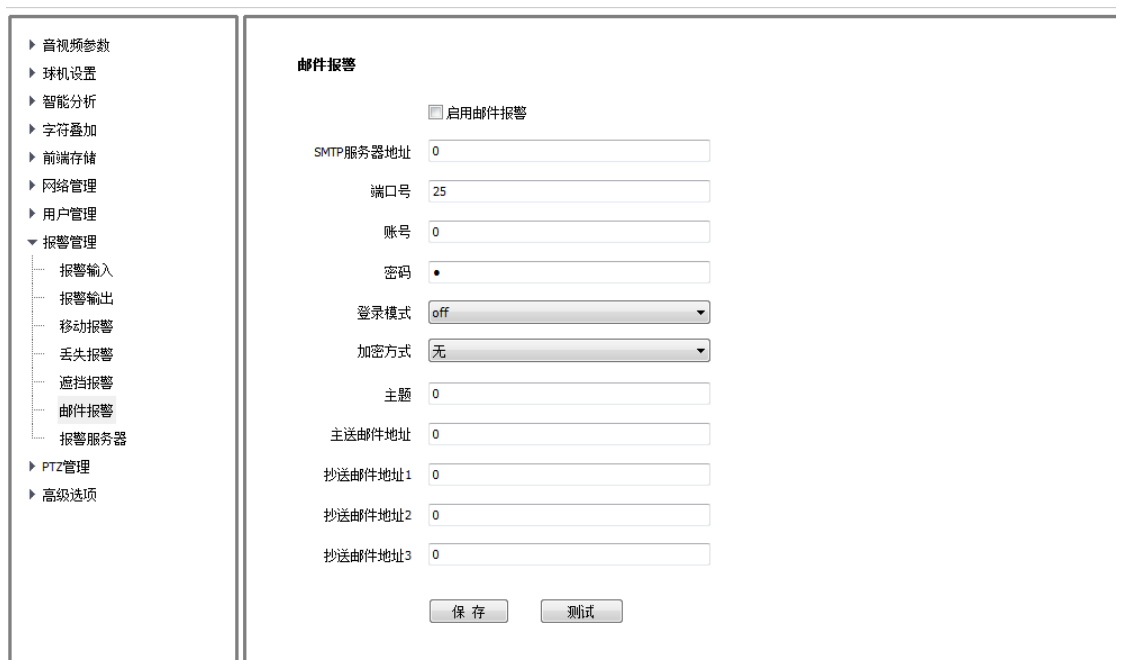

图 5.14.6 邮件报警

- (1) 勾选【启用邮件报警】复选框。
- (2) SMTP 服务器地址输入格式为 smtp.xx.com,其中 xx 代表邮箱服务器,是账 号的登录邮箱,例如 smtp.163.com。
- (3) 端口默认为 25,端口显示会根据填写的 SMTP 服务器自动进行改变。
- (4) 账号、密码为登录 SMTP 服务器邮箱的用户名、密码。
- (5) 登录模式推荐使用 login。
- (6) 加密方式可选择无、SSL 或 TSL。
- (7) 设置主题及抄送的邮箱地址后,点击【保存】按钮,保存当前设置。

# 5.14.7 报警服务器

用于用户自行设置报警服务器,输入【地址】和【端口】后点【保存】按钮 即可。

报警服务器

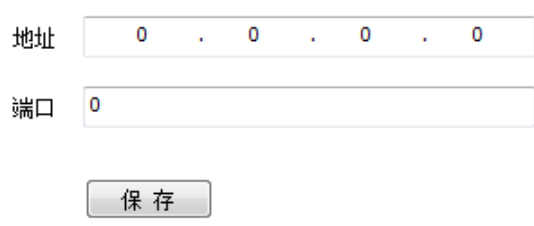

图 5.14.7 报警服务器

# **5.15 PTZ** 管理及控制

PTZ 管理有【串口设置】和【协议设置】两种方式。其中串口设置需要用户 选择【串口号】、【波特率】、【校验位】、【数据位】、【停止位】和【工作模式】; 协议设置需要用户选择【通道号】、【串口号】、【协议】以及【地址】。 说明:部分球机支持波特率自适应功能,这些球机的【波特率】选项无法设置。

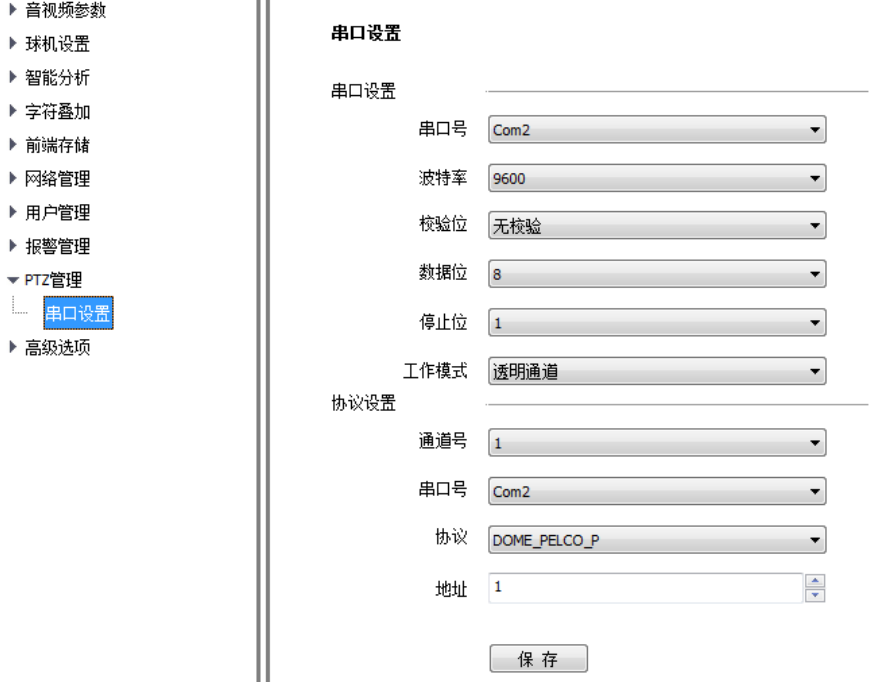

图 5.15 PTZ 管理

# **5.16** 高级选项

# 5.16.1 本地设置

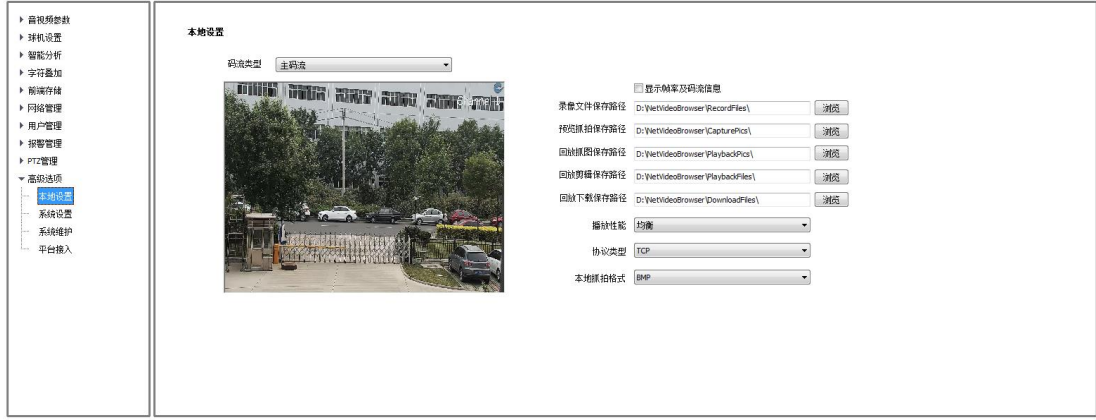

图 5.16.1 本地设置

【帧率及码流信息】:勾选之后视频上方会出现目前的帧率及码流信息。

【抓拍/录像/下载路径】:可设置存储路径。

【播放性能】:设置视频的优先模式:【最短延时】、【实时性好】、【均衡】、【流畅 性好】。用户可根据喜好,进行选择。

【协议类型】:TCP、UDP 和多播。

【本地抓拍图片格式】:用户可以选择 JPG 和 BMP 两种格式。

# 5.16.2 系统设置

## 系统设置-系统信息

显示球机当前系统资源占用情况,包括【CPU】、【内存】和【FLASH】。

## 系统设置-版本信息

版本信息包括【SDK 版本】、【内核版本】、【网页版本】和【出厂编号】、【对 接模块】。

## 系统设置-时区

支持时区、夏令时设置。

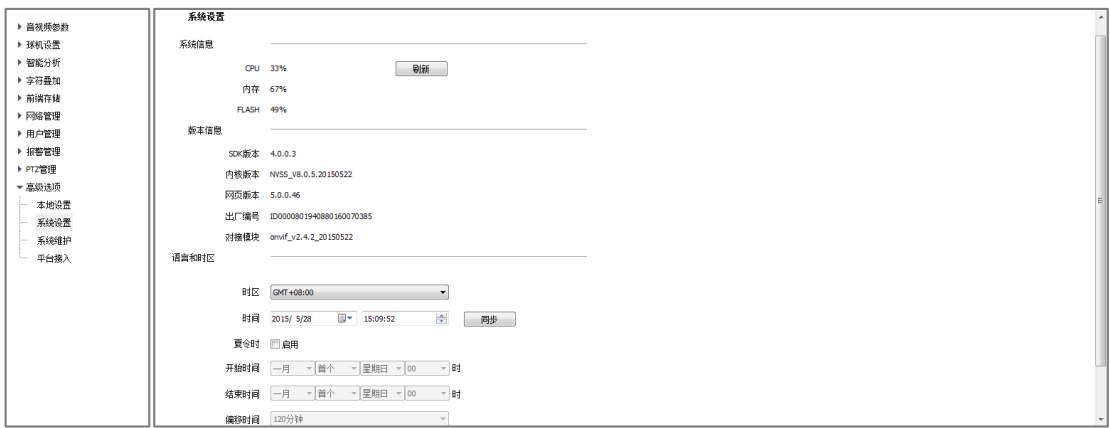

图 5.16.2 系统设置

# 5.16.3 系统维护

系统维护界面由【设备控制】、【版本升级】、【参数导入导出】构成,其中【设 备控制】允许用户进行【恢复默认】、【重启设备】、【开启/关闭远程服务】等操 作。

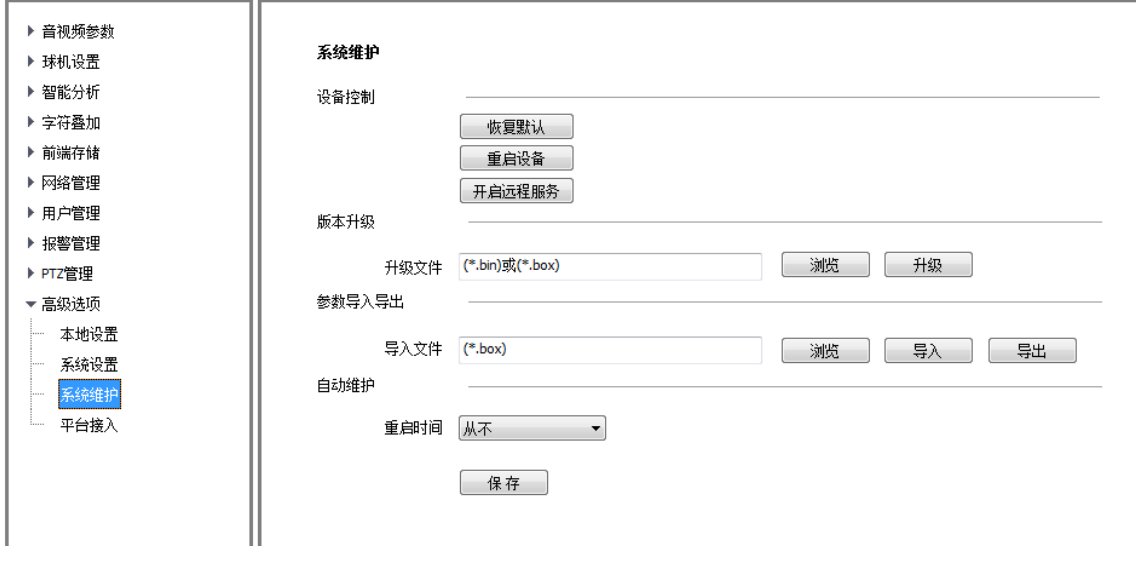

图 5.16.3 系统维护

(1) 【版本升级】,用户可以选择本地合法的box或bin文件对设备进行升级。

| 步 骤            | 描述                                       |
|----------------|------------------------------------------|
|                | 连接计算机和网络视频设备到同一网络, 并修改两者 IP 地址为同一网段      |
| 2              | 使用本公司提供的升级软件,输入设备地址,并登录                  |
| 3              | 选择内核程序文件 (*.bin) 并开始升级内核, 程序会自动重启。内核程序需要 |
|                | 连续升级两遍                                   |
| $\overline{4}$ | 选择 WEB 程序文件 (*.box) 并开始升级网页,程序会自动重启      |
| 5              | 通过再次登录内置 WEB-高级选项, 查看是否升级成功              |

(2) 【参数导入导出】,用于设备维护,主要分 3 类:

(3) 【报警】:报警时间段和联动项设置信息,不含智能分析类。

- (4) 【智能分析】:智能分析的相关设置,含规则、时间段等。
- (5) 【系统设置】:除上述报警、智能分析外全部设置信息,包括字符叠加、 录像策略、网络设置等信息。

# 5.16.4 平台接入

# 平台接入-PU 设置

 PU 设置允许用户设置【注册中心】、【心跳服务器】和【报警服务器】的地址 和端口,并且可以设置 VSP 和 VAP 端口号。【通道编号】支持【自动填充设置】 功能。

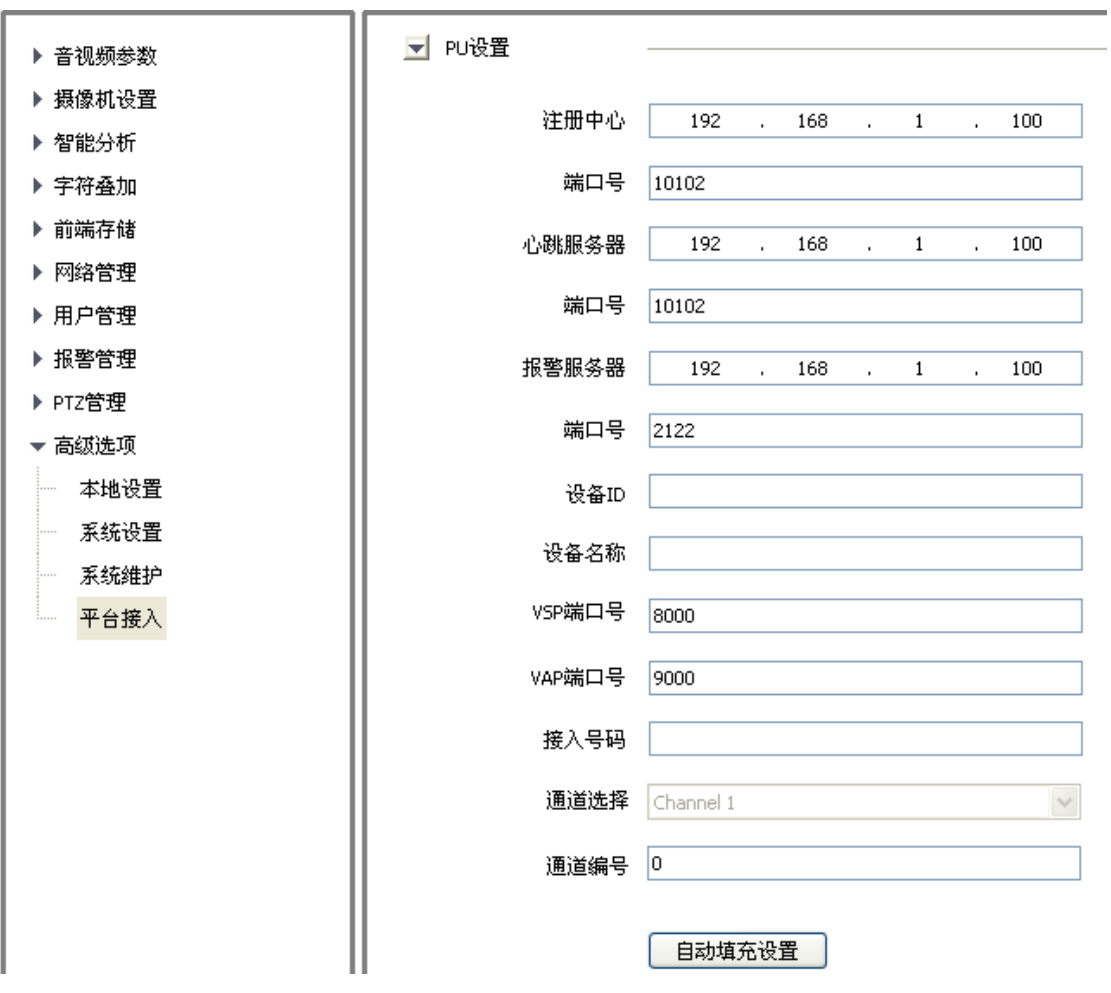

图 5.16.4.1 PU 设置

# 平台接入-SIP 设置

通过设置相应参数,支持 SIP 协议接入其他平台。

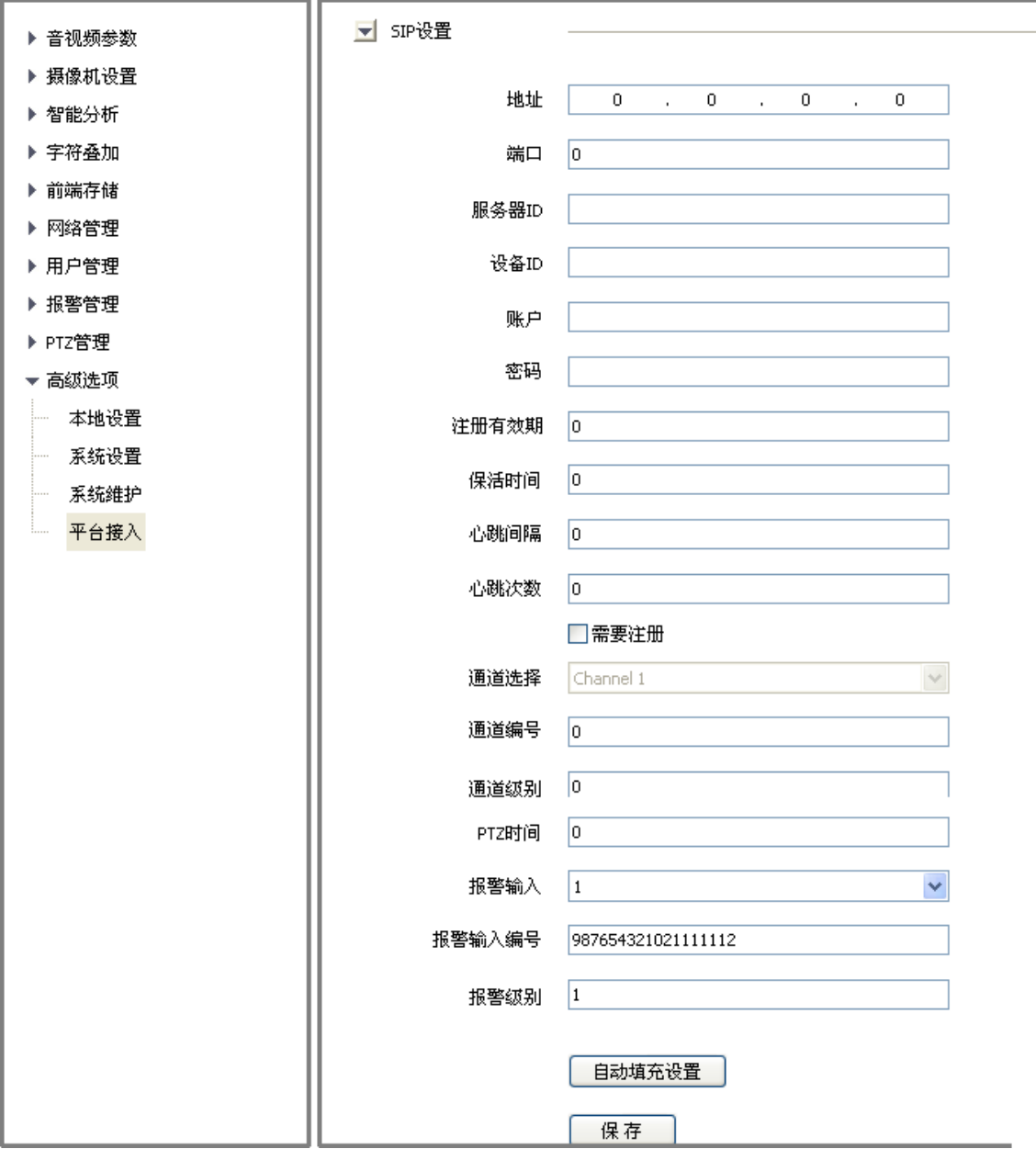

图 5.16.4.2 SIP 设置

# 平台接入-平台启用

支持 ONVIF 对接协议的启用及关闭,设置后设备自动重启。

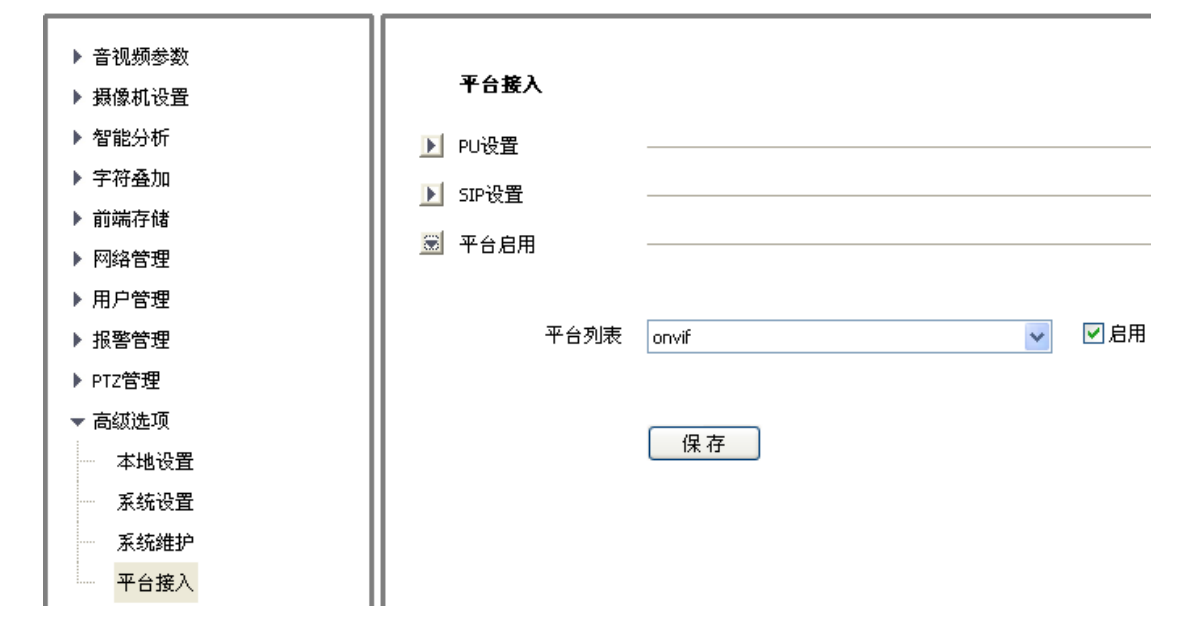

## 图 5.16.4.3 平台启用

说明:更换接入平台,部分型号可直接切换,其它型号需先停用已经启用的平台, 再选择新平台并启用。

# 第六章简单故障解决方法

# 6.1 系统故障

# 6.1.1 通电无动作、无图像、球机不自检

## 可能原因:

- (1) 电源损坏或功率不足;
- (2) 电源线接错;
- (3) 线路问题;

## 排查步骤:

- (1) 排查线路,实测球机端电压;
- (2) 更正线序,直流电源注意正负;
- (3) 更换电源;

## 6.1.2 无法识别 micro SD 卡

### 可能原因:

- (1) 插拔 micro SD 卡,需在断电情况下操作;
- (2) 磁盘的分区信息出现问题,导致设备无法识别,需要重新格式化;
- (3) 卡片松动,断电后重新拔插,之后启动设备;

### 6.1.3 球机反复重启

### 可能原因:

- (1) 参数设置异常;
- (2) 电源供电不足,电压不稳;
- (3) PPPOE 拨号失败;
- (4) 机芯故障,无图像导致球机重启;

### 排查步骤:

- (1) 恢复球机默认参数;
- (2) 测量球机端电压,确保供电电压稳定;
- (3) 修改 PPPOE 参数,确保拨号参数设置正确;
- (4) 若条件允许,更换另一台球机,确定设备问题还是环境问题;

## 6.2 网络故障

### 6.2.1 自检动作正常,但无法 ping 通

### 排查步骤:

- (1) 用交叉网线直连主机和球机;
- (2) 重启搜索器软件,或选择与设备在同一网段的 IP;
- (3) 重启电脑主机;
- (4) 如有备件主机和球机可更换测试;
- (5) 修改 IP 地址,确保 IP 不冲突;

## 6.2.2 可以 ping 通球机但无法正常登录

## 可能原因:

- (1) 3001 端口被防火墙阻挡;
- (2) 登录用的端口号不正确;
- (3) 登录用的用户名和密码不正确;
- (4) 连接的客户端过多,设备连接数已满;
- (5) 球机设置了黑白名单,被禁止从当前计算机登录,需先修改设置;
- (6) 通过搜索器查看设备的监听端口是否和软件上连接使用的端口相同;

## 6.3 操作故障

### 6.3.1 登录正常,无法连接视频

### 排查步骤:

- (1) 连接的客户端过多,设备连接数已满;
- (2) 参数配置错误,恢复球机默认参数即可;
- (3) 查看设备日志记录,是否有异常事件;

# 6.3.2 软件能够正常连接视频,但是图像不稳定,时断时续,丢帧等现象 排查步骤:

- (1) 检查是否有 IP 冲突、MAC 冲突、广播风暴;
- (2) 主机 ping 设备,查看有没有丢包的现象;
- (3) 退出软件,查看机器的 CPU 占用率,排除机器自身配置不足或主机是否 中毒的原因:
- (4) 利用带宽测试软件测试网络带宽,如带宽不够或带宽不稳请与网络运营商
联系;

- (5) 网络带宽不足又要保证视频流畅性时,我们首先考虑将图像的分辨率降 低;在不改变分辨率的情况下,在 IE 图像质量设置中,改为变码率方式, 并且将图像质量中最好质量和最差质量的数值均加大,适当降低视频质 量;
- (6) 是否开启了过多功能导致系统性能不足,如同时开启了字符叠加、重点区 域、智能分析等占用性能的功能,先关闭部分功能后再次验证视频是否正 常;
- 6.3.3 球机不能控制

#### 排查步骤:

- (1) 检查串口设置是否为 COM2
- (2) 检查波特率、协议是否匹配;
- (3) 检查地址是否正确;

### 6.4 音频故障

### 6.4.1 视频浏览、控制正常,但没有前端音频

#### 排查步骤:

- (1) 确认主机相应声卡驱动和接线的正确,可播放音乐测试;
- (2) 确认选取的是"音视频流",而不是"视频流";
- (3) 核实前端拾音设备及接线的正确;
- (4) 核实 IE 调节音频输入音量值是否过低;

# 第七章售后服务

对于在本公司所生产的网络球型摄像机系列产品,公司承诺一年保修。产品 保修期内,公司提供免费维修服务,但如有以下情形者,酌收材料成本工时费用:

(1)不依照《用户手册》规定进行操作而造成球机损坏;

(2)雷击、火灾及遇不可抗拒之天灾;

(3)因其他厂家产品设计不良而产生匹配问题造成的损坏;

(4)由于我们不断采用新技术,产品参数变化恕不另行通知。

## 附录 **I** 防雷击、浪涌

室外型球机需考虑防雷击、防浪涌,在保证电气安全的前提下,可采取以下 防雷措施:

- 信号传输线必须与高压设备或高压电缆之间保持至少50米的距离;
- 室外布线尽量选择沿屋檐下走线;
- 对于空旷地带必须采用密封钢管埋地方式布线,并对钢管采用一点接地, 绝 对禁止采用架空方式布线;
- 在强雷暴地区或高感应电压地带(如高压变电站),必须采取额外加装大功 率防雷设备以及安装避雷针等措施;
- 室外装置和线路的防雷和接地设计必须结合建筑物防雷要求统一考虑,并符 合有关国家标准、行业标准的要求;
- 系统必须等电位接地。接地装置必须满足系统抗干扰和电气安全的双重要 求,并不得与强电网零线短接或混接。系统单独接地时,接地阻抗不大于4 Ω, 接地导线截面积必须不小于25mm2线短接。

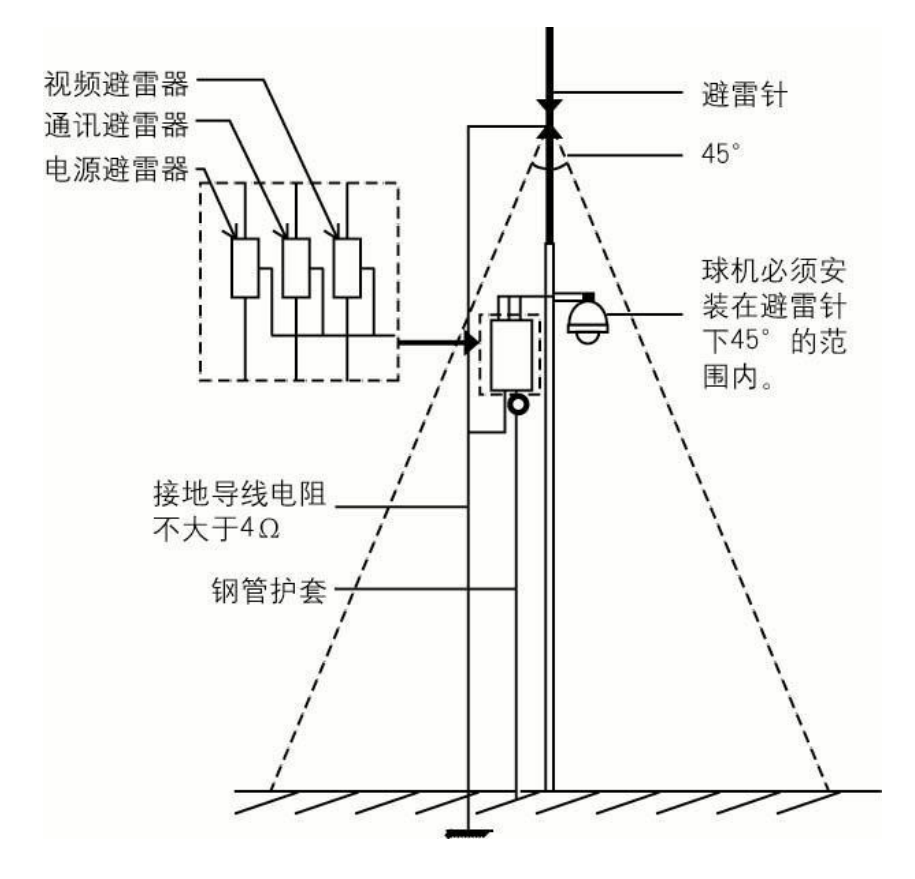

## 附录 **II** 默认参数及建议配置

### 网络球型摄像机系列产品默认参数

【默认 IP 参数】 IP 地址: 192.168.1.2; 子网掩码: 255.255.255.0; 网关: 192.168.1.1; DNS: 192.168.1.1 用户名: admin 密码:admin 【Onvif 协议连接】 VLC 连接地址:rtsp://192.168.1.2:554 用户名: admin 密码: admin

### 建议系统配置

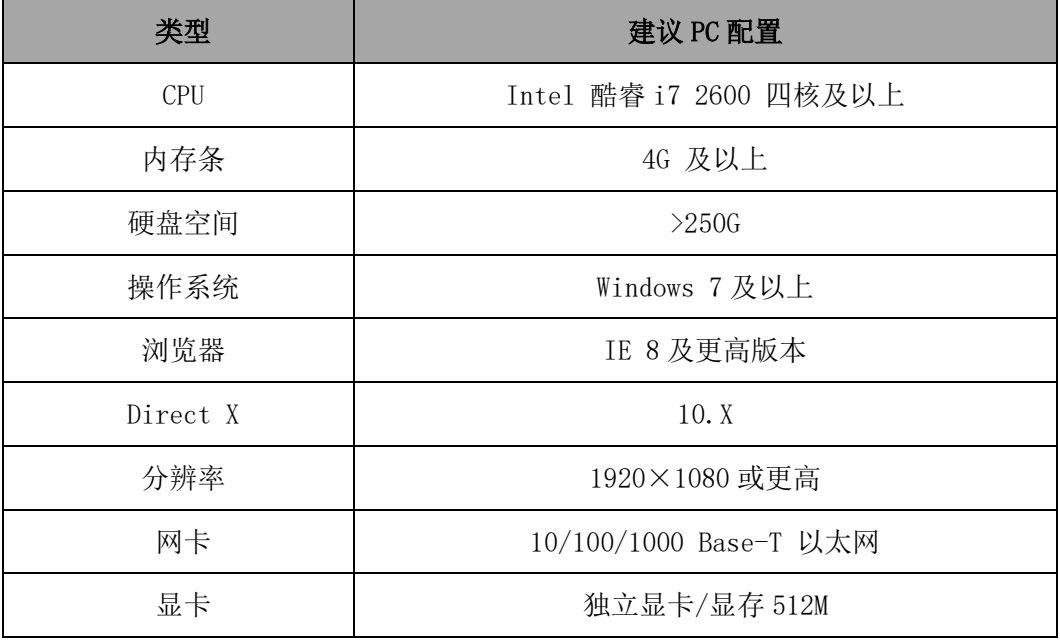